# **STN Express®** *Version 8.4 for Windows***®**

# **User Guide**

April 2011

Copyright © 2011 American Chemical Society All rights reserved

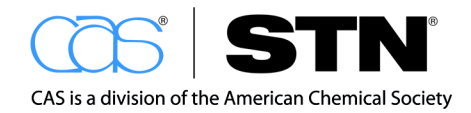

# **Table of Contents**

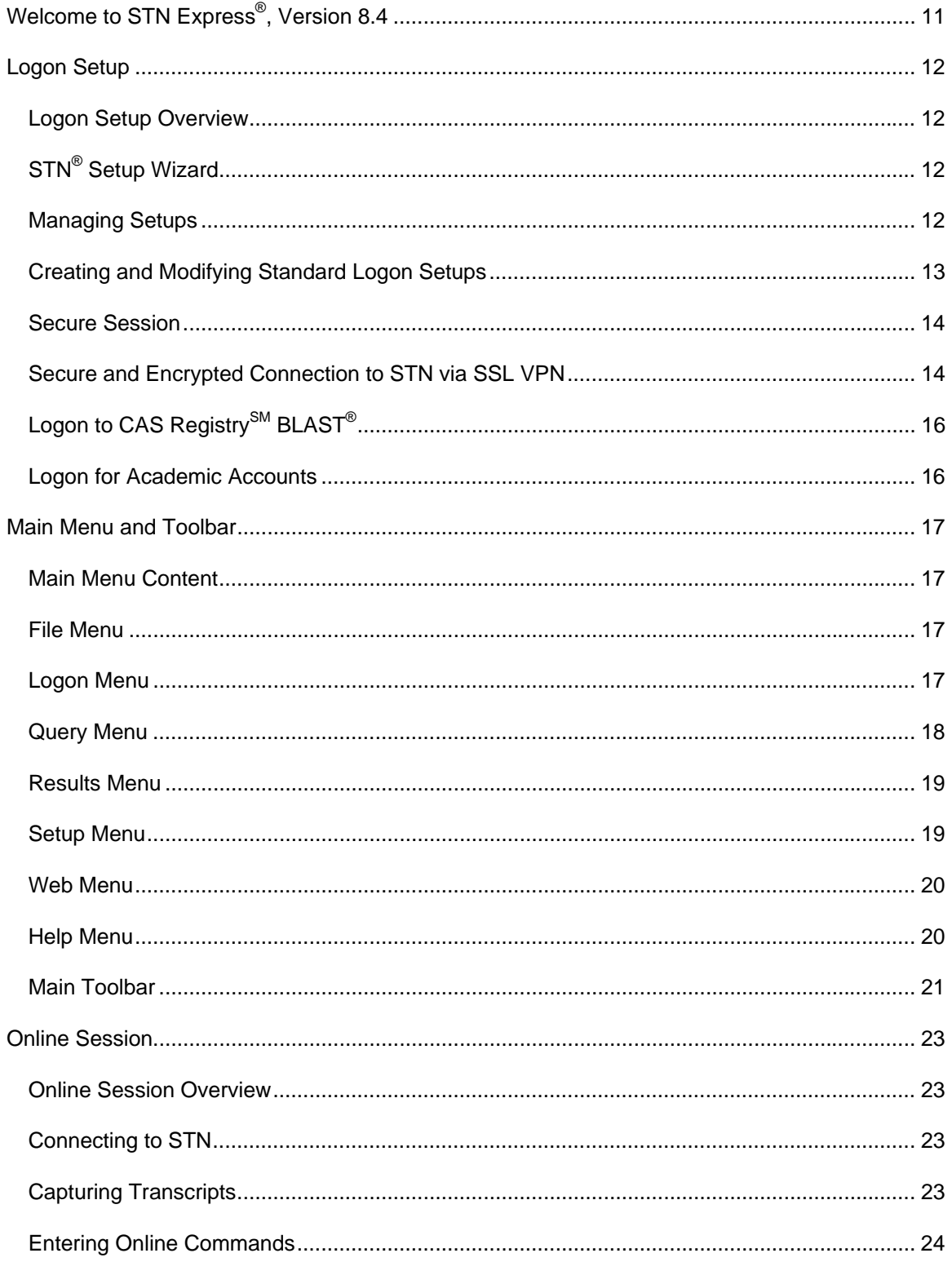

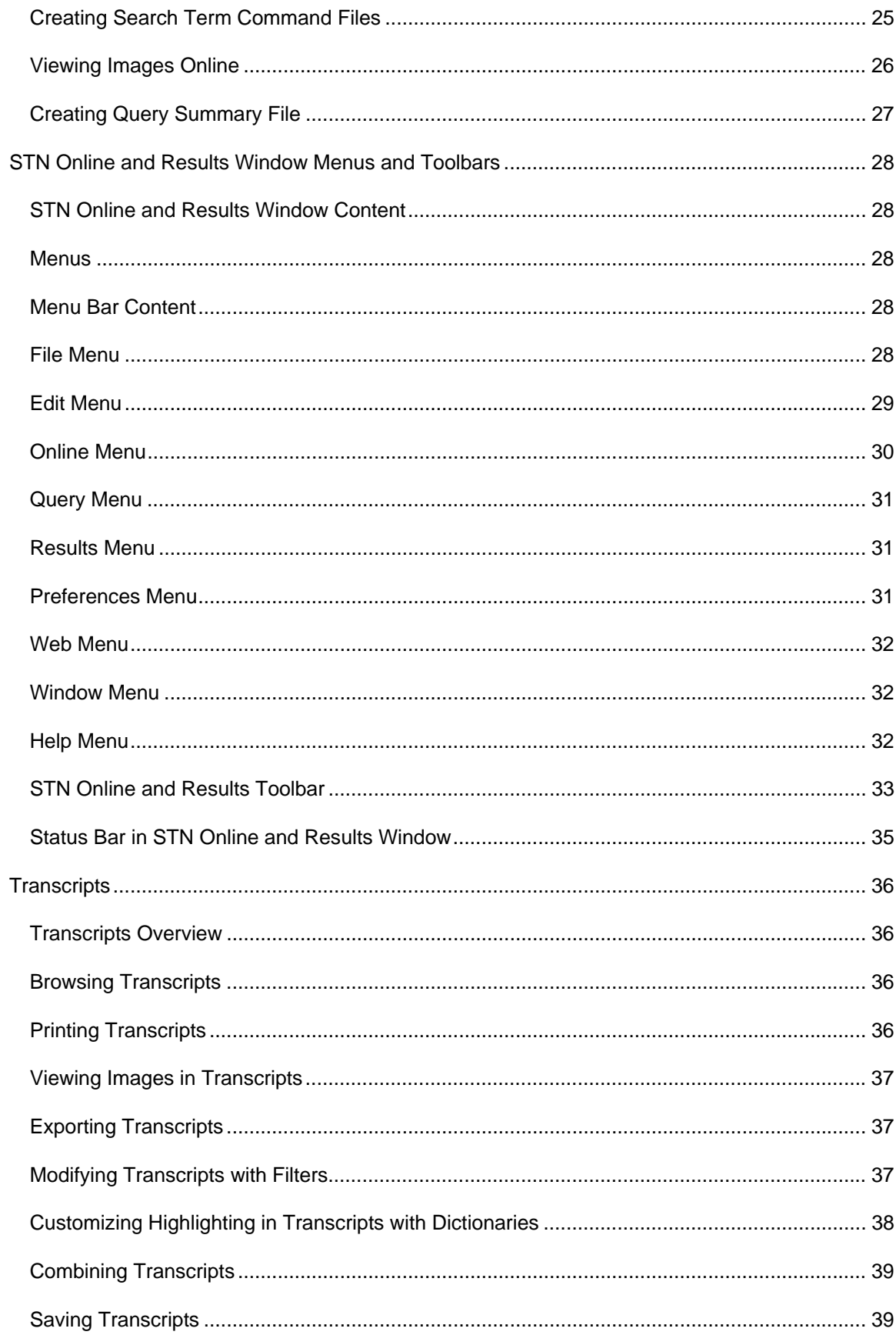

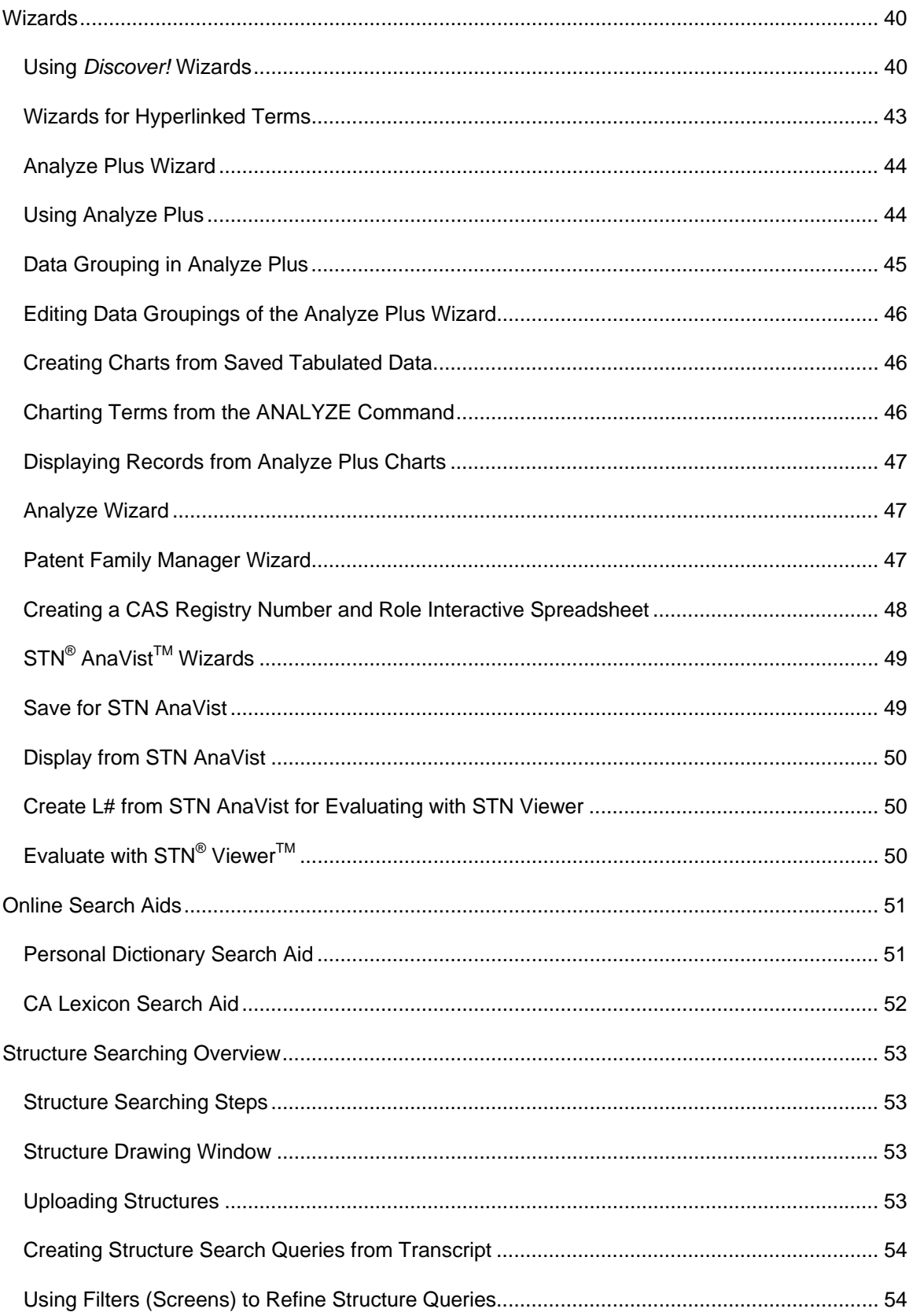

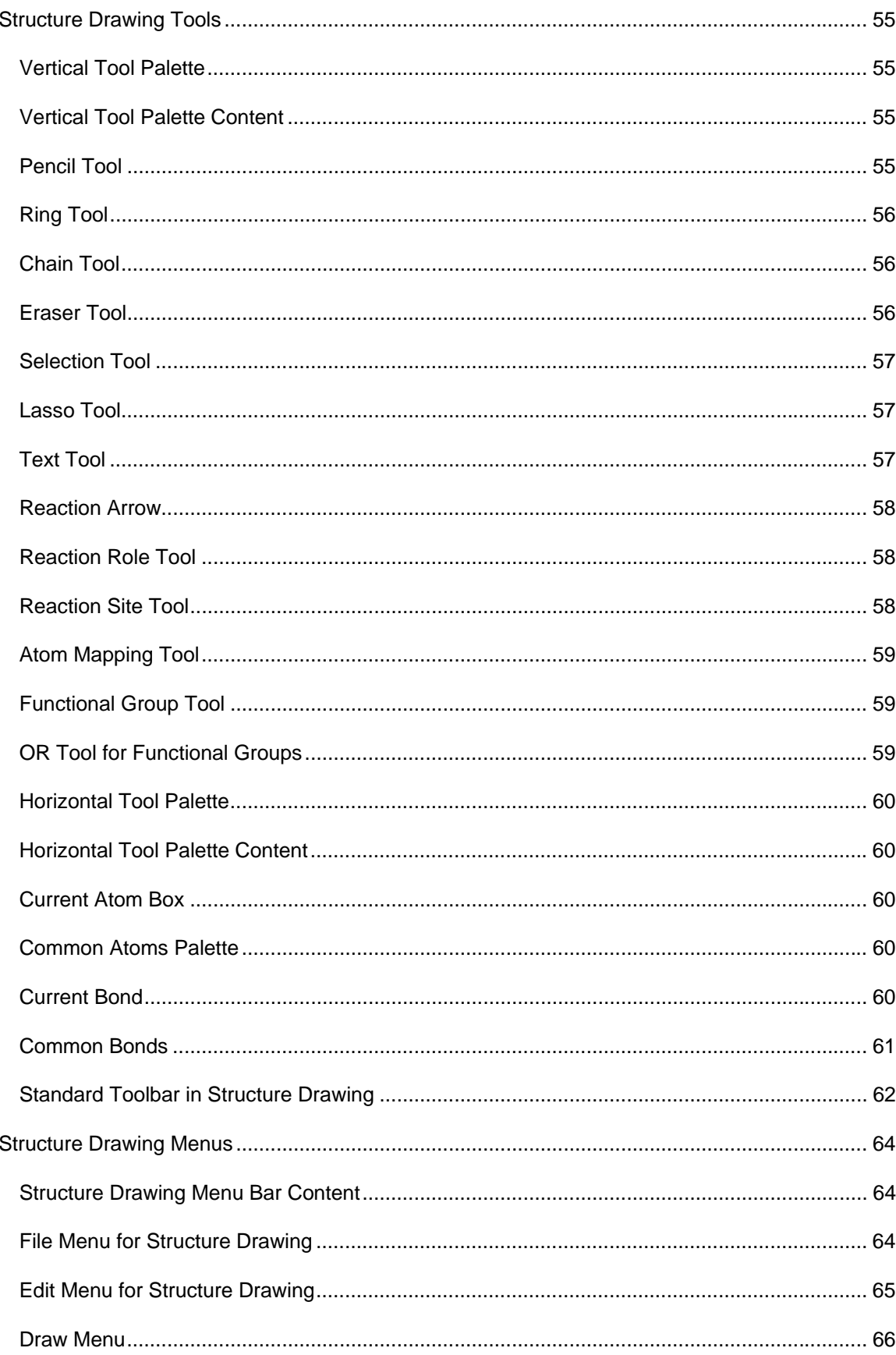

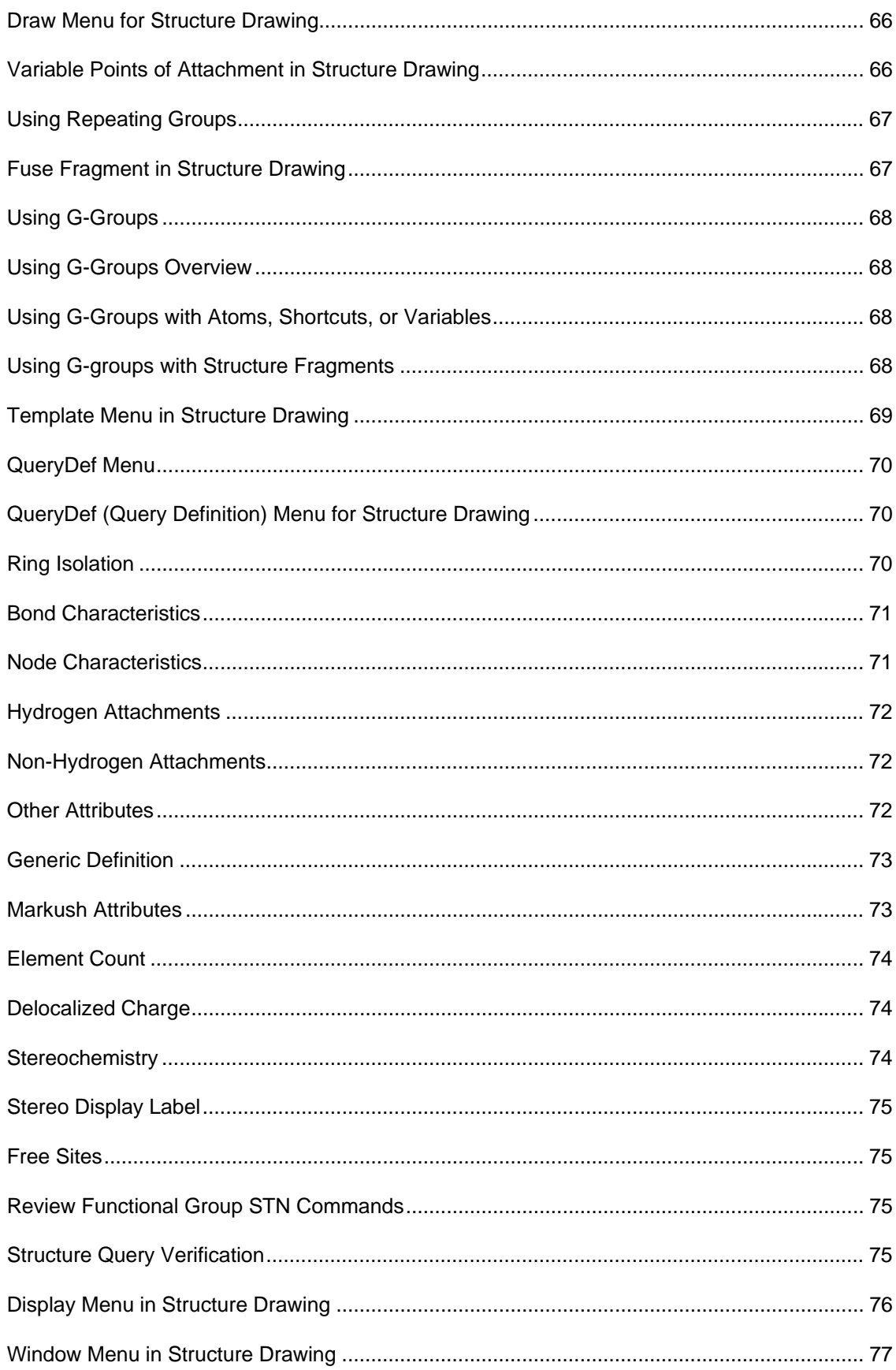

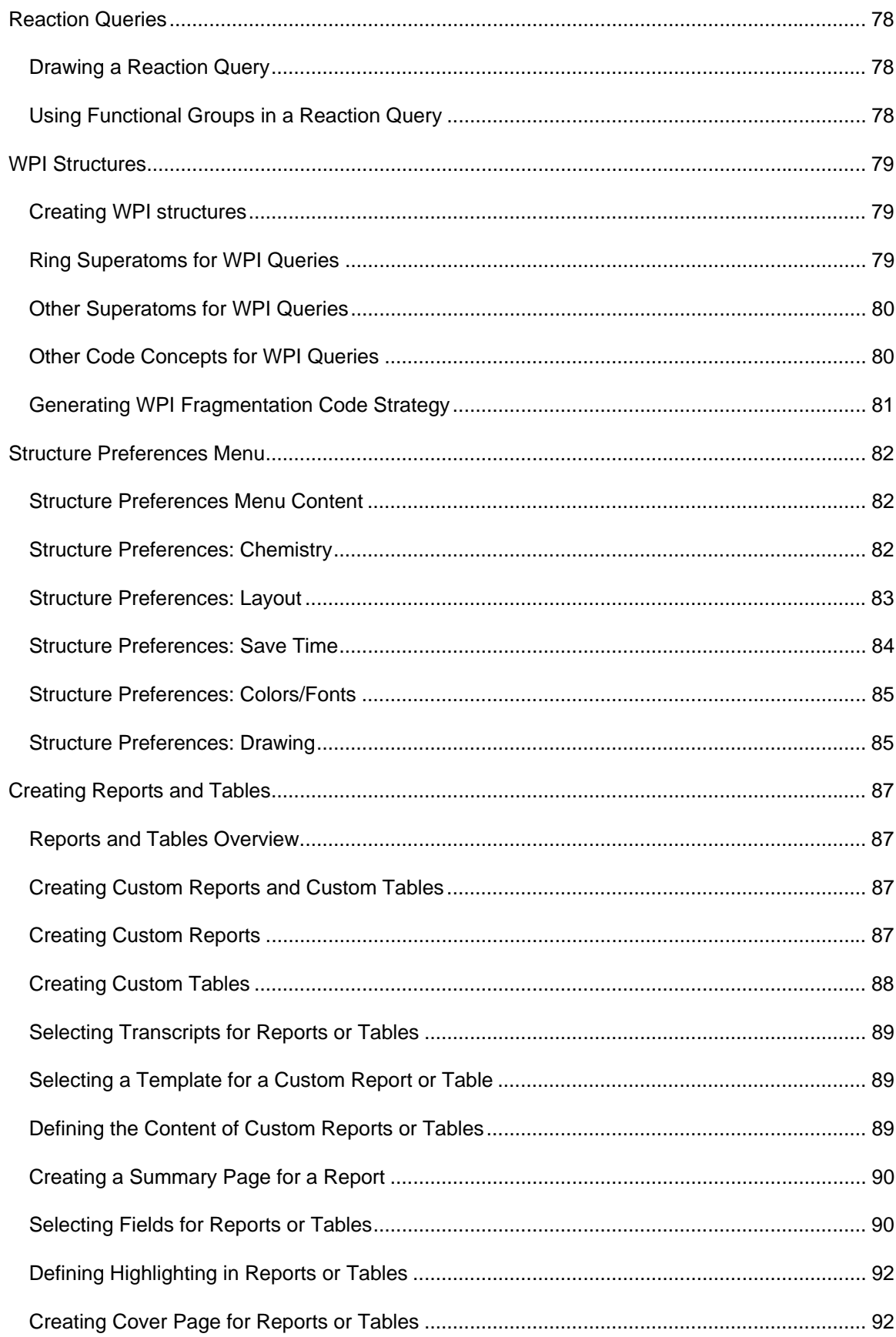

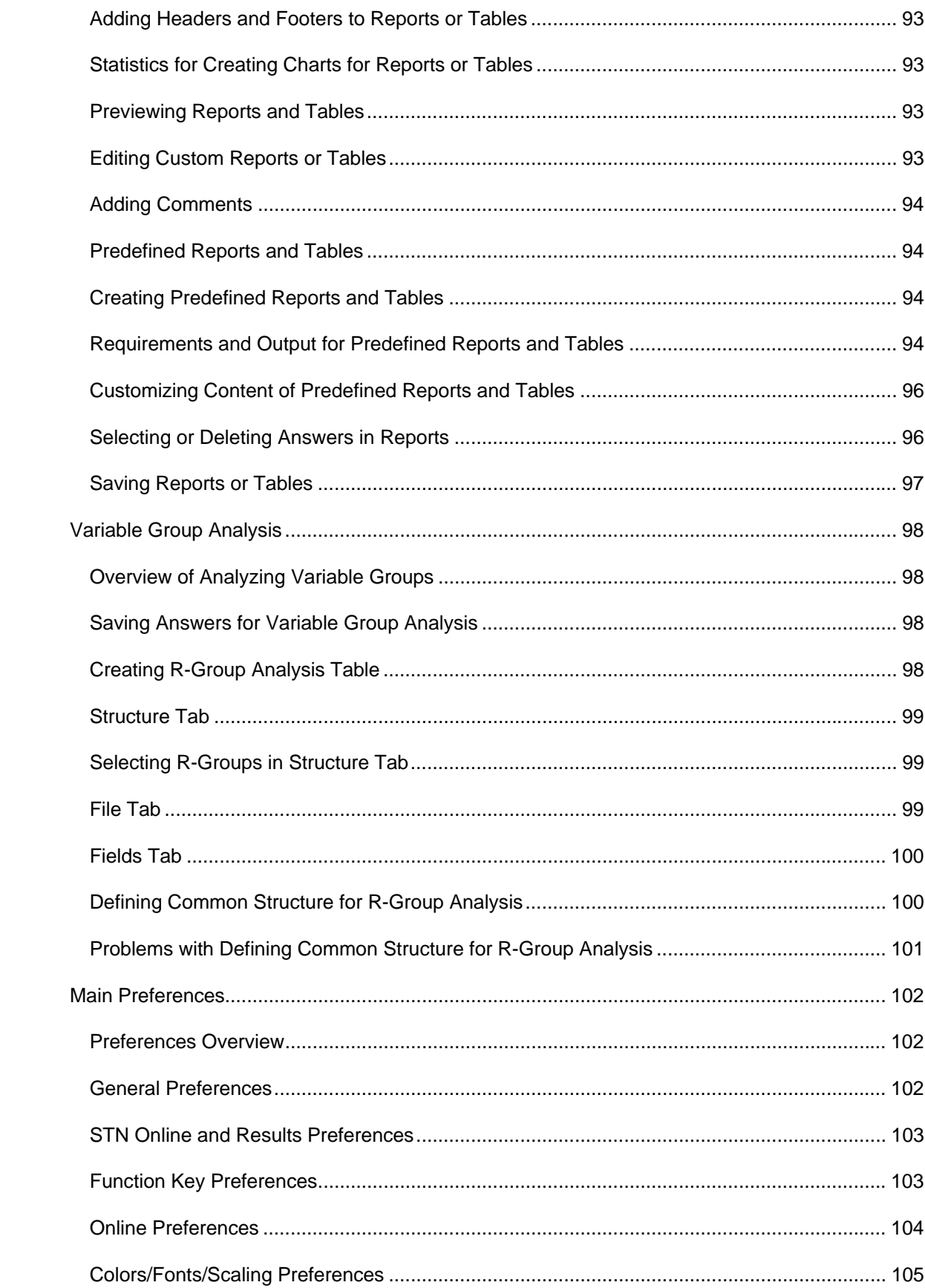

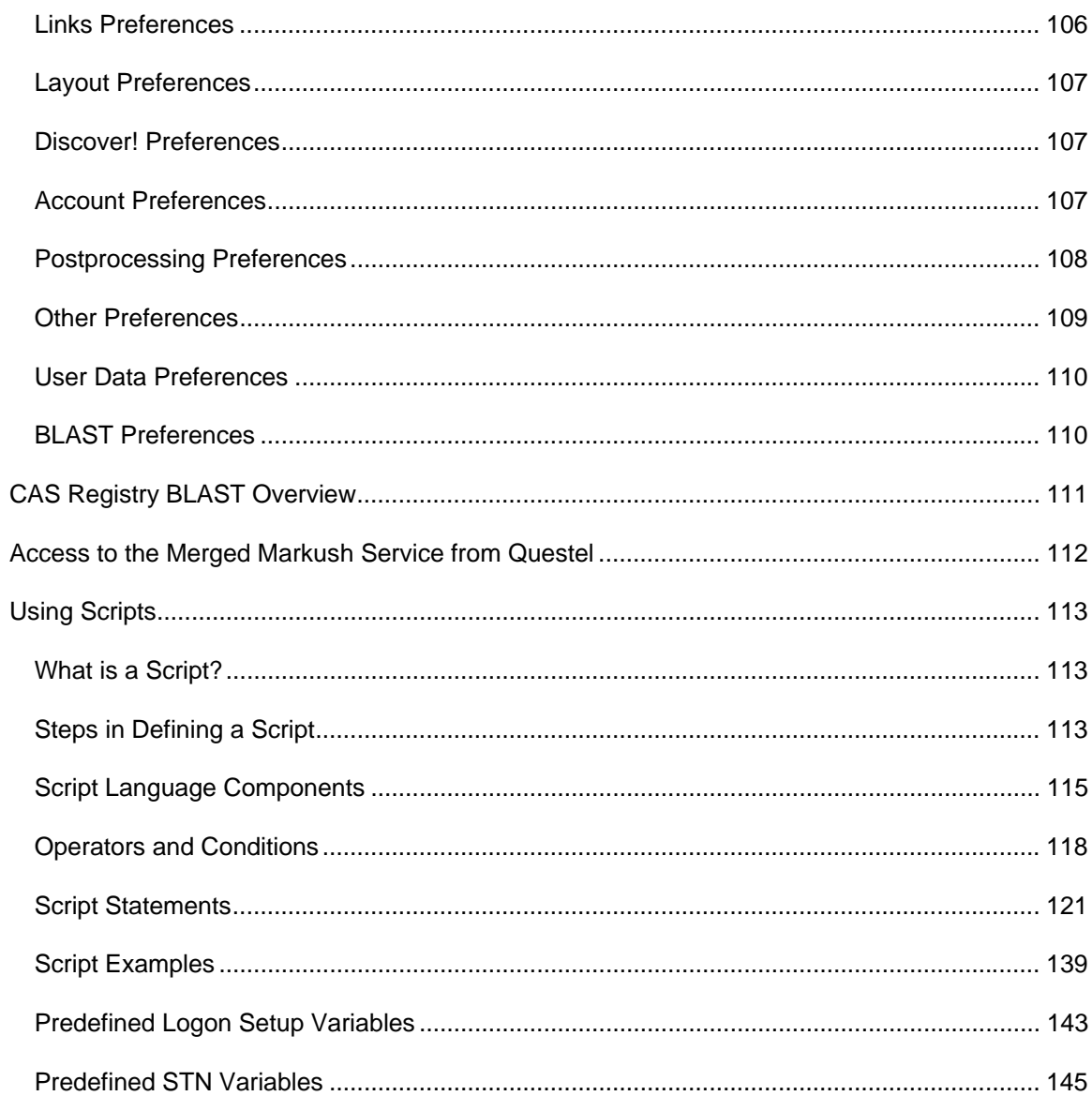

# <span id="page-10-0"></span>**Welcome to STN Express®, Version 8.4**

STN Express, Version 8.4 enhancements are designed to:

- Increase efficiency of searching and postprocessing
- Support effective communication of results with others
- Add power to advanced search capabilities

New features for tables and reports include:

- [Preview](#page-92-0) option when creating custom reports and tables
- [Summary](#page-89-0) option for creating a customized and linked Table of Contents
- [Adding comments](#page-92-0) to custom reports
- PDF output for tables, reports, and transcripts
- Improved usability in table and report creation and output

Additional features include:

- [Patent Family Manager](#page-46-0) to make working with patent families easier
- [Query Summary](#page-25-0) for capturing a definitive record of what was searched
- [Search term command files](#page-23-0) for script searching in any desired field

Multiple points of attachment allowed for G-group fragments in structure building

# <span id="page-11-0"></span>**Logon Setup**

#### **Logon Setup Overview**

For an overview of logon setup, see the following topics:

- [STN](#page-11-0)<sup>[®](#page-11-0)</sup> [Setup Wizard](#page-11-0)
- [Creating and Modifying Logon Setups](#page-12-0)
- Managing Setups
- [Secure Session](#page-13-0)
- [Secure and Encrypted Connection](#page-13-0)
- [Logon for Academic Accounts](#page-15-0)
- **[Logon to CAS Registry BLAST](#page-15-0)**

For additional information, visit STN Express Technical Support at [www.cas.org.](http://www.cas.org/)

# **STN® Setup Wizard**

Your online connection and logon information are required each time you connect to STN, CAS Registry BLAST, or other online hosts. This information is stored in a logon setup created by the wizard in a file named express.ini located in your My Documents\STN Express 8.4 folder. The STN Express Setup Wizard walks you through the setup process, asking simple questions regarding your computer and connection options.

The wizard automatically starts up if you do not have any setups defined. Press the 'Before I Begin' button for specific details on what you will need to complete the wizard.

You may also access the wizard from the **Setup** menu.

For the latest logon setup information, visit STN Express Technical Support at [www.cas.org](http://www.cas.org/).

#### **Managing Setups**

Open the STN Setup dialog by selecting **Setup** and **Connections** from the Main Menu or by clicking the **Setup** button on the Toolbar.

Choose from the following options:

- **[New](#page-12-0)** to create a new setup
- **[Modify](#page-12-0)** to modify a setup
- **Duplicate** to copy a setup
- **Delete** to delete a setup
- **Password Options** to password-protect your setups

# <span id="page-12-0"></span>**Creating and Modifying Standard Logon Setups**

- 1. Select **STN Setup**.
- 2. Select **New** to create a new setup. Choose a Setup Name and click **Modify** to modify a logon setup. Modify and New use the same dialog. Click **OK**.
- 3. Click **Save** and then **OK** to save and exit.

#### **Standard Setup dialog options**

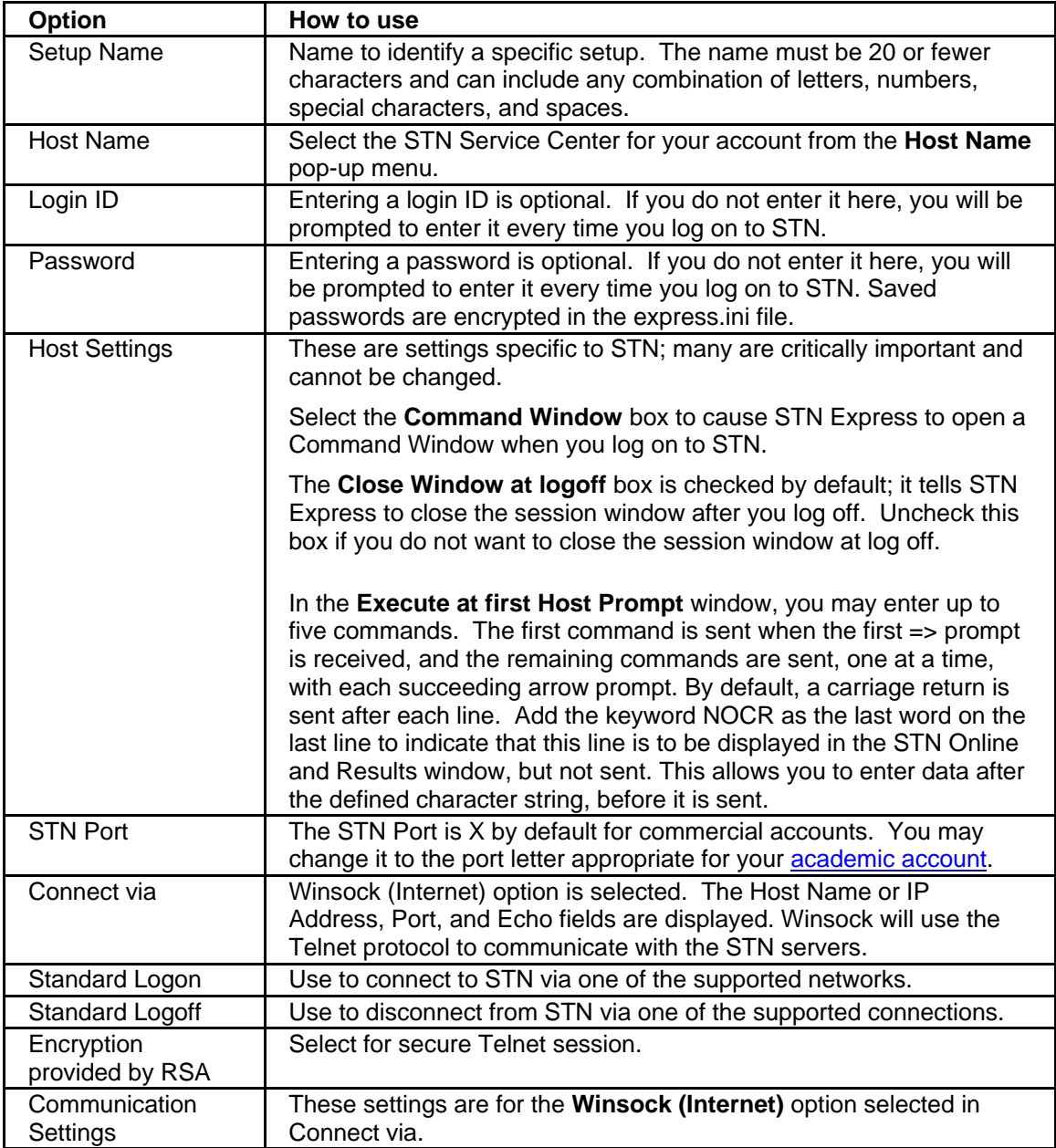

For the latest logon setup information, visit STN Express Technical Support at [www.cas.org](http://www.cas.org/).

#### <span id="page-13-0"></span>**Secure Session**

To run STN Express using a secure session:

- 1. Launch STN Express.
- 2. Click the **Setup** button on the toolbar.
- 3. Create a new Setup or modify an existing one.
- 4. To set up a secure connection, use the selection triangle in the Connect via: window to select [SSL-VPN.](#page-13-0)

When you are working in a secure session, the lock icon displays at the bottom of the STN Express window.

For the latest logon setup information, visit STN Express Technical Support at [www.cas.org](http://www.cas.org/).

*Related topic:*

• [Secure and Encrypted Connection to STN via SSL VPN](#page-13-0)

#### **Secure and Encrypted Connection to STN via SSL VPN**

SSL VPN connection creates a Virtual Private Network by using the Secure Sockets Layer protocol. This provides a secure, encrypted communication connection from your computer to the STN servers. SSL VPN is available for connections only to the STN service centers, not to other database suppliers.

To set up a secure and encrypted connection to STN via SSL VPN:

A. Configure STN Express

- 1. Launch the STN Express main toolbar, but do not log on to STN Express.
- 2. Create a new setup by selecting **Setup** and **Connections** from the Main Menu of STN Express. Alternatively, click on the **Setup** button on the main STN Express task bar.
- 3. Select **New** in the STN Setup Window.
- 4. Enter the following in the Setup Definition dialog box:
- Setup Name: **SSL-VPN** (used in this example)
- Host Name: **STN-Tokyo** or **STN-Karlsruhe** or **STN-Columbus**
- Connect via: **SSL-VPN**
- Logon Method: **Standard (Winsock)** (set automatically)
- Host Name: **localhost** (set automatically)
	- Port: **55555** (set for STN-Tokyo or STN-Columbus); **6000** (set for STN-Karlsruhe)

Click **OK** to exit the setup creation window. Click **Save** in the STN Setup window and then click **OK** to exit.

- B. Establish a secure and encrypted communication with STN
	- 1. From the STN Express main toolbar, click **Web**, highlight **STN Tokyo** or **STN-Karlsruhe** or **STN-Columbus**, and choose **STN [Host Name] Secure Connection**.
	- 2. Confirm all security advices and security certificates. Confirm the web browser's security certificate in order to install and execute the signed JAVA Secure Applet on your PC. Confirm the installation and execution of the JAVA Secure Applet.
	- 3. Wait until the secure connection is established. A separate small status window reports the status of connection. A green flashing signal confirms successful connection. Leave the status window open for the duration of your STN Express session.
	- 4. Launch STN Express. Click the **Logon** button from the Main Menu /Toolbar.
	- 5. Select the **SSL-VPN** setup in the Select Logon Settings window. Click **OK** to log on using the SSL VPN connection.

**Note:** If you have logged on to STN and the session manager window Sent and Received packets remain at 0 bytes, you did not log on using the SSL-VPN setup and your session is not being encrypted. Log off from STN and log on again using your SSL-VPN setup.

Note: STN Express 8.3 and higher support automated SSL-VPN login. In those versions, simply click on the **Logon** button and then select the **SSS-VPN** setup from your list of setups.

#### **SSL-VPN tips for optimal use**

- While RSA encryption can be used with an SSL-VPN session, it is recommended that you choose one or the other as each accomplishes the same thing - a secure and encrypted session. Using both together will cause the data being sent back and forth from your PC to the STN host to be doubly encrypted and could cause a degradation of service.
- Within your browser, it is recommended that you check "Don't reuse the browser window" to keep from accidentally overlaying the session manager window and accidentally terminating the connection.
- The SSL-VPN connection to STN relies for its connection on the secure session manager running in the web browser window. This window is labeled: "DO NOT CLOSE - Secure Application Manager". If this is the last active web browser window used and you click on a link from another application (including STN), you may get a dialog that asks: "Are you sure you want to navigate away from this window?" If you respond Yes, your SSL-VPN connection is disconnected along with your STN session. In your STN window, you will see a message: "Connection closed by remote host".
- If you click "End Session" within the secure application session manager window, this will end your SSL-VPN and STN sessions.

#### **Connectivity Problems**

If you are having problems getting the SSL-VPN session established, here are a few reasons this could happen:

- The HTTPS protocol may be blocked. Confirm that port 443/TCP is permitted through your firewall and/or proxy server. (To test this, try going to an https website to confirm it works, e.g., https://stnweb.cas.org)
- You have a pop-up blocker enabled within your browser preventing the session manager window from launching. In order for the SSL-VPN session to connect, you can either turn off your pop-up blocker, or add \*.cas.org and/or \*.fiz-karlsruhe.de as an allowed web site.
- <span id="page-15-0"></span>• **Microsoft Internet Explorer**: Choose Tools I Pop-up Blocker I Pop-up Blocker Settings and under "Address of web-sites to allow", add \*.cas.org and/or fizkarlsruhe.de.
- **Firefox:** Choose Tools I Options I Content and click on Exceptions to the right of Block pop-up windows and add \*.cas.org and/or \*.fiz-karlsruhe.de.
- The web page has been cached and thus instead of running the program that launches the secure application manager session, it redirects you to:

http://www.cas.org/ONLINE/STN/stnconnect.html or

http://www/stn-international.com/sslvpn.html.

Within a browser window,

- Choose Tools I Options and in the "Temporary Internet Settings" section, click "Delete Files" to clear the cache.
- In this same section, click the "Settings" button and make sure "Every visit to the page" is checked.
- Finally, close all browser windows and then within STN Express, choose Secure session from the appropriate service center within the Web menu and that will allow you to establish a new SSL-VPN session.

# Logon to CAS Registry<sup>SM</sup> BLAST®

To connect to CAS Registry BLAST:

- 1. Click **Logon** from the Main Menu. Select **CAS Registry BLAST**. Alternatively, select **Blast** from the Main Toolbar.
- 2. Select the desired setup from the pop-up list and click **Yes**. Or, click **No** to enter your login ID, password, and STN Service Center manually.

#### **Logon for Academic Accounts**

If you have an academic account, you need to change your Account Preferences as follows:

- 1. Select **Setup** from the Main Menu. Select **Preferences** and **STN Online and Results**.
- 2. Click the **Account** tab of Preferences.
- In the **STN Account Type** box, select the type of account you have and its features.
- Under **Property Data Databases**, select the property databases that the *Discover!* wizards are authorized to access.
- Under **Spectra Databases** select the spectra databases that the *Discover!* wizards are authorized to access.
- Click **OK**.

# <span id="page-16-0"></span>**Main Menu and Toolbar**

#### **Main Menu Content**

The Main Menu contains the following menus:

- [File](#page-16-0)
- [Logon](#page-16-0)
- [Query](#page-16-0)
- [Results](#page-17-0)
- [Setup](#page-18-0)
- [Web](#page-18-0)
- [Help](#page-19-0)

#### **File Menu**

The File Menu on the Main Menu bar contains the following:

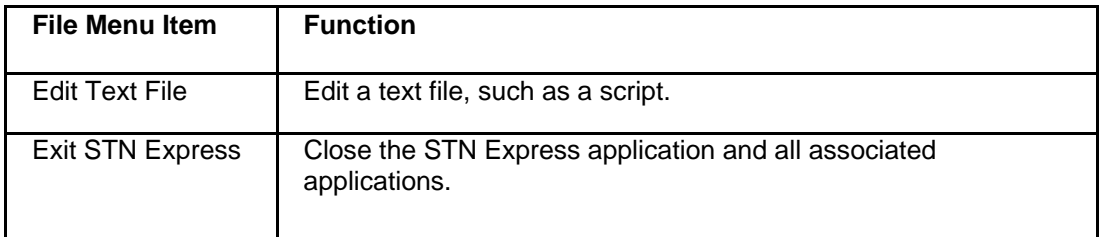

## **Logon Menu**

**Logon** on the Main Menu allows you to connect to an online host, e.g., STN, CAS Registry BLAST, STN Viewer, and STN AnaVist.

<span id="page-17-0"></span>Main Menu and Toolbar

# **Query Menu**

The Query Menu on the Main Menu bar contains the following:

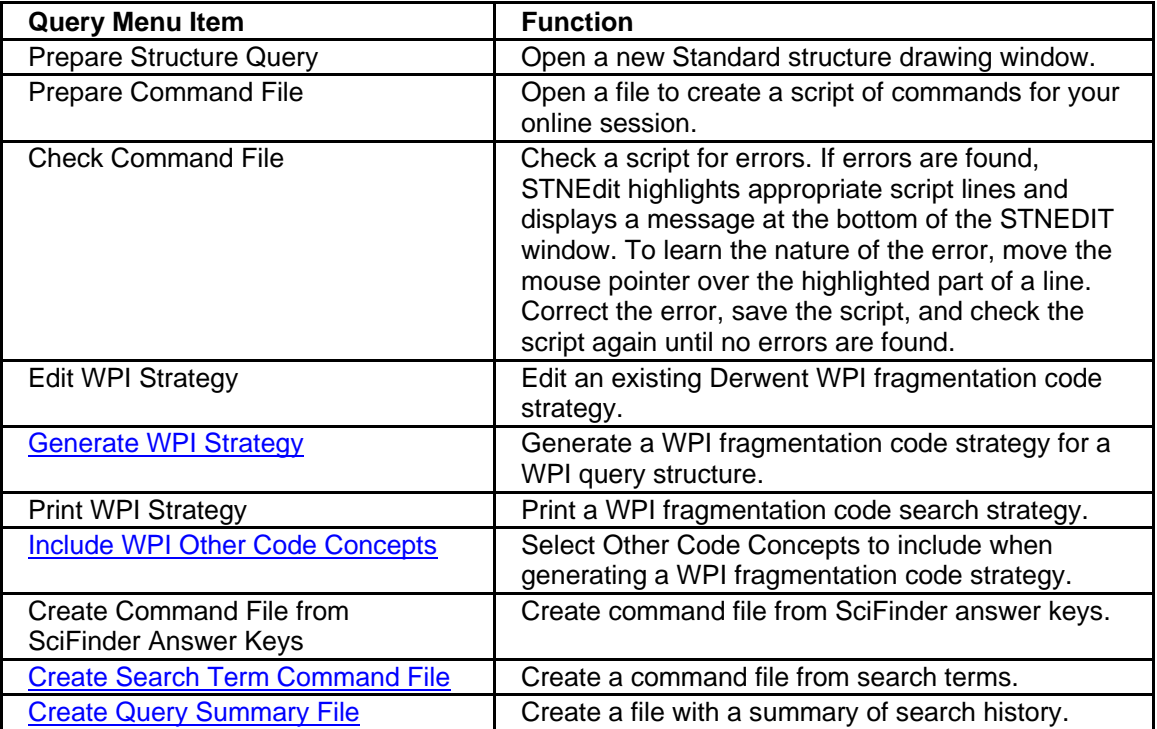

# <span id="page-18-0"></span>**Results Menu**

The Results Menu on the Main Menu bar contains the following:

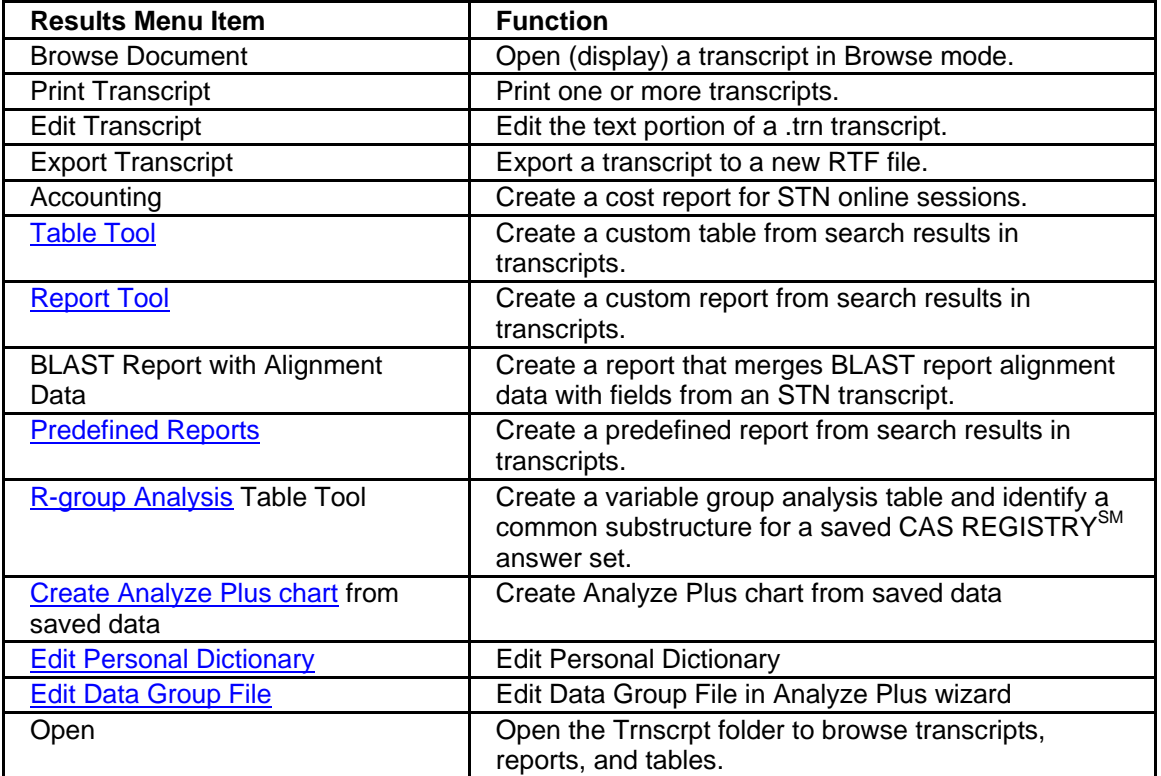

# **Setup Menu**

The Setup Menu on the Main Menu bar contains the following:

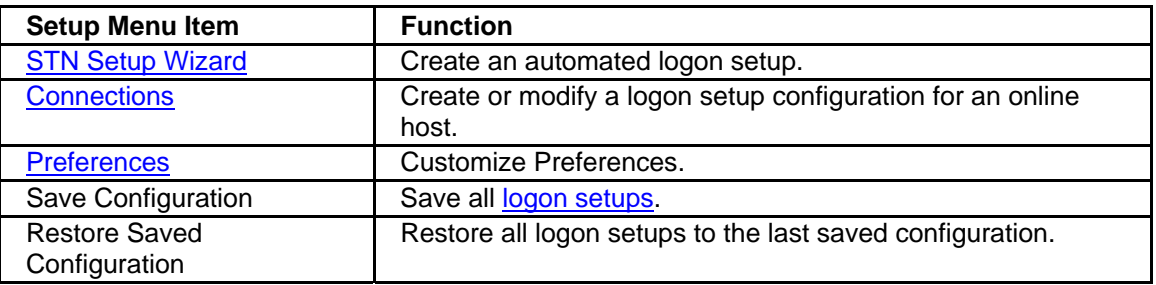

<span id="page-19-0"></span>Main Menu and Toolbar

## **Web Menu**

The Web Menu on the Main Menu bar contains the following:

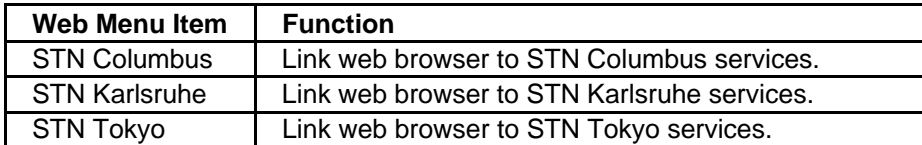

## **Help Menu**

The Help Menu on the Main Menu bar contains the following:

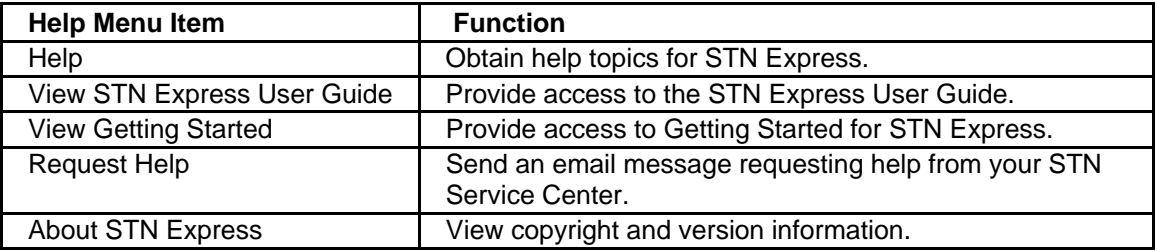

# <span id="page-20-0"></span>**Main Toolbar**

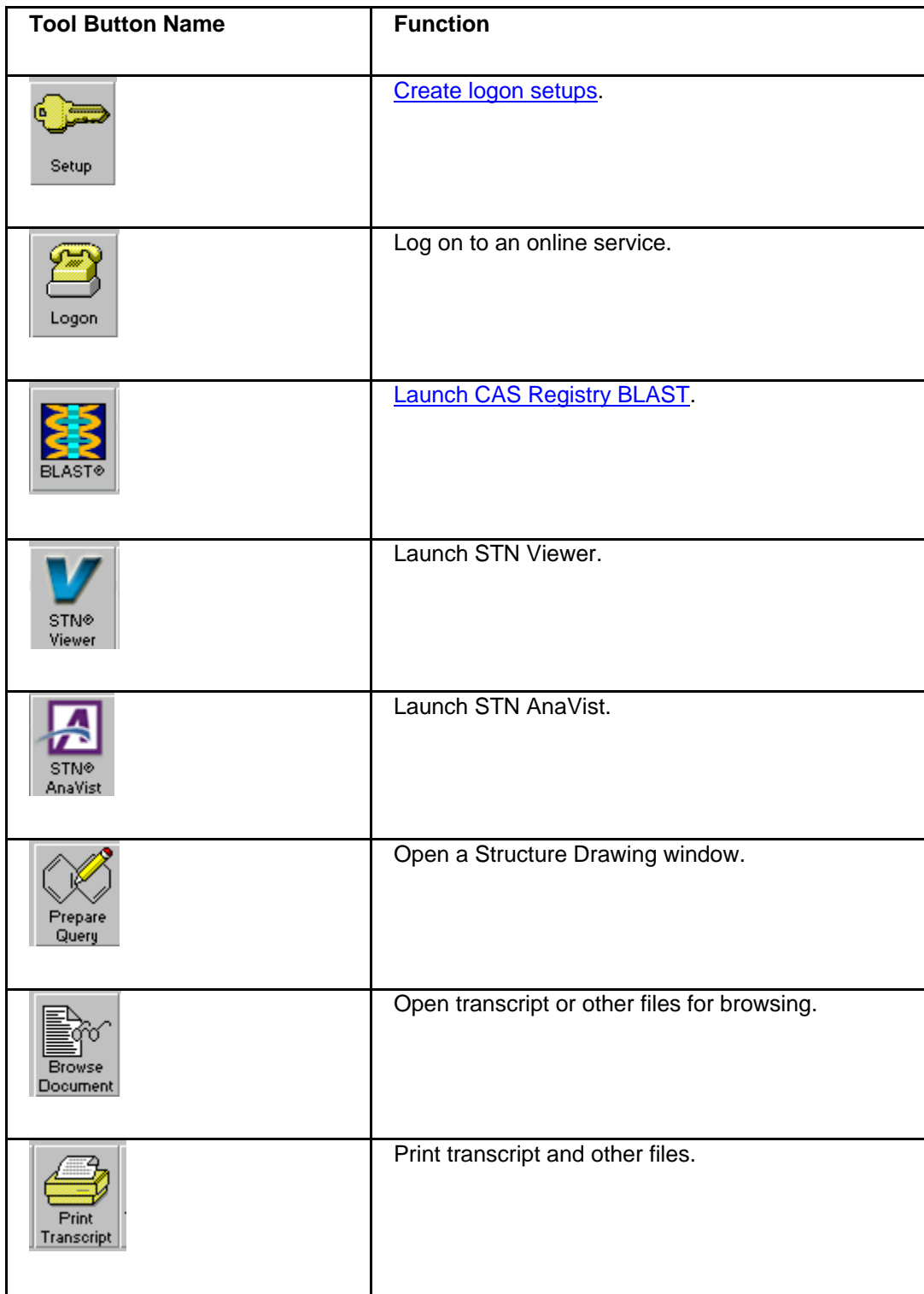

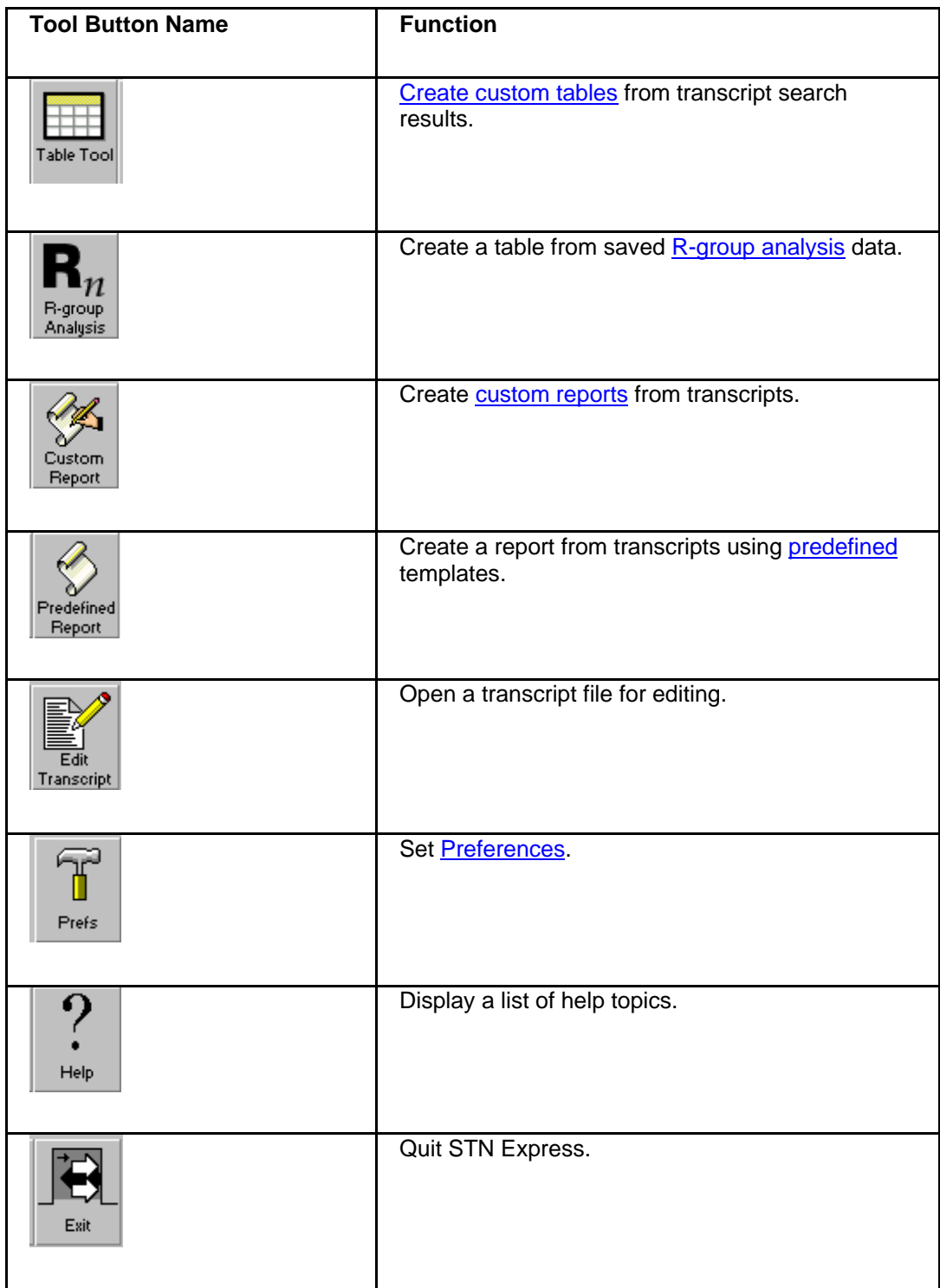

This toolbar can be customized by adding a tool button, removing a tool button or gap in the same way that the [toolbar in the STN Online and Results](#page-31-0) window may be customized.

# <span id="page-22-0"></span>**Online Session**

#### **Online Session Overview**

The following topics are covered in this section:

- [Connecting to STN](#page-22-0)
- [Capturing Transcripts](#page-22-0)
- [Entering Online Commands](#page-23-0)
- [Creating Search Term Command Files](#page-23-0)
- [Viewing Images Online](#page-24-0)
- [Creating Query Summary File](#page-25-0)

#### **Connecting to STN**

- 1. Click **Logon** on the STN Express Main Menu or the Toolbar and select **STN**.
- 2. The Select Logon Settings dialog is displayed, if you have more than one setup. If you have only one setup, this dialog is not displayed.
- 3. Select a setup name and click **OK**. If your login ID and password are not included in the setup, you will be prompted for them.

## **Capturing Transcripts**

The Capture Session dialog is displayed at login.

To capture your online session as a transcript, type a name for the session in the **File name** text box and click **Open**. The default type format is \*.trn. Select another file type, e.g., RTF (Rich Text Format) if you want your transcript captured in Rich Text Format.

Click **Cancel** to continue the logon process with no transcript.

If you choose the name of an existing transcript, a message is displayed asking if you want to append or overwrite the existing transcript. You may also cancel session capture.

Check **Show structure queries** to include structure queries in your transcript.

When the connection to STN is completed, the STN arrow prompt  $(=)$  is displayed in the STN Online and Results window.

Refer to [Postprocessing Preferences](#page-107-0) for information on how to change the default file type for capturing transcripts or to turn off Capture Session at login.

## <span id="page-23-0"></span>**Entering Online Commands**

You may enter STN commands by:

- Typing them at an arrow prompt  $(=\gt)$  in the text area of the STN Online and Results window
- Using the Command Window
- Using scripts

#### **To enter commands in the Command Window:**

- 1. Select **Command Window** from the Online menu or click the **Command Window** tool button from the STN Online and Results Toolbar.
- 2. Keep the **Lock** button from the right toolbar of the Command Window in the locked position. In the locked mode, you can type a series of commands and edit them.
- 3. To send the commands in the Command Window to STN, use the buttons from the right toolbar of the Command Window. You can send one command line, or multiple command lines, at a time.

#### **To insert a command file into the Command Window:**

- 1. Click the **Open** button located on the left toolbar.
- 2. Open a command file name in the dialog to insert the contents of the command file into the Command Window.

Click the **Save** button located on the left toolbar in the Command Window to save the contents of the Command Window to a file.

To clear the contents of the Command Window, click the **Clear** button located on the left toolbar in the Command Window.

Click the **Command Window** tool button to disable the Command Window.

Note: The Command Window runs a list of STN commands and simple STN Express scripts (i.e., those that specify level 1 and level 2 prompts), but it does not understand the full STN Express script language described in [Using Scripts](#page-112-0). Thus, the Command Window will not run a Command File created by the [Search Term Command File](#page-23-0) feature available in Version 8.4.

#### <span id="page-24-0"></span>**Creating Search Term Command Files**

Search term command files can save you time and effort by automating the process of creating a complete search script from a text file of search terms. This script can then be used as often as needed for efficient searching.

#### **To create a search term command file:**

- 1. Create a file (e.g., 17pn.tx) with your search terms (e.g., 17 patent numbers) using any common text editor program.
- 2. Select **Create Search Term Command File** from the **Query** menu. This may be done offline or during an online session.
- 3. In the Create Search Term Command File dialog box, enter or select the following:
	- name of the file containing your search terms (17pn.txt)
	- the field code (PN) for the field or fields in which you want your terms to be searched
	- the character(s) you used to separate search terms in your text file (Note: Carriage return is always treated as a separator)
	- insert quotation marks around each term that you want to be searched as a bound phrase, if desired
	- name for the command file (e.g., 17pnoutput)

Click **OK** to save the command file. A file will be created with the necessary commands and field codes appended to the supplied search terms.

Click **OK** in response the message that the command file was created.

Select **Check Command File** from the Query menu to check the command output file. If there are no errors in the script file, a message is displayed.

#### **To run the command file online**:

- 1. Log on to STN, if you are not online, and enter the STN database(s) where you want to run the search.
- 2. Select **Run Command File** from the **Query** menu and **Open** the script file (e.g., 17pnout). The search is automatically run in the file(s).

#### <span id="page-25-0"></span>**Viewing Images Online**

Some STN files include technical drawings, chemical structures, trademarks, complete pages of publications, and other graphical images.

Downloaded images may be in one of these file formats:

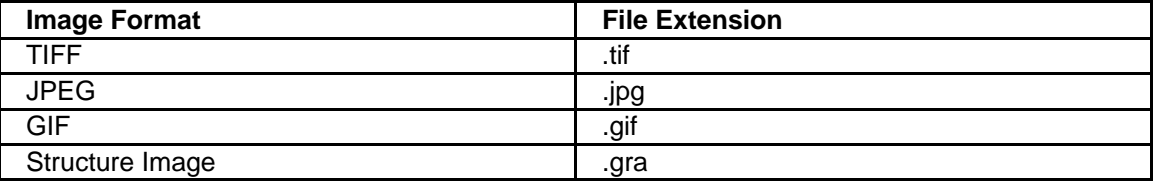

When you display records on STN using display formats that include images, STN Express automatically downloads the images to your PC. The files are named according to the name of your transcript, a sequential number, and the appropriate extension for the image type.

For example, if your transcript is named silane.trn, the first TIFF image downloaded is named silane001.tif. If the next image is a GIF image, it is named silane002.gif. If you are not capturing a transcript, the image files are named IMAGE001.TIF, etc.

When you browse a transcript offline, you have the option of viewing the downloaded TIFF, JPEG, and GIF images in the context of your transcript. Structure images are automatically displayed in your transcript.

JPEG and GIF are common image file formats. Use your own image or graphics software to view individual JPEG and GIF images.

#### **To view a TIFF image while online:**

- 1. Select **View TIFF image** from the File menu. A TIFF File dialog is displayed.
- 2. Select a file name and click **Open**. The image is displayed in the TIFF File Display window.

#### <span id="page-26-0"></span>**Creating Query Summary File**

You can create a separate file (.pdf or .rtf) summarizing your search history. This allows you to provide a definitive record of what was searched, including relevant structure and sequence queries and query attributes.

To create a query summary file:

- 1. Conduct your searches.
- 2. At the conclusion of the searching you wish to include in the summary, enter one of the following commands:
	- SET LHIS ON
	- DISPLAY HISTORY FULL
	- DISPLAY HISTORY NOF

Alternatively, to ensure that complete history information is always included in your transcripts, enter SET LHIS ON PERM. This command executes a DISPLAY HISTORY NOF each time you logoff from STN.

Note that other types of displays of session history, e.g., D HIS, do not create query summary files.

- 3. Select **Create Query Summary File** from the Query menu.
- 4. Choose the format for the file: .pdf or rtf.

You can create a Query Summary file while still online or after logoff from the captured .trn or .rtf file.

# <span id="page-27-0"></span>**STN Online and Results Window Menus and Toolbars**

#### **STN Online and Results Window Content**

The STN Online and Results window contains the following:

- [Menus](#page-27-0)
- [Toolbar](#page-31-0)
- Text area for entering commands
- [Status Bar](#page-33-0)
- Select *Discover!* Wizard Window that displays *[Discover!](#page-39-0)* Wizards

#### **Menus**

#### **Menu Bar Content**

The Menu Bar in STN Online and Results Window contains the following menus:

- [File](#page-27-0)
- [Edit](#page-28-0)
- [Online](#page-28-0)
- [Query](#page-29-0)
- [Results](#page-30-0)
- [Preferences](#page-30-0)
- [Web](#page-30-0)
- [Window](#page-31-0)
- [Help](#page-31-0)

#### **File Menu**

The File Menu in STN Online and Results Window contains the following:

- New (Logon)
- [CAS Registry BLAST](#page-109-0)
- Open
- Close
- [Table Tool](#page-87-0)
- [Report Tool](#page-86-0)
- [BLAST Report with Alignment Data](#page-109-0)
- [R-group Analysis Table Tool](#page-97-0)
- [Create Analyze Plus Chart from saved data](#page-43-0)
- [Edit Personal Dictionary](#page-50-0)
- [Edit Data Group File](#page-44-0)
- [Predefined Reports](#page-93-0)
- **Save**
- Save As
- Save Selected
- <span id="page-28-0"></span>• Edit Text File
- Page Setup
- Print Selected
- Printer Setup
- [View TIFF image](#page-24-0)
- Convert STN AnaVist .rkx file (V.1 V1.1+) to .xta file (V.2.0+)
- Exit STN Online and Results

#### **Edit Menu**

The Edit menu in STN Online and Results window contains the following:

- Undo
- Cut
- Copy
- Paste
- Clear
- Select All
- [Create Query File](#page-52-0)  to create query structures from structures in transcripts
- Show Clipboard
- [Install Dictionary](#page-37-0) to create a list of terms to be highlighted in a transcript
- [Edit Dictionary](#page-37-0) to edit a list of terms to be highlighted in a transcript
- Find
- Replace
- Goto

# <span id="page-29-0"></span>**Online Menu**

The Online menu in STN Online and Results window contains the following:

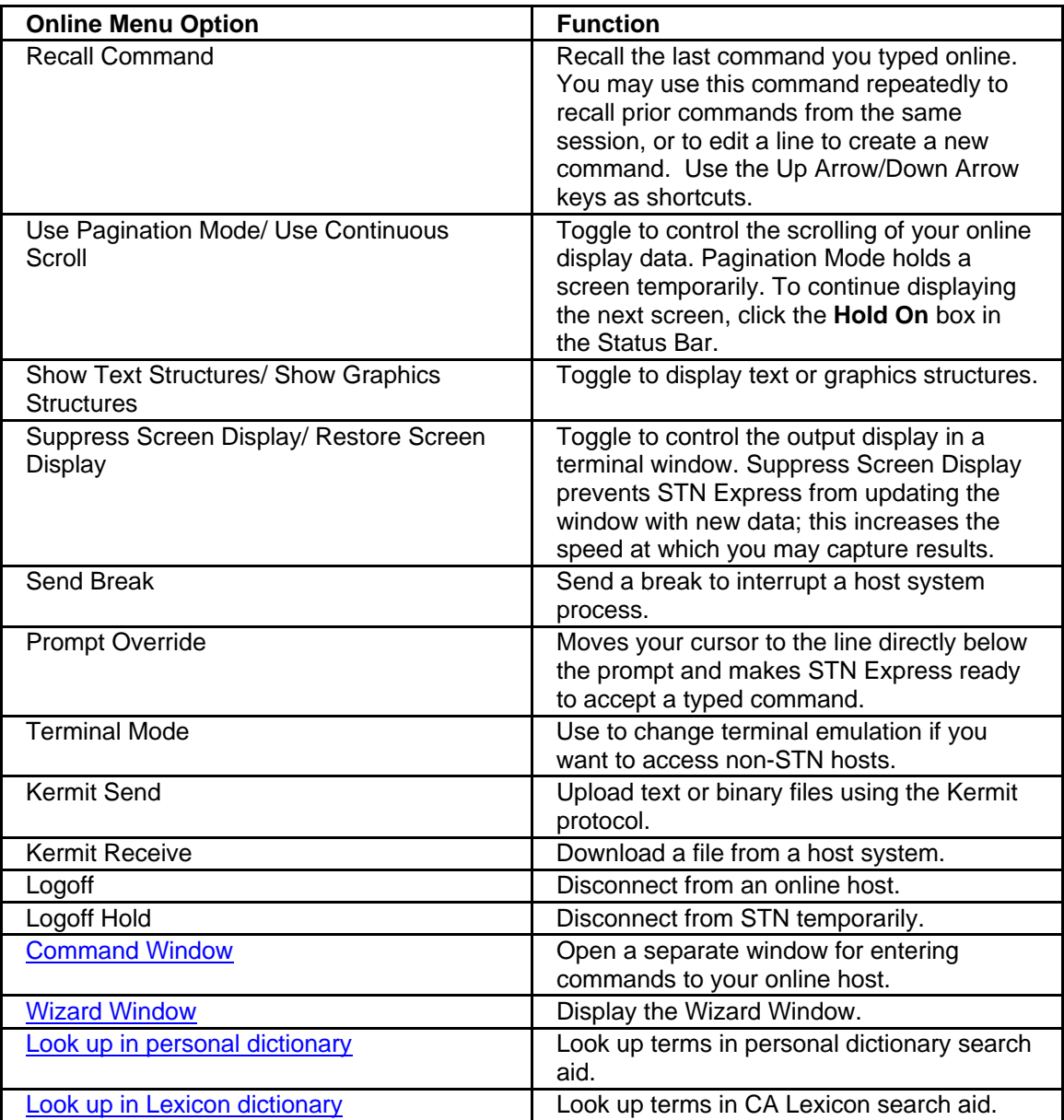

#### <span id="page-30-0"></span>**Query Menu**

The Query menu in STN Online and Results window contains the following:

- [Upload Structure Query](#page-52-0)
- [Generate WPI Strategy](#page-80-0)
- Prepare Command File
- Check Command File
- Run Command File
- Create Command File from SciFinder Answer Keys
- Create and Run Command File from SciFinder Answer Keys
- [Create Search Term Command File](#page-23-0)
- [Create Query Summary File](#page-25-0)

#### **Results Menu**

The Results menu in STN Online and Results window contains the following:

- [Capture Session](#page-22-0)
- Print Session (Slave)
- Start New Page
- Edit Transcript

#### **Preferences Menu**

Preferences menu in STN Online and Results window opens Preferences tabs for:

- [Function Keys](#page-102-0)
- [Online](#page-102-0)
- [Colors/Fonts/Scaling](#page-104-0)
- [Links](#page-105-0)
- [Layout](#page-106-0)
- [Discover!](#page-106-0)
- [Accounting](#page-106-0)
- [Postprocessing](#page-107-0)
- [Other](#page-108-0)
- [User Data](#page-109-0)
- [BLAST](#page-109-0)

## <span id="page-31-0"></span>**Web Menu**

The Web menu In STN Online and Results window contains connections to services from:

- STN Columbus
- STN Karlsruhe
- STN Tokyo

#### **Window Menu**

The Window menu in STN Online and Results window contains the following options for managing the appearance of the STN Online and Results window:

- Cascade
- Tile Horizontal
- Tile Vertical
- Arrange Icons
- Close All

#### **Help Menu**

The Help menu in STN Online and Results window contains the following:

- Help to view the help topics
- View STN Express User Guide
- Request Help
- Update Discover! Database List
- About STN Online and Results

# <span id="page-32-0"></span>**STN Online and Results Toolbar**

The Toolbar in STN Online and Results window contains the following buttons. Hover the cursor over the button to have its function displayed in the Status Bar.

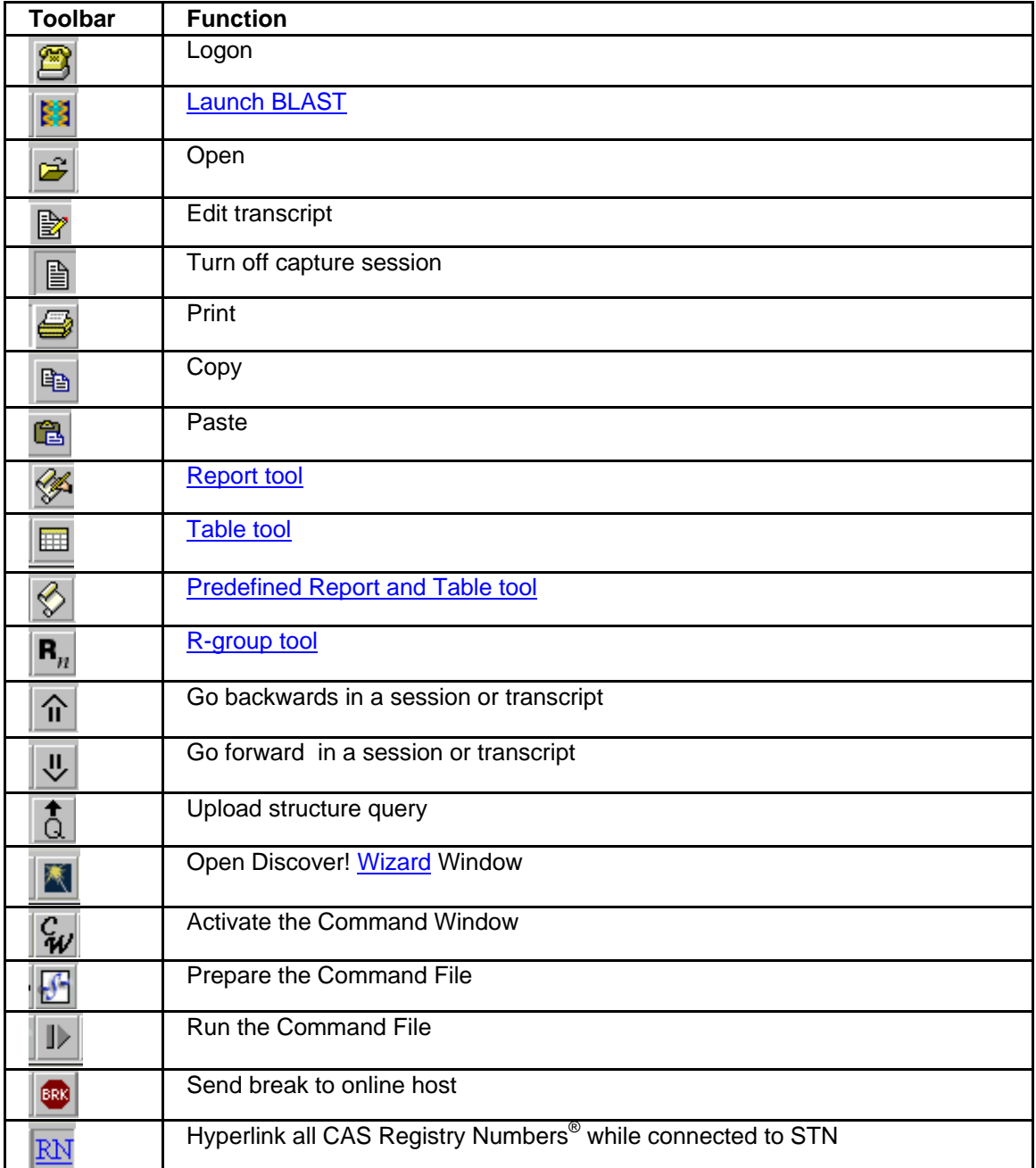

<span id="page-33-0"></span>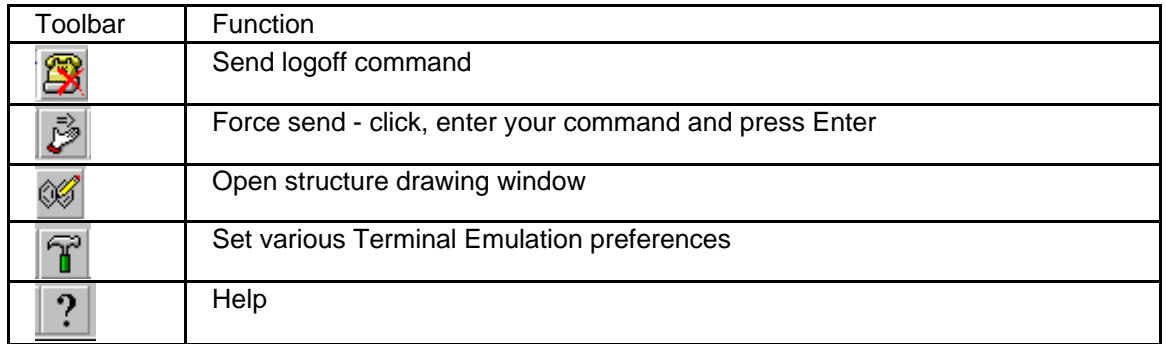

You may customize the Toolbar by adding or removing tool buttons.

#### **To add a tool button**:

- 1. Right-click in the space on the Toolbar where you want to add a button. The Toolbar Preferences dialog appears. The initial option is **Remove button or gap from toolbar**.
- 2. Click **Next** to view the buttons one at a time. Continue to click **Next** until you see the desired button.
- 3. Click **OK** to choose the displayed button for the Toolbar. The new button is displayed on the Toolbar in the slot you have selected.

#### **To remove a tool button or a gap**:

- 1. Right-click on the button or gap that you want to remove.
- 2. In the Toolbar Preferences dialog, click **OK**. The tool button or gap that you have selected is now removed from the Toolbar.

# <span id="page-34-0"></span>**Status Bar in STN Online and Results Window**

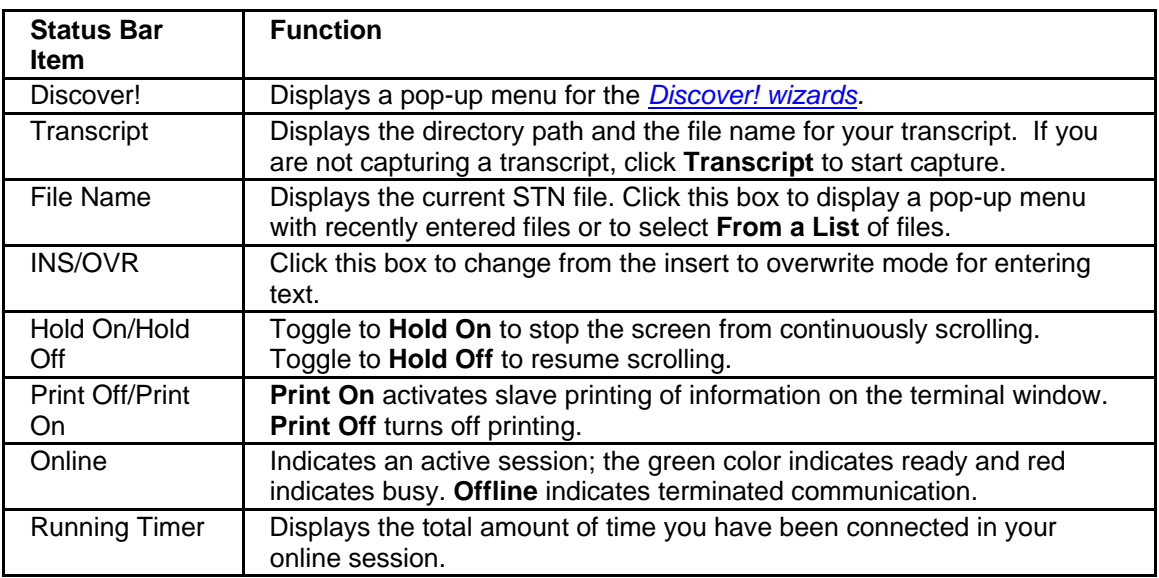

The Status Bar in STN Online and Results window contains the following:

Refer to [Layout Preferences](#page-106-0) for information on how you can customize the Status Bar.

# <span id="page-35-0"></span>**Transcripts**

#### **Transcripts Overview**

The following topics are covered in this section:

- [Browsing transcripts](#page-35-0)
- [Printing transcripts](#page-35-0)
- [Viewing images in transcripts](#page-36-0)
- [Exporting transcripts](#page-36-0)
- [Modifying transcripts with transcript filters](#page-36-0)
- [Customizing highlighting in transcripts](#page-37-0)
- [Combining transcripts](#page-38-0)
- [Saving transcripts](#page-38-0)

#### **Browsing Transcripts**

**To browse a captured transcript**:

- 1. Select **Browse Transcript** from the Results menu on the Main Menu bar, or click **Browse Transcript** on the Toolbar.
- 2. In the Transcript File dialog, select a file name from the list and click **Open**.
- 3. The **Show structure queries** option is selected. Deselect this option if you do not want to have structure queries included in the transcript.
- 4. If your transcript contains downloaded images, i.e., TIFF, GIF, or JPEG images, answer the prompt whether to view them in context.

The selected transcript file opens for browsing.

#### **Printing Transcripts**

To print a transcript while browsing it, click the **Print** button on the toolbar or select **Print** from the File menu.

#### **To print a transcript from the Main Menu window:**

- 1. Select **Print Transcript** from the Results menu or from the Main Menu Toolbar.
- 2. In the Transcript File dialog, select the file for printing and click **Open**.
- 3. Select the specifications in the Page Layout dialog and enter any specifications for your printer.
### **Viewing Images in Transcripts**

While you are browsing or printing transcripts, TIFF, GIF, or JPEG downloaded images are displayed in context if you answer **Yes** to the prompt **Display image files in context?**

#### **To display TIFF images separately from the transcript text:**

- 1. Select **View TIFF image** from the File menu.
- 2. A list of TIFF files is displayed in the TIFF File dialog. Select the TIFF file you want to display.

## **Exporting Transcripts**

#### **To export a transcript file to an RTF (Rich Text Format) file**:

- 1. Select **Export Transcript** from Results on the Main Menu.
- 2. In the Transcript File dialog, select a transcript file and click **Open**.
- 3. In the RTF File dialog, the transcript name is displayed in the File name box with the .rtf extension. By default, the file is saved to the default transcripts folder, but you can direct it to any location on your PC. Click **Save**.

### **Modifying Transcripts with Filters**

You may easily modify an existing transcript using transcript filters. STN Express offers five predefined filters. You may also define your own filters.

#### **To modify your transcript with transcript filters:**

- 1. Click **Browse Transcript**.
- 2. In the Transcript File dialog, select the transcript you want to modify (e.g., express1.trn) and click **Open**.
- 3. In the STN Online and Results window, select **File > Transcript Filters...**.
- 4. In the Transcript Filters dialog, type the name that your modified transcript will have (e.g., express2.trn). Click **Save**.
- 5. In the Specify Filter dialog, load a predefined filter from the Load Filter drop-down menu.

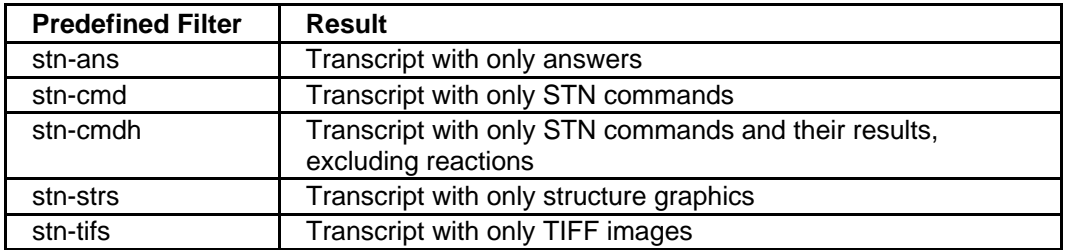

Alternatively, define a custom transcript filter. In the Specify Filter dialog, enter this information to define the filter:

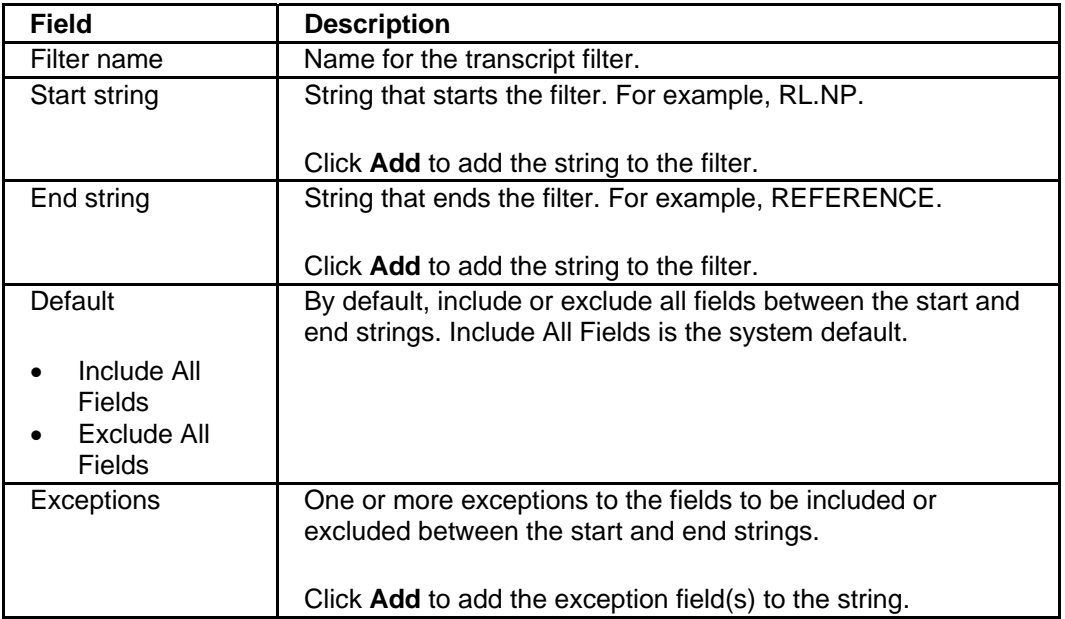

#### 6. Click **OK**.

If you defined a custom filter, the next time you access the Specify Filter dialog, the name of that filter should be selectable from the Load Filter drop-down menu.

# **Customizing Highlighting in Transcripts with Dictionaries**

#### **To create a list of terms to be highlighted in a transcript:**

- 1. Select **Browse Transcript** and open a transcript.
- 2. To create a dictionary file with your list of terms, select **[Edit Dictionary](#page-28-0)** from the Edit menu.
- 3. In the Dictionary File dialog, click **New** to create a new dictionary file.
- 4. In the Edit Dictionary dialog, type a term that you want highlighted in your transcript. Click **Add** to add it to the dictionary file. Continue adding up to 10 terms. Terms are listed in alphabetical order and are not case-sensitive. Click the color in which you want the terms highlighted. Click **OK**.
- 5. Save the dictionary file at the next prompt.
- 6. To apply the dictionary, select **Install Dictionary** from the Edit menu.
- 7. In the Dictionary File dialog, select the dictionary file to apply. Click **Open**.

The selected dictionary file is applied to the current transcript, i.e., the terms that you have added to the dictionary file are now highlighted by displaying them in the color that you have selected.

### **Combining Transcripts**

**To merge multiple transcript files into one file:**

- 1. Select **Browse Transcript** and open any transcript file. While the transcript file is open, select **Combine Transcripts** from the File menu.
- 2. The Combine Transcripts dialog is displayed. Type a new file name in the File name box. Click **Save**.
- 3. The Select Transcripts to Combine dialog is displayed. Select a file that you want to combine and click **Copy**. The file is moved to the Selected Transcripts box. Select another transcript and click **Copy**. You may merge as many files as you like. Click **OK** to create the merged file.

# **Saving Transcripts**

While you are browsing a transcript, you may save it as an RTF (Rich Text Format) or PFD (Portable Document Format) file:

- 1. Select **Save As** from the File menu. The Enter Filename dialog opens with the transcript name as the default name in the File name box.
- 2. Select **RTF Files (\*.rtf)** or **PDF Files (\*.pdf)** in the Save as file type: field.
- 3. Click **Save**.

For RTF files, the saved transcript automatically opens in the program associated with .rtf documents.

**Tip**: If a saved .rtf file is slow to open, change it to a .doc file so it will open faster.

# **Wizards**

# **Using** *Discover!* **Wizards**

STN Express provides access to wizards that support you in using unfamiliar or rarely used functions and provide increased efficiency for multistep processes.

You can access the *Discover!* wizards from:

- The Select Discover! Wizard window
- The *Discover!* button at the bottom of the STN Online and Results window

To use any of the Discover! Wizards, select the wizard and follow the directions on the screens step-by-step.

#### **Search and Results wizards in the Select Discover! Wizard window**

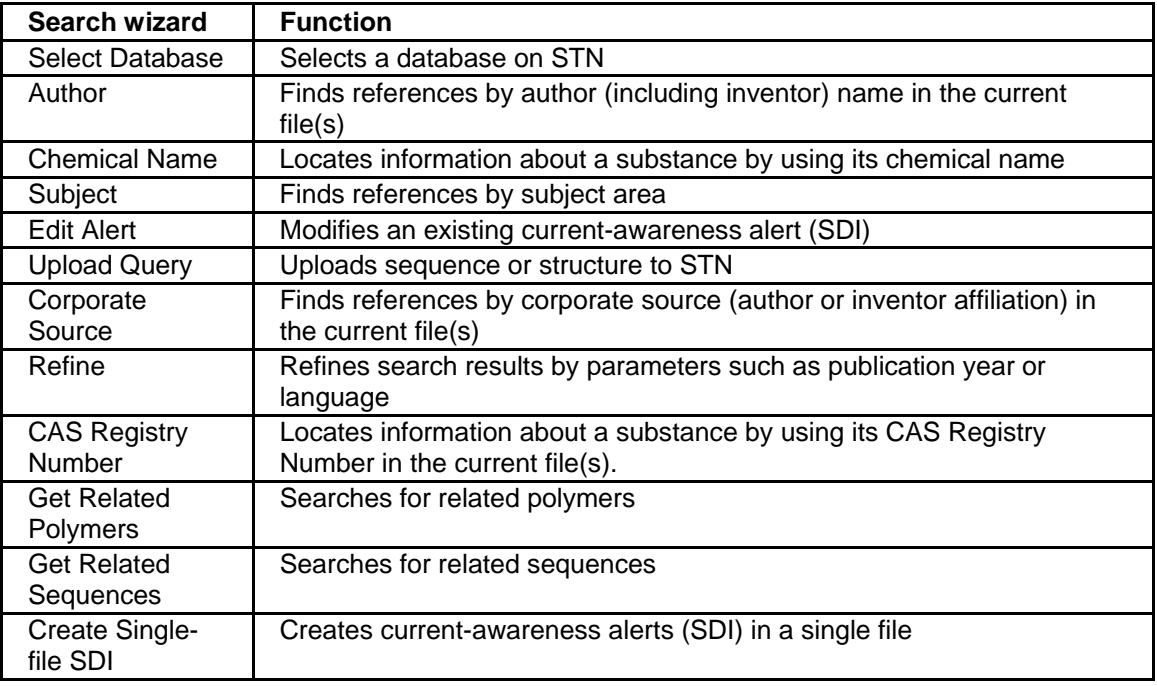

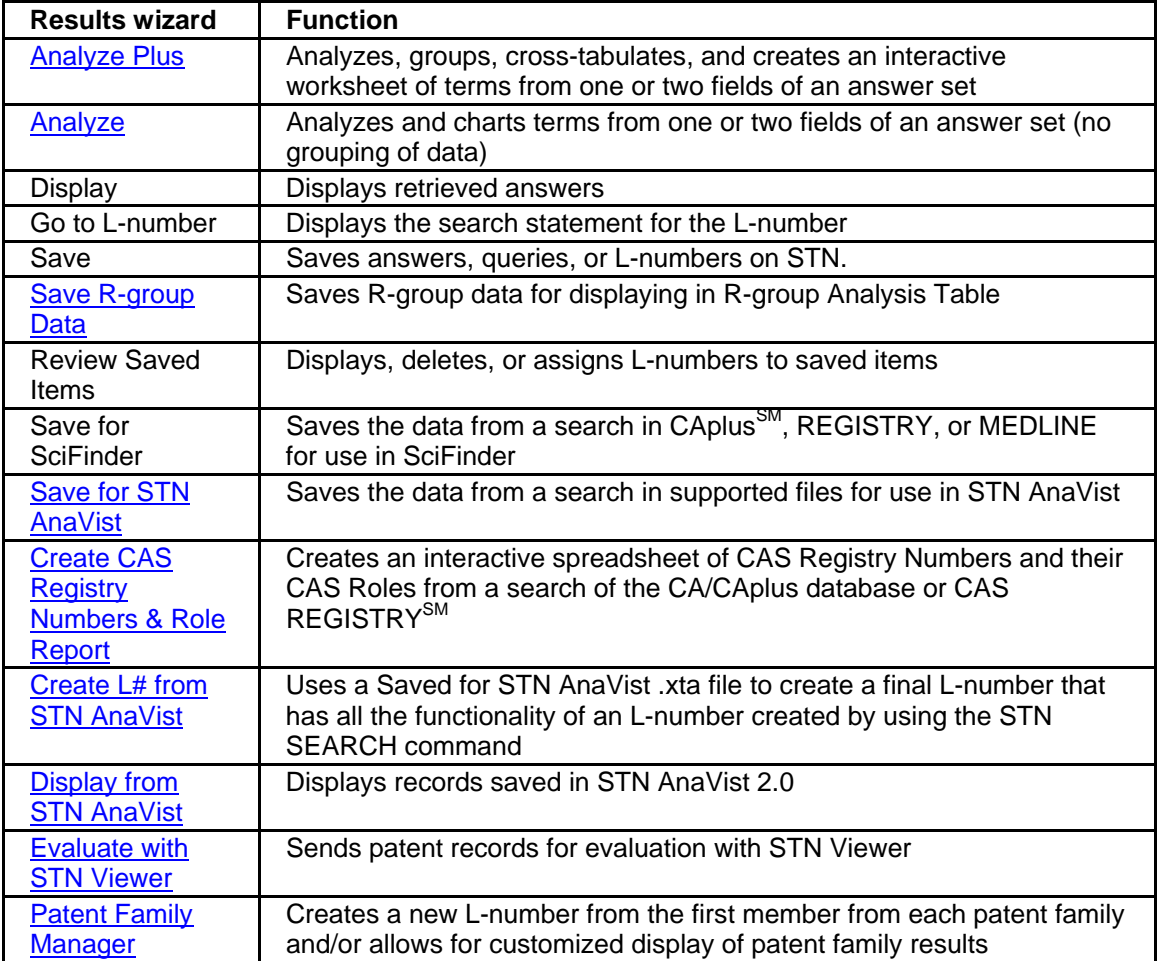

### **Wizards available from the** *Discover!* **button**

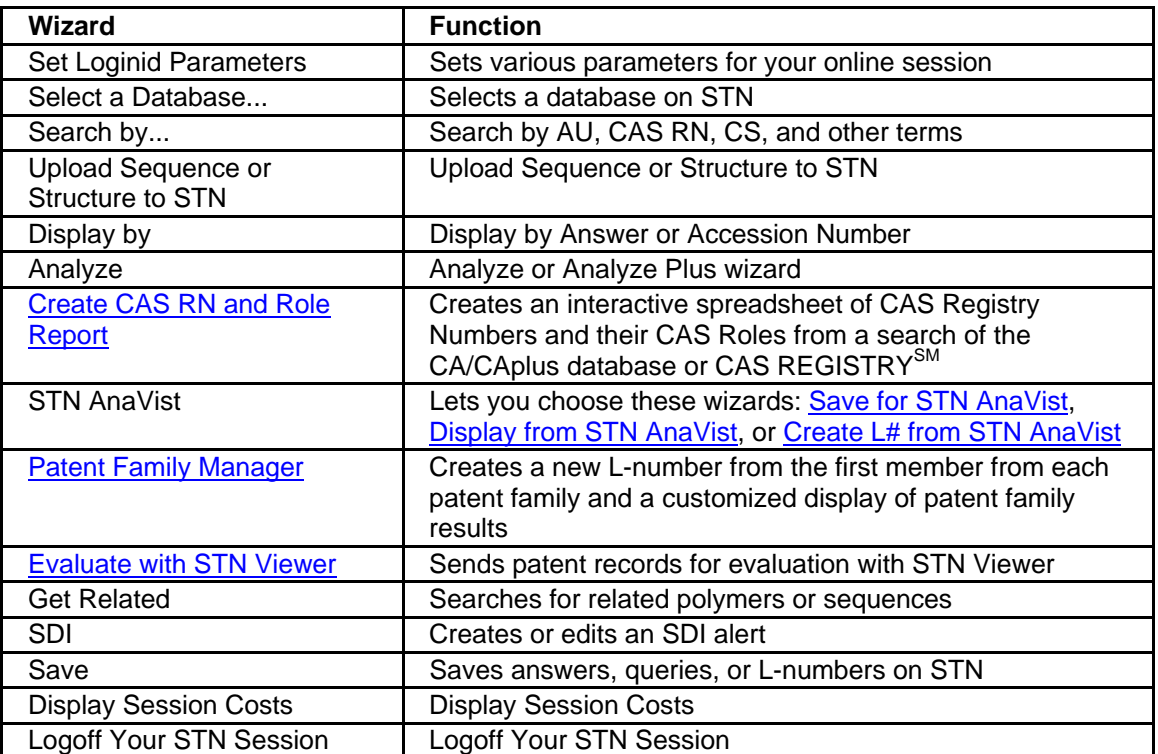

# **Wizards for Hyperlinked Terms**

To make it easy to retrieve additional information, L-numbers, CAS Registry Numbers, and Patent Numbers in STN search results are hyperlinked. Click on the hyperlinked item to display a list of associated wizards.

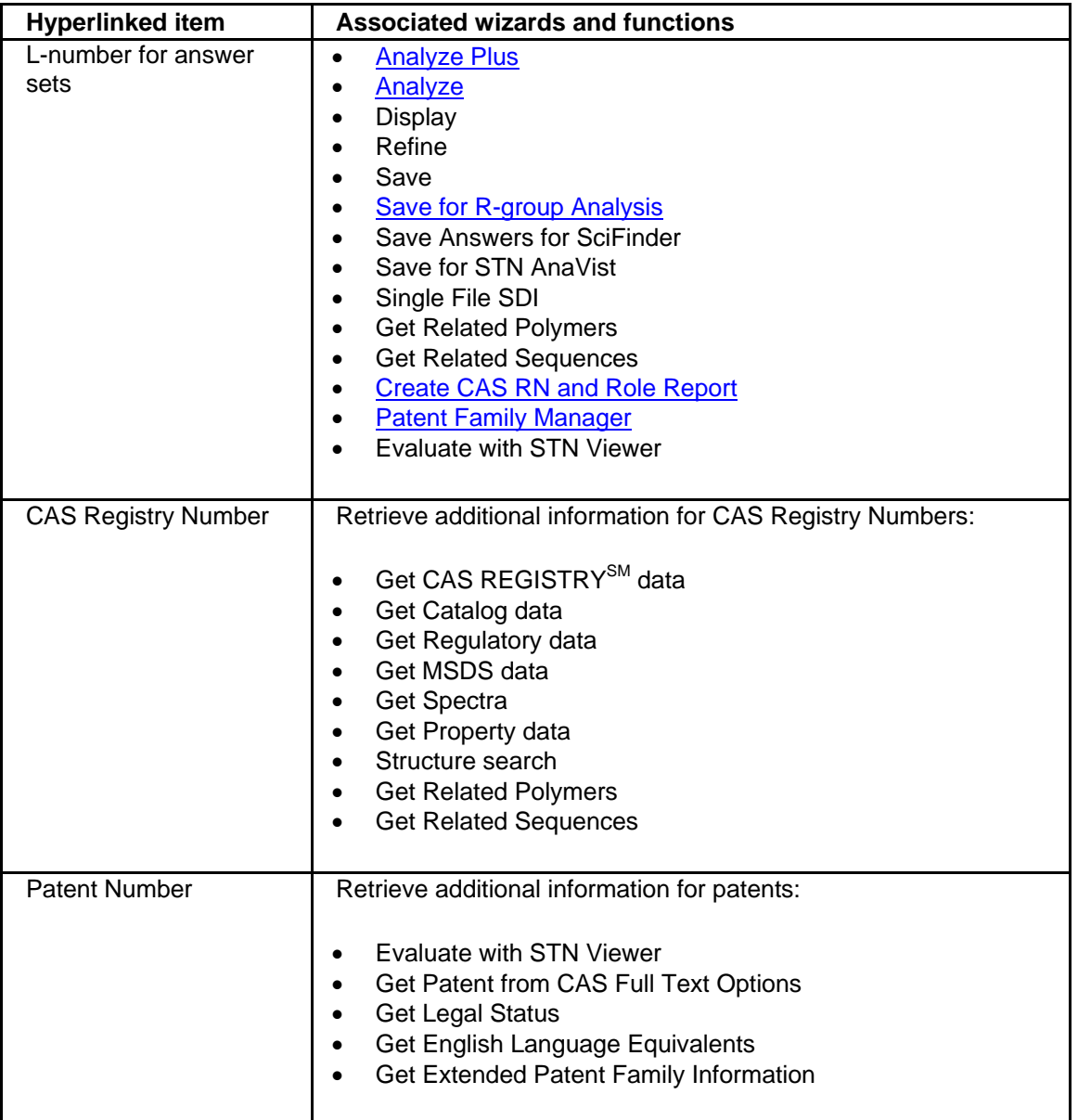

<span id="page-43-0"></span>Wizards

# **Analyze Plus Wizard**

## **Using Analyze Plus**

The ANALYZE PLUS wizard is used for:

- Analyzing terms from one or two fields of answer set
- Grouping data before charting
- Cross-tabulating and charting of analyzed terms
- Producing an interactive Microsoft Excel worksheet of analyzed terms
- Cross-tabulating and charting terms resulting from the ANALYZE command

#### **To use the ANALYZE PLUS wizard**:

- 1. Conduct a search in one or more databases
- 2. Select the answer set and click **Analyze Plus**.
- 3. Select one or two fields to be analyzed (the default is two fields). **Group similar terms** is checked by default.
- 4. Click **Options** to customize the display of terms.
- 5. Click **OK** to return to the Analyze Plus Wizard window. Click **Analyze**.
- 6. The Data Group Tool is displayed. See [Data Grouping](#page-43-0) for details. Click **Finish** when you are done.

STN Express cross-tabulates your data and displays it in a Microsoft Excel worksheet. Click the **3-D Column** tab near the bottom left of the window to view the analyzed terms as a chart. Click **Cross-tab** to return to the cross-tabulation view. A second Microsoft Excel worksheet is also created. To display it, select the other worksheet from the Window menu. This worksheet contains the raw data that can be manipulated by standard Microsoft Excel features.

*Related topics:*

- [Charting Terms from the ANALYZE Command](#page-45-0)
- [Creating Charts from Saved Tabulated Data](#page-45-0)
- [Displaying Records from Analyze Plus Charts](#page-45-0)
- [Data Grouping](#page-43-0)
- **[Editing Data Groupings](#page-44-0)**

# <span id="page-44-0"></span>**Data Grouping in Analyze Plus**

When using the [Analyze Plus Wizard,](#page-43-0) similar terms from the Author/Inventor Name, Corporate Source/Patent Assignee, and Company Name fields are automatically grouped by the wizard. To customize the groupings, select the terms in the window and click one of the options on the right. You may alternatively drag-and-drop terms for grouping. Check **Save changes to data groupings** if you want to save the groupings for editing or exporting. Click **Next**.

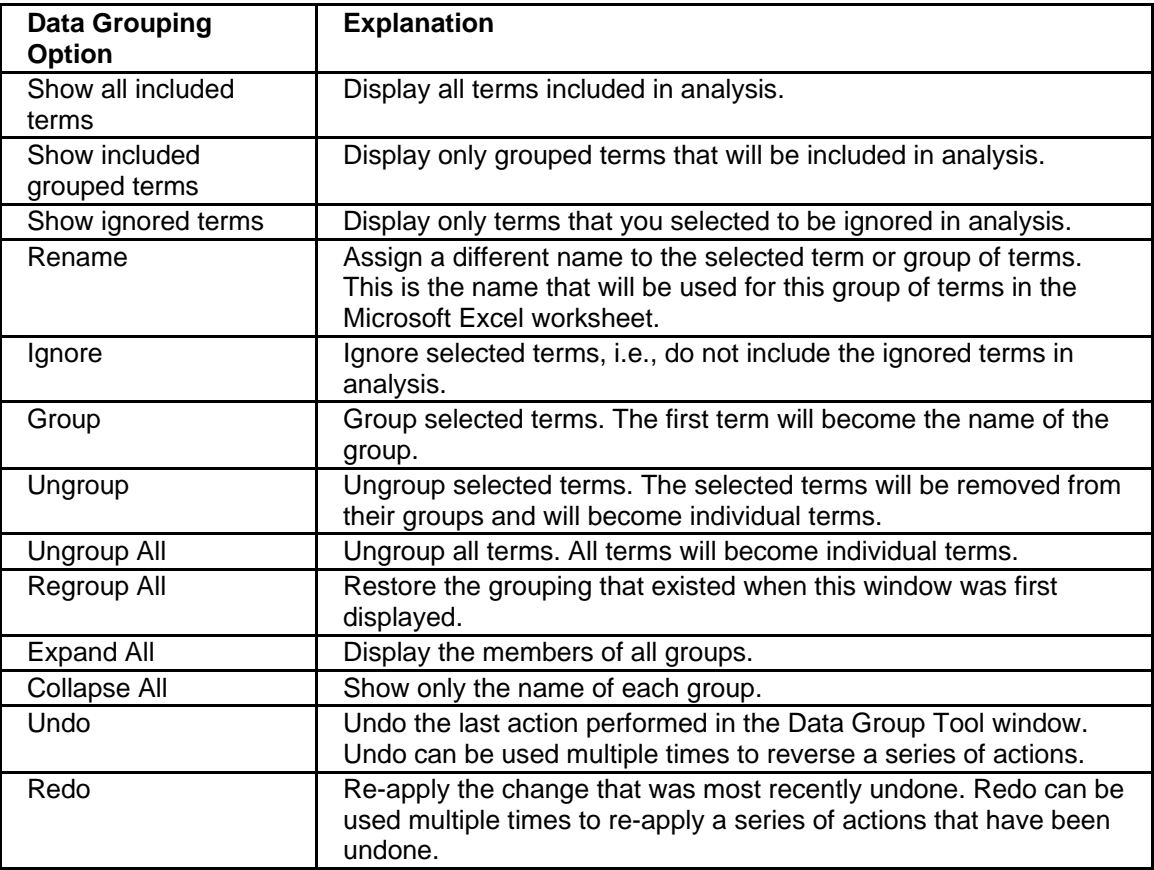

If terms are not grouped automatically, you may group them manually.

# <span id="page-45-0"></span>**Editing Data Groupings of the Analyze Plus Wizard**

Editing of data groupings is possible only if the grouping is saved. To save data groupings, check **Save changes to data groupings** in the Data Group Tool window of the [Analyze Plus Wizard](#page-43-0).

#### **To edit data grouping after exiting the Analyze Plus Wizard:**

- 1. Select **Edit Data Group File** from the File menu of STN Online and Results window.
- 2. In the Select Data Group File window, select the file to be edited and click **OK**.
- 3. Edit the selected grouping in the Data Group Tool Editor.

To edit data groupings after logoff, you have to get to the STN Online and Results window first. One way is to select **Open** from Results on the Main Menu of STN Express and click **Cancel** in the Choose File window.

## **Creating Charts from Saved Tabulated Data**

**To create charts after exiting STN Express or exiting the STN Analyze Plus Wizard:**

- 1. Check **Capture delimited tabulation data for later use** in the Analyze Plus Wizard window.
- 2. Save the tabulated data as a .tbn file in the Uscripts (default) or another folder.

#### **To create charts from saved tabulated data:**

- 1. Exit the Analyze Plus Wizard or logoff from your online session.
- 2. From the **File** menu in the STN Online and Results window, select **Create Analyze Plus chart from saved data**.
- 3. In the Uscripts folder select the name of the saved .tbn file and click **Open**.
- 4. Follow the steps to create Microsoft Excel charts and sheets described in [Using Analyze](#page-43-0)  [Plus.](#page-43-0)

### **Charting Terms from the ANALYZE Command**

To use the Analyze Plus Wizard to chart terms that have already been analyzed with the ANALYZE command:

- 1. Select the L-number created by the ANALYZE command, and click **Analyze Plus**.
- 2. Select one or two fields for charting. Click the **Options** button to customize the display, or click **Analyze** if you are ready to proceed. The wizard guides you through the same steps shown for [Using Analyze Plus.](#page-43-0)

## <span id="page-46-0"></span>**Displaying Records from Analyze Plus Charts**

To display STN records associated with a specific cell, double-click the cell. To display records associated with multiple cells, select the cell(s) and click **Display Records** from the toolbar.

To display STN records from the 3-D column view, double-click a column.

Choose your display options. Click **Display**.

STN Express displays the requested answers in a separate window.

### **Analyze Wizard**

The Analyze Wizard is used for:

- Analyzing terms from one or two fields of an answer set
- Charting of analyzed terms

#### **To use the Analyze Wizard:**

- 1. Conduct a search in one or more databases.
- 2. Select the answer set and click **Analyze**.
- 3. Select one or two fields to be analyzed. Click **Options** for additional customizing of results.
- 4. Use **Options** to customize the display of terms. Click **OK** to return to the Analyze wizard window. Click **Analyze**.

Non-interactive charts are created.

### **Patent Family Manager Wizard**

The Patent Family Manager wizard is available starting with STN Express Version 8.4. The wizard may be used to:

- Extract the first member from each patent family and create a new L-number
- Create a display of patent family results

The Patent Family Manager wizard works on L-number answer sets:

- From one or more files
- Containing up to 5,000 answers
- Containing patent documents as well as non-patent literature

You may launch the Patent Family Manager from the Results tab of the Select Discover! Wizard Window, or from the **Discover** button, or from an L-number hyperlink.

#### <span id="page-47-0"></span>**To extract the first member from each patent family**:

- 1. Select the appropriate L-number for your answer set by choosing it from the Search history in the Select Discover Wizard window or the answer selection window if you launched the wizard from the Discover button menu options.
- 2. In the Patent Family Wizard window select the option to extract the first member from each patent family. Check the box if you want to include non-patent answers as well. Click **Extract**.

STN Express automatically executes commands to create a new L-number that contains only the first member from each patent family. The commands that are executed are automatically displayed. A confirmation message is displayed in a box when the L-number has been created.

Click **OK**. Click **Finish** to exit the wizard.

#### **To create a display of patent family results**:

- 1. In the Patent Family Wizard window select the option to customize display of patent family results. Enter a display format for first member of each patent family. Enter a display format for additional members of each patent family. You may also check the box for inserting a page break between each patent family. Click **Display** if you want answers to be displayed. Requested answers are displayed in your online session as well as in a separate window.
- 2. Click **Finish** to exit the wizard.

### **Creating a CAS Registry Number and Role Interactive Spreadsheet**

Use the CAS Registry Number and Role Report Wizard to obtain an overview of the relationship of the compounds in your answer set and the types of studies for those compounds. You can analyze CAS roles for:

- All the CAS Registry Numbers in your answer set, or
- Only the hit CAS Registry Numbers in your answers set.

You may launch the CAS Registry Number and Role Report from the Results tab of the Select Discover! Wizard Window, from the **Discover** button, or from an L-number hyperlink.

#### **To create a spreadsheet from CAS Registry Numbers and CAS Roles:**

- 1. Conduct a search in the CA/CAplus database or CAS REGISTRY<sup>SM</sup>.
- 2. Select the **Create CAS RN & Role Report** wizard and the L-number for the answer set.
- 3. Select **All RNs** and the answers to be used. Click **Chart**.

The CAS Registry Numbers from the selected documents and the associated roles are tabulated in a Microsoft Excel interactive spreadsheet. Click **3-D Column** on the bottom of the sheet to view the data as a 3-D column.

#### <span id="page-48-0"></span>**To create a report from Hit CAS Registry Numbers and CAS roles**

- 1. Conduct a search in the CA/CAplus or CAS REGISTRY database.
- 2. Select the **CAS RN & Role Report** wizard and the L-number for the answer set.
- 3. Select **Hit RNs** and the answers to be used. Click **Chart**.

#### **To display answers from a CAS RN & Role Report:**

- 1. To display STN records associated with a specific cell, double-click the cell. To display records associated with multiple cells, select the cell(s) and click **Display Records** from the toolbar. To display STN records from the 3-D column view, double-click a column.
- 2. Choose your display options. Click **Display**. Selected answers are displayed in both your online session and in a separate window.

# **STN® AnaVistTM Wizards**

### **Save for STN AnaVist**

The Save for STN AnaVist Wizard saves the data from a search in supported files for use in STN AnaVist.

#### **To use the Save for STN AnaVist Wizard:**

1. Conduct a search. One or more of the supported databases may be searched together or separately, before saving and importing documents into STN AnaVist:

- CAplus family of databases
- EPFULL
- PCTFULL
- USPATFULL and USPAT2
- Derwent World Patents Index® (DWPI database (WPINDEX, WPIDS, and WPIX files on STN with access to WPIDS and WPIX for subscribers only)
- 2ANAVIST cluster: includes CAplus, EPFULL, PCTFULL, USPATFULL, USPAT2, and WPINDEX/WPIDS/WPIX
- 2HANAVIST cluster: includes HCAplus, EPFULL, PCTFULL, USPATFULL, USPAT2, and WPINDEX/WPIDS/WPIX
- 2. Select the **Save for STN AnaVist** wizard in one of the following ways:
	- Click on the L-number answer set that you want to transfer to STN AnaVist.
	- Click the *Discover!* button and highlight the L-number with the records.
	- Select from the Select Discover! Wizard window and select the L-number with the records.

The wizard guides you to save the answers in STN Express or to send them as an email attachment.

# <span id="page-49-0"></span>**Display from STN AnaVist**

In STN Express 8.2 or higher you can view documents exported from STN AnaVist 2.0.

These documents need to be saved in STN AnaVist 2.0 in eXpress to AnaVist (.xta) format.

To use STN Express 8.2 or higher to display documents saved in STN AnaVist, select the **Display from STN AnaVist** wizard from the Results tab of the Select Discover! Wizard screen and follow the step-by-step directions.

## **Create L# from STN AnaVist for Evaluating with STN Viewer**

In STN Express 8.3 or higher you can use a Saved for STN AnaVist .xta file to create a final Lnumber that has all the functionality of an L-number created by using the STN SEARCH command. If the input .xta file contains answers from multiple STN files, a separate L-number is created for each of the STN files.

The L-numbers created from STN AnaVist may be imported to the STN Viewer using the **Evaluate with STN Viewer** wizard.

To create an L-number from an STN AnaVist .xta file, select the **Create L# from STN AnaVist** wizard from the Results tab of the Select Discover! Wizard window and follow the step-by-step directions.

# **Evaluate with STN® ViewerTM**

In STN Express 8.2 or higher you can send patent documents to STN Viewer for evaluation.

To send one patent for evaluation with STN Viewer:

- 1. Click on the patent number in a displayed answer
- 2. Select **Evaluate with STN Viewer** from the options.

To send an answer set for evaluation with STN Viewer:

- 1. Click on an L-number or highlight the L-number in the Select Discover! Wizard window
- 2. Select **Evaluate with STN Viewer**.

You can also access the **Evaluate with STN Viewer** wizard from the *Discover!* button.

In STN Express 8.3 or higher you can also use the **[Create L# from STN AnaVist](#page-49-0)** wizard to create an L-number for import into the STN Viewer.

# **Online Search Aids**

### **Personal Dictionary Search Aid**

STN Express can automatically create a "personal dictionary" consisting of an alphabetical listing of any terms that you have used in your search statements. You may then use this personal dictionary to save time in query development by selecting hard-to-spell or other terms.

To create and use a personal dictionary, check the box **Create and update personal dictionary** in the **Online** tab of **Preferences**. Your personal dictionary will continue to be updated until you click **Clear Dictionary** in Online Preferences.

#### **To use personal dictionary:**

- 1. Start typing in SEARCH or EXPAND command.
- 2. Select **Lookup in personal dictionary** from the Online menu.
- 3. A separate window appears with an alphabetical listing of terms in your personal dictionary. Double-click on the desired term.
- 4. The selected term may be used in your SEARCH or EXPAND statement.

#### **To edit personal dictionary:**

- 1. Select **Edit Personal Dictionary** from the File menu in STN Online and Results.
- 2. The Personal Dictionary Editor window is displayed with editing options.

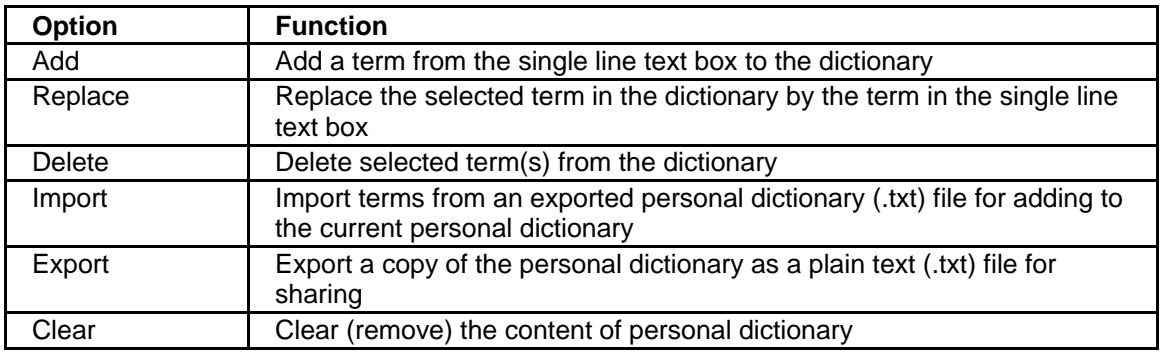

# **CA Lexicon Search Aid**

STN Express makes it easy to use the CA Lexicon terminology in CAplus and CA files on STN.

In the CA or CAplus file, when you enter a search term that is in the CA Lexicon, STN Express automatically highlights the term in a yellow box. That default is set in the **Online** tab of **Preferences**. You may also select a wavy purple underline for identifying any of the CA Lexicon terms in your search statements.

#### **To add CA Lexicon terms to your search profile:**

- 1. Enter a search term in CA or CAplus. If the term or phrase is in the CA Lexicon, it is highlighted in a yellow box. Right-click on the highlighted term to view the CA Lexicon entries.
- 2. CA Lexicon entries for the highlighted term are listed in a separate CA Lexicon display window. The CA Lexicon feature does not work in the command window. The CA Lexicon terms are the results of the following STN interaction: EXPAND term+ALL/CT. Select the terms to include in your search strategy. Select the Boolean operator (AND, OR). Uncheck the box **Use parentheses**, if you do not want parentheses to be automatically included. Click **Add Terms**. Close the CA Lexicon display window.
- 3. Press the **Return** key to execute the search with the CA Lexicon terms included. Note that the CA Lexicon terms are searched in the Basic Index. You may change the search field or add more terms to the search profile, before you press the **Return** key. Make sure that the CA Lexicon display window is closed when you are finished using the CA Lexicon. If you press **Return** while the CA Lexicon window is still active, the selected CA Lexicon terms will be added again.

#### **To use CA Lexicon to complete search terms:**

- 1. Start typing a term in the SEARCH or EXPAND command.
- 2. Select **Look up in Lexicon dictionary** from the Online Menu.
- 3. Lexicon terms appear in a separate window. This feature does not work in the command window. Double-click the term that you want to use in your SEARCH or EXPAND statement. The term is automatically completed.

# <span id="page-52-0"></span>**Structure Searching Overview**

### **Structure Searching Steps**

- 1. Build the structure offline. Select **Prepare Structure Query** from the Query menu or click the **Prepare Query** button on your Toolbar. The [Structure Drawing window](#page-52-0) opens. Use the structure tools and menus to build your structure. You may also create your [structure from a transcript.](#page-52-0)
- 2. Save the structure by selecting **Save** from the **File** menu.
- 3. Select **Exit** from the Structure Drawing **File** menu to return to the Main Menu.
- 4. Log on by selecting the **Logon** button or **Logon** from the Main Menu.
- 5. [Upload the structure](#page-52-0) by selecting **Upload Structure Query** from the Query menu.
- 6. An L-number for the uploaded structure is created. Use that L-number for searching.

### **Structure Drawing Window**

The Structure Drawing Window contains:

- [Structure Drawing Menu Bar](#page-63-0) at the top of the Structure Drawing window
- [Standard Toolbar](#page-60-0) at the top of the Structure Drawing window
- [Vertical Tool Palette](#page-54-0) on the left side of the Structure Drawing window
- [Horizontal Tool Palette](#page-59-0) on the bottom of the Structure Drawing window

### **Uploading Structures**

Select **Upload Structure Query** from the Query menu or click the **Upload** button to select, preview, and upload a structure query for searching. To upload multiple structure files with one command, use the **Ctrl** or **Shift** key to select multiple files in the File Open dialog.

Check **Modifiable queries** if you want to be able to modify your query using STN commands.

**Use Filters** is automatically checked if you used filters (screens) to refine your structure query.

## **Creating Structure Search Queries from Transcript**

To create a searchable structure from a transcript structure:

- 1. Select **Browse Transcript** from the Main Menu Toolbar. Open the transcript containing the captured structures.
- 2. Highlight the structure diagram in the open transcript. Select **Create Query File** from the **Edit** menu.
- 3. Click **OK** when the Create Query File message is displayed.
- 4. In the Structure File dialog box, type the name that you want to assign to the structure. Click **Save**.
- 5. To recall the saved structure, select **Prepare Structure Query** from the **Query** menu, or click **Prepare Query** on the Main Menu Toolbar. Then select **Open** from the **File** menu to open the saved structure.

The structure diagram is displayed in the Structure Drawing window

## **Using Filters (Screens) to Refine Structure Queries**

You may refine a structure query by using filters (screens). Filters are useful

- to make your query run more efficiently online
- to allow you to run some queries that would normally exceed the system limits
- to specify non-structural aspects of your query.

To add filters:

- 1. Select **Save** from the File menu or click the **Save** tool when you are done with creating your structure in the Structure Drawing window.
- 2. Check **Refine Using Structure Filters** and click **Save** in the Saving dialog.

Refine Using Structure Filters window is displayed. Any filter automatically selected by STN Express is displayed preceded by >> in the selected filter list box. Other filters can be added by selecting the filter from the list, followed by the operator that you want to use. Any CAS REGISTRY file screen number can also be added to a Custom Screen list.

Click **Save** when you are done.

3. Logon to STN and [upload](#page-52-0) the structure. **Use Filters** is automatically checked in the Structure File window. Click **Open** to upload the structure. A command file is automatically run. Lnumbers are created for the screens as well as the structure, and a final L-number query consisting of the structure and screens is created. Conduct the search using the query Lnumber

# <span id="page-54-0"></span>**Structure Drawing Tools**

### **Vertical Tool Palette**

### **Vertical Tool Palette Content**

The Vertical Tool Palette, containing structure drawing tools, displays on the left side of the Structure Drawing window.

**To use a tool**: Click an icon and the cursor changes accordingly.

General drawing tools on the Vertical Tool Palette include:

- [Pencil Tool](#page-54-0) (default selection)
- [Ring Tool](#page-55-0)
- [Chain Tool](#page-55-0)
- [Eraser Tool](#page-55-0)
- [Selection Tool](#page-56-0)
- [Lasso Tool](#page-56-0)
- **[Text Tool](#page-56-0)**

The following tools are for reaction searching only:

- [Reaction Arrow Tool](#page-57-0)
- [Reaction Role Tool](#page-57-0)
- [Reaction Site Tool](#page-57-0)
- [Atom Mapping Tool](#page-58-0)
- [Functional Group Tool](#page-58-0)
- **[OR Tool for Functional Groups](#page-58-0)**

### **Pencil Tool**

This is the default drawing tool; it is used to draw or change atoms and bonds.

Point the pencil cursor and click once to draw a C atom. Carbon is the default Current Atom value. Click, hold, and drag the mouse to the point you want another C node to appear and release the mouse; a second atom is drawn connected to the first by a single bond (the default Current Bond Value).

Modify an existing atom or bond by selecting a new value and then pointing to the atom or bond and clicking. For example, click on the O and then on the double bond in the Horizontal Tool Palette at the bottom of the drawing screen. Point to an existing C and click to modify it to an O and then point to an existing single bond and click to modify it to a double bond.

Notice that the pencil cursor changes to display an "A" or "--" when pointing to an atom or bond.

# <span id="page-55-0"></span>**Ring Tool**

The Ring Tool can be used to draw various ring systems:

#### **To draw isolated rings:**

- 1. Type the ring size that you want in the Ring Description box, or use the scroll bar to display ring sizes available.
- 2. Place the ring cursor where you want the ring and click. The ring is drawn vertically upwards from the cross in the center of the cursor, using the current atom type but not the current bond type. Resent the current atom to C before using the Ring Tool. Additional rings of the same type will be drawn on subsequent clicks. The saturated and unsaturated rings displayed in the Ring Tool dialog can be selected directly by pointing to them and clicking.

#### **To draw fused rings:**

Rings can be fused, with an appropriate ring size selected, by pointing to an existing ring atom for spiro fusion, or to the middle of an existing ring bond for fusion along that bond.

**Note:** The cross in the center of the cursor is the "active point" for ring fusion, and the cursor changes when positioned over an atom or bond (displaying an "A" or "--"). Fused ring systems, consisting of 6, 5, or 4 membered rings, can also be typed into the Ring Description box in the Ring Tool dialog. The direction of fusion is left to right, the direction can be changed from horizontal using "U" or "D" for up or down. For example, 66U6D5 draws a steroid skeleton.

#### **Shortcuts**

Click right on the **Ring Tool** to select the default ring system. Also, click right in the drawing area to place alternating single and double bonds for the default ring system.

### **Chain Tool**

Use the Chain Tool to draw zigzag chains with the current atom and bond type. The default chain length is 1. Type the length you want into the Chain Length dialog or use the scroll bars to select the length. Chains are drawn from left to right (or in an otherwise chemically logical direction) from the arrowhead on the chain cursor.

#### **Shortcuts**

Click right on the Chain Tool to select the default chain length.

### **Eraser Tool**

Use the Eraser Tool to delete an atom or bond.

To delete a node, click the Eraser Tool, place your cursor on the node that you want to delete, and click. The node and all bonds attached to it are removed.

<span id="page-56-0"></span>To delete a bond, click the Eraser Tool, place your cursor on the bond that you want to delete and click.

If **Delete Atoms with Bonds** is checked in the [Drawing](#page-84-0) tab of Structure Preferences, the atoms at either end of a bond will be deleted when a bond is deleted, assuming there are no other attachment to the atoms.

Use the **Selection Tool** and **Cut** from the **Edit** menu for multiple deletions.

## **Selection Tool**

The Selection Tool is used to select atoms or bonds for subsequent operations. Point to the atom or the middle of the bond and click.

To deselect an atom or bond, click on an empty space in the drawing window.

Hold the shift key down to make multiple selections; alternatively click, hold, and drag to draw a rectangle around a fragment to select all atoms and bonds within that rectangle.

### **Lasso Tool**

#### **Use the Lasso Tool to select and move part of a structure:**

- 1. Click, hold, and drag the lasso around the fragment that you want to move.
- 2. Move the lasso cursor into the lassoed area so that it changes to a hand cursor.
- 3. Click, hold, and drag the fragment to a new position.

#### **An individual atom or shortcut can also be moved:**

- 1. Position the lasso so that the bottom of the "knot" on the cursor is close to the atom you want to move. The lasso will change and display an "A" inside it.
- 2. Click and the lasso changes to a hand, and the node is enclosed by a box (if the hand does not appear move the lasso into the box).
- 3. Click, hold, and drag the atom to a new position.

### **Text Tool**

Use the Text Tool to add on-screen text and labels. Text is not searchable.

Text font can be changed via the **Colors/Fonts** tab of **Preferences**. The change is global and the setting for the text will be applied to all the text in the Structure Drawing window.

<span id="page-57-0"></span>Structure Drawing Tools

#### **Shortcuts**

Click right to change the color and font.

### **Reaction Arrow**

Use the Reaction Arrow tool to draw a variety of reaction arrows. Click on the button alongside the arrow that you want to use followed by **OK**.

Arrows are drawn, from the tail to the arrowhead, by clicking, holding, and dragging the cursor. Reaction roles are automatically assigned to fragments when an arrow has been drawn. If reaction roles are not assigned, erase and redraw the arrow in closer proximity to the fragments.

#### **Shortcuts**

Click right on the Reaction Arrow to select the default arrow.

Note: Reaction tools are disabled for normal drawing modes. Select the **Rxn** Tool from the toolbar or choose **Show Reactions** from the Display Menu.

### **Reaction Role Tool**

The Reaction Role tool can be used to modify reaction roles that are automatically assigned when in reaction drawing mode. Point to a atom in the fragment whose role you want to change, using the arrow cursor and click. Select the role you want to use from the Role Specification Selection dialog.

Note: Reaction tools are disabled for normal drawing modes. Select the **Rxn** Tool from the toolbar or choose **Show Reactions** from the Display Menu.

### **Reaction Site Tool**

Reaction Sites can be specified on bonds. Using the star cursor, point to each bond in turn that you want to assign a reaction site label to and click. The options are:

**CC** - this bond is completely changed that is either formed or broken.

**PC** - this bond is partially changed, that is the bond value changes, e.g., an exact bond becomes normalized.

**XC** - the bond may be either completely or partially changed.

**NC** - the bond is unchanged.

**NON** - no reaction site specification is declared.

Note: Reaction tools are disabled for normal drawing modes. Select the **Rxn** Tool from the toolbar or choose **Show Reactions** from the Display Menu.

# <span id="page-58-0"></span>**Atom Mapping Tool**

The Atom Mapping tool is used to specify a correspondence between atoms in the reactant and atoms in the product.

To use this tool:

- 1. Click the **Atom Mapping** tool from the Tool Palette.
- 2. In the dialog box, select either the **Manual Mapping** or the **Automatic Mapping** option to get a message telling you how to use the selected option.

**Manual Mapping** - Using the cross cursor, point to an atom in the reactant and click and then point to the corresponding atom in the product. The atoms will be assigned a mapping number 1. Repeat for subsequent pairs of reactant and product atoms.

**Automatic Mapping** - This option causes the fragments to be automatically mapped where possible.

To delete mappings, use the **Eraser Tool** or the **Delete Mappings** command from the **Edit** Menu.

 Reactant atoms can only be mapped onto product atoms (and vice-versa), and two different atoms cannot be mapped.

# **Functional Group Tool**

This tool allows functional groups to be used to build a reaction search query.

A New window must be started when enabling the **FG** tool on the Toolbar. Functional Group queries cannot contain any other drawn structural fragments.

Note: Functional Group tools are disabled for normal drawing modes. Select the **FG** Tool from the toolbar. Reaction tools will also be enabled and disabled accordingly.

#### **Shortcuts**

Click right on a Functional Group in the drawing area to obtain detailed information about the CAS definition of the group.

### **OR Tool for Functional Groups**

This tool allows functional groups to be linked with an OR operator for searching. Brackets are drawn from upper left to lower right by clicking, holding, and dragging the cursor.

Note: Functional Group tools are disabled for normal drawing modes. Select the **FG** Tool from the toolbar. Reaction tools will also be enabled and disabled accordingly.

# <span id="page-59-0"></span>**Horizontal Tool Palette**

## **Horizontal Tool Palette Content**

The Horizontal Tool Palette of the Structure Drawing window contains:

- [The Current Atom Box](#page-59-0)
- [The Common Atoms Box](#page-59-0)
- [The Current Bond Box](#page-59-0)
- [The Common Bonds Box](#page-60-0)

## **Current Atom Box**

The Current Atom Box in the Horizontal Tool Palette of the Structure Drawing window displays the current atom.

The default atom is C. Click left on the Current Atom Box to select a different atom, shortcut, or variable via the Atom Selection preference setting defined in **Preferences/Drawing**. Click right on the **Current Atom Box** to get the List box selection method.

A click in this box resets the drawing tool to the Pencil tool.

# **Common Atoms Palette**

The Common Atoms Palette in the Horizontal Tool Palette of the Structure Drawing window displays some common atoms.

A single click on the symbol of an atom will select it for single use. A double click will select the atom for multiple use.

Atoms, shortcuts, and variables can be selected by clicking on the [Current Atom Box](#page-59-0) . See the **[Drawing](#page-84-0) tab of Structure Preferences to set the Atom Selection style. Atoms, Shortcuts and** Variables can also be selected from the appropriate dialogs in the **Draw** menu.

The default atom is Carbon for using the [Pencil](#page-54-0) Tool for drawing structures.

Click the **Reset Atom/Bond** button to return to the atom and bond defaults: C for carbon atom and a single bond.

# **Current Bond**

The Current Bond Box displays the current bond. The default bond is single. A different bond can be selected by clicking on the Current Bond Box. Click on the button next to the bond you want to use followed by **Single Use** or **Multiple Use**. This bond now becomes the current bond.

A click in this box resets the drawing tool to the Pencil tool.

# <span id="page-60-0"></span>**Common Bonds**

The Common Bonds palette in the Horizontal Tool Palette of the Structure Drawing window displays some common bonds.

A single click on a bond will select it for single use. A double click will select the bond for multiple use.

Other different Bond types can be selected by clicking on the [Current Bond Box](#page-59-0) or by selecting **Bond** from the **[Draw](#page-65-0)** menu.

To join two atoms by a single bond, use the Pencil Tool and click on an existing atom and then hold, drag, and release the mouse button

Modify an existing bond by selecting the bond that you want to use from the bond selection dialog and then point to the existing bond and click. Notice that the Pencil Cursor changes to display a "- -" when pointing to an existing bond. You can modify several bonds by selecting the bond(s) you want to change (using the Selection Tool) before picking the new bond type.

Bonds of fixed length can be drawn by checking **Snap Bonds** in the [Drawing](#page-84-0) tab of Structure Preferences and setting a value for Bond Length (e.g., 10 mm). Bonds are then automatically drawn to the nearest compass position so that "almost horizontal" bonds are drawn horizontally. This makes it easier to produce regular diagrams. Fixed bond length can be overridden by holding the shift key down when drawing a bond. It is also overridden when a bond is drawn between two existing atoms.

Click right on a common bond position to change the value to your own preference.

A click in this box resets the drawing tool to the Pencil tool.

Click the **Reset Atom/Bond** button to return to the atom and bond defaults: C for carbon atom and a single bond.

# **Standard Toolbar in Structure Drawing**

The standard toolbar displays at the top of the Structure Drawing window. The standard toolbar provides quick and easy access to common functions.

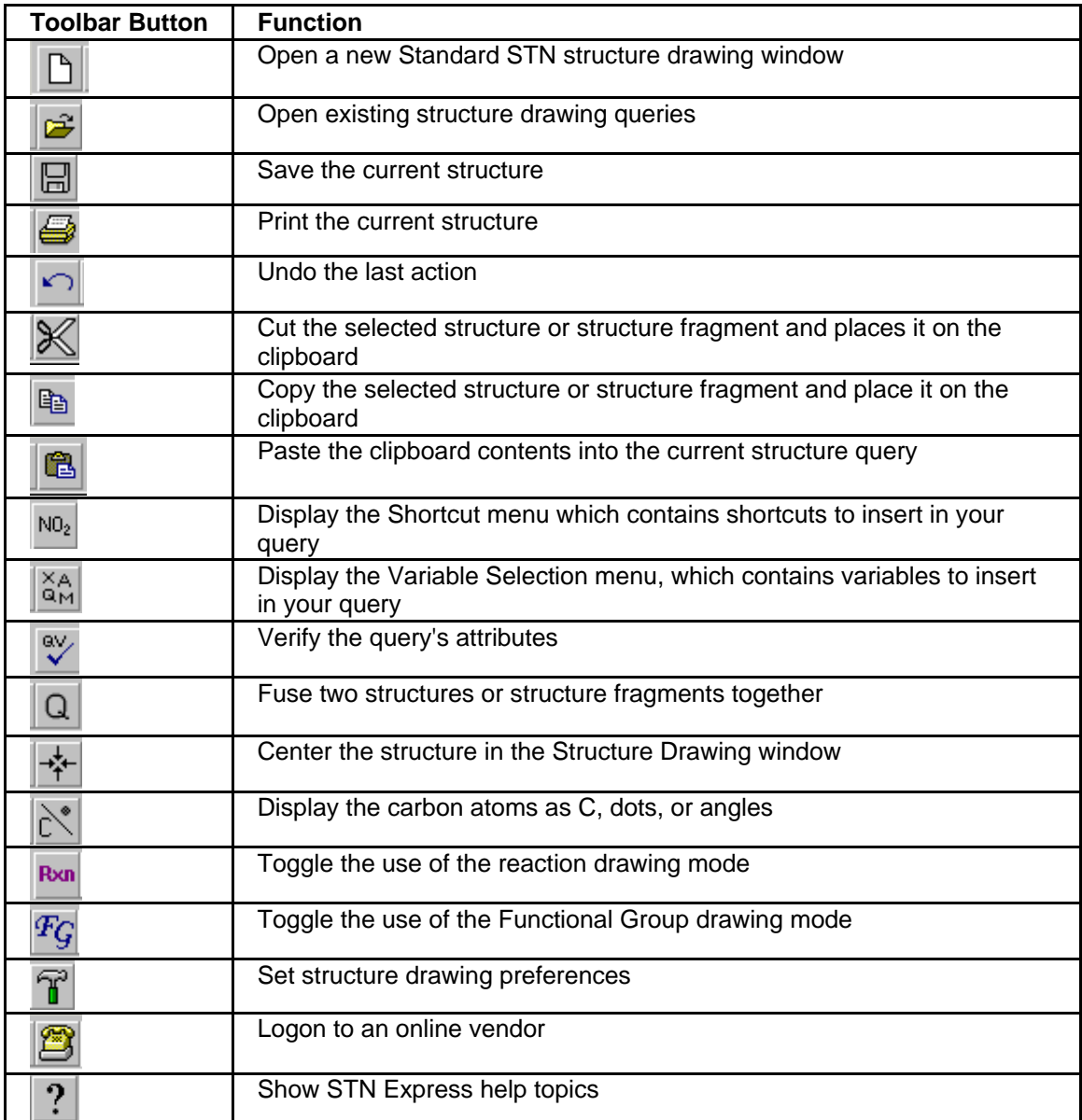

### Additional toolbar buttons

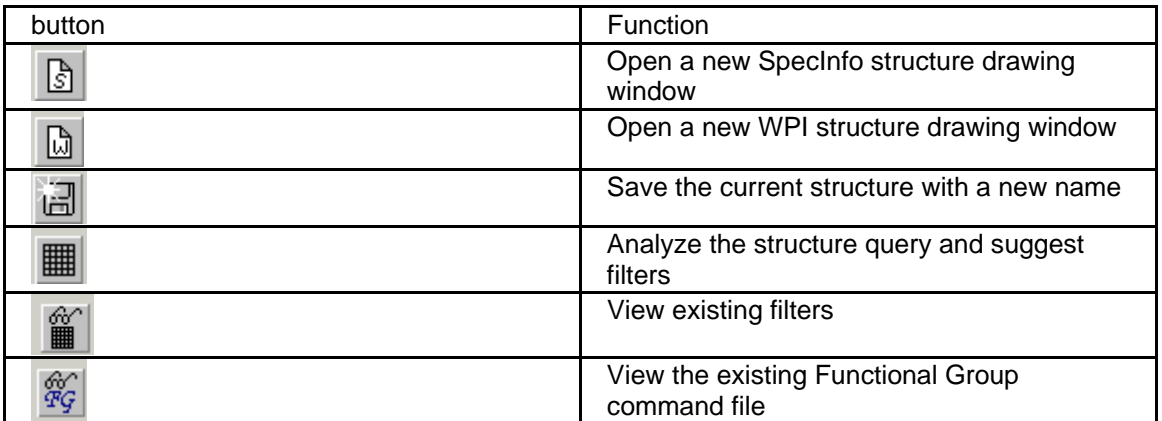

# <span id="page-63-0"></span>**Structure Drawing Menus**

### **Structure Drawing Menu Bar Content**

The Structure Drawing menu bar displays at the top of the Structure Drawing window.

The menu bar contains the following menus:

- [File](#page-63-0) menu
- [Edit](#page-63-0) menu
- [Draw](#page-65-0) menu
- [Template](#page-68-0) menu
- **QueryDef** menu
- [Display](#page-75-0) menu
- [Structure Preferences](#page-81-0) menu
- [Window](#page-76-0) menu
- Help menu

## **File Menu for Structure Drawing**

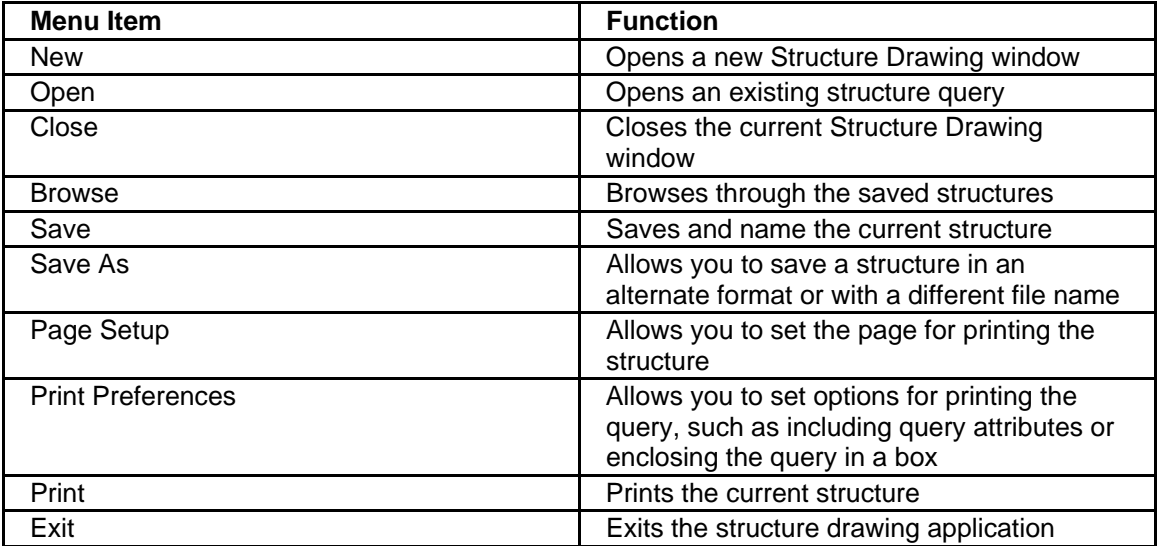

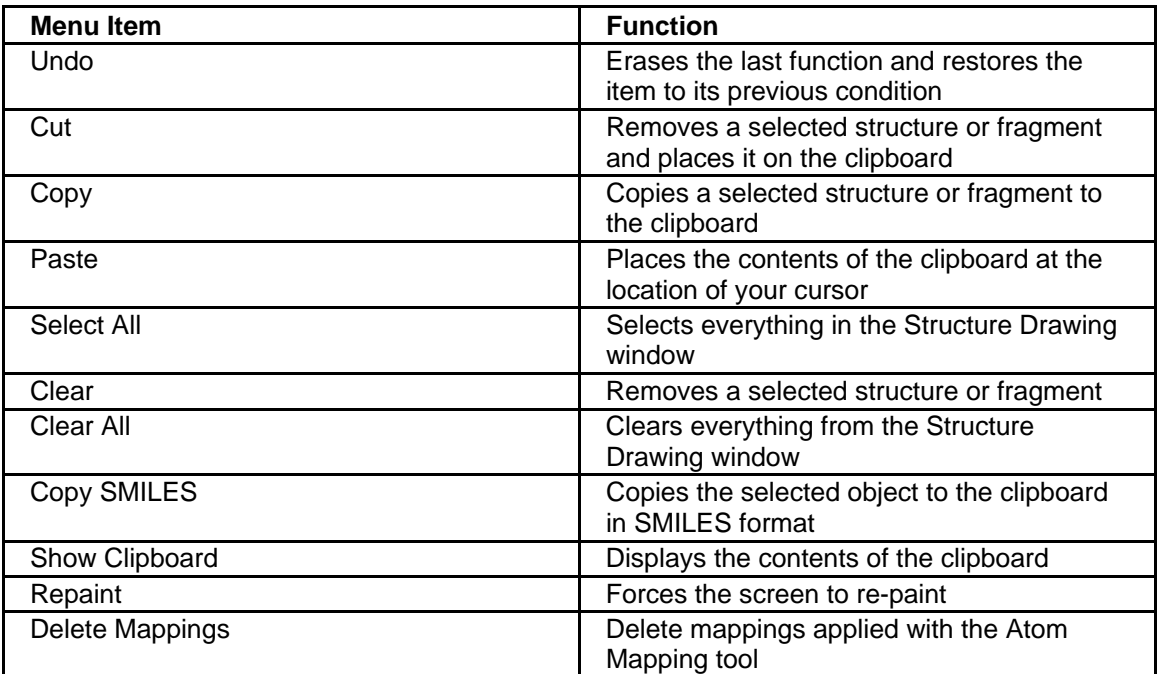

# **Edit Menu for Structure Drawing**

# <span id="page-65-0"></span>**Draw Menu**

## **Draw Menu for Structure Drawing**

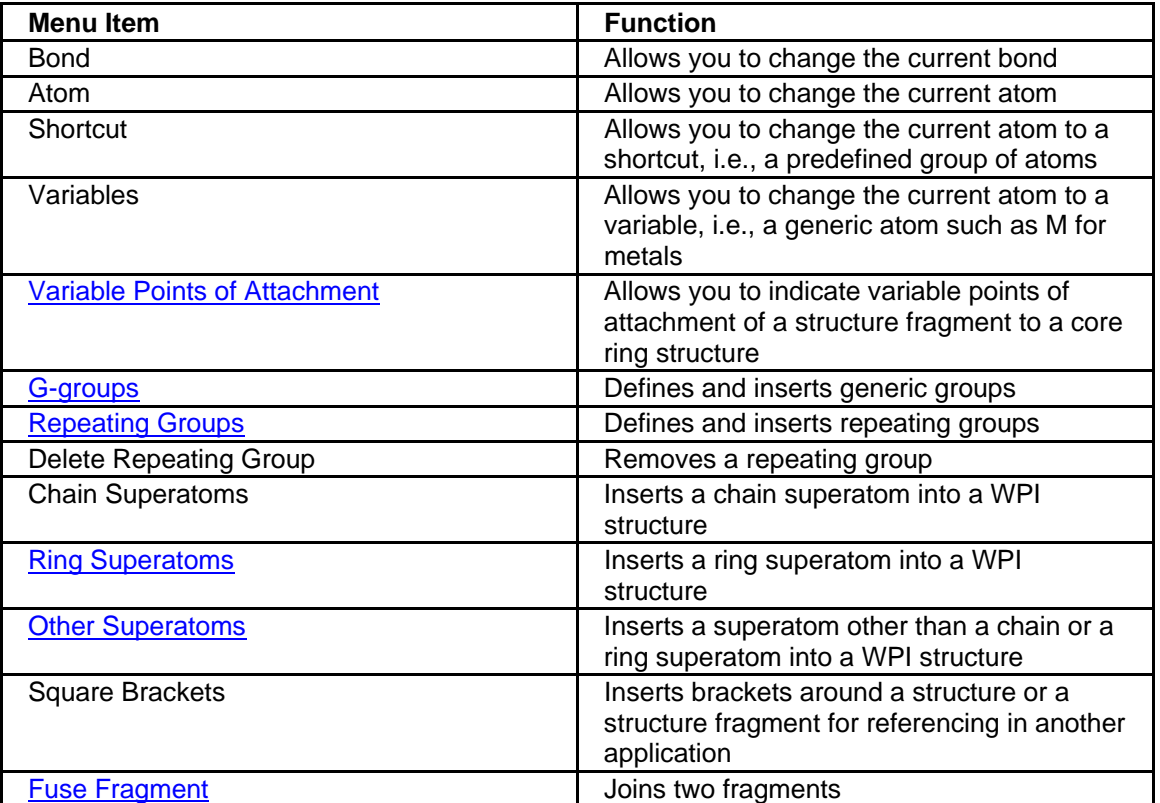

# **Variable Points of Attachment in Structure Drawing**

A Variable Point of Attachment (VPA) lets you draw a query with a substituent on a ring where the attachment point on the ring is one variable. For example, if you are interested in pyridine with chlorine attached at the 1, 2, or 3 positions, draw a VPA.

Select two or more (maximum 20) nodes in a single ring system, along with a node in a substituent fragment. Then click **Draw** > **Variable Points of Attachment**. A bond is drawn from the fragment to the center of the ring system. To see the specific attachment points on the ring, click **Display** > **Show VPA**.

### <span id="page-66-0"></span>**Using Repeating Groups**

You can insert a repeating group into your structure query.

To create and use a repeating group:

- 1. Draw a structure that will contain the repeating group.
- 2. With the **Selection** tool, select the nodes that are to become members of a repeating group. Hold the **Shift** key to select more than one node. There must be two attachments to the repeating group that are not part of the repeating group.
- 3. Select **Repeating Groups** from the **Draw** menu. In the Repeating Group Range dialog box, type the numerical range for the group to repeat (0-20 times). Click **OK**.

The group is bracketed and subscripted with the repeating range entered.

To delete a repeating group from a structure:

- 1. Click the **Selection** tool. Select an atom in the repeating group to be deleted.
- 2. Select Delete from the Draw menu to delete the repeating group definition.

The atoms in the repeating groups are not deleted. Only the brackets and repeating range are deleted.

### **Fuse Fragment in Structure Drawing**

Use the Fuse Fragment option to fuse two fragments together either at a node or at a bond.

#### **To use Fuse Fragment:**

- 1. With the **Selection Tool** pre-select either a node or a bond in one fragment. The **Fuse Fragment** option in **Draw** menu becomes active.
- 2. Select **Fuse Fragment** from **Draw** menu and the cursor will change to two facing arrows.
- 3. Place the cursor over a suitable object for fusing. If a node in fragment 1 is selected, then the cursor needs to be over a node in fragment 2 to be valid for fusion. Similarly if a bond is selected in fragment 1, then the cursor becomes active only when it is positioned over a bond in fragment 2. The second fragment selected is fused onto the first. That means that the orientation of the first fragment selected is preserved, the second fragment selected may be rotated to allow fusion. Also, the atom and bond types in the first fragment are preserved; they override those in the second fragment selected.

Use the **Undo Fuse** command in the **Edit** menu to undo the fuse if you do not like the results.

# <span id="page-67-0"></span>**Using G-Groups**

### **Using G-Groups Overview**

G-groups are a type of variable fragment that you can define. A single G-group may have between 1 and 20 definitions that can be atoms, shortcuts, variables, structure fragments, or other G-groups. Up to 20 G-groups may be defined. G-groups are numbered consecutively, i.e., G1, G2, G3 etc.

This topic includes:

- [Using G-groups with atoms, shortcuts, or variables](#page-67-0)
- [Using G-groups with structure fragments](#page-67-0)

### **Using G-Groups with Atoms, Shortcuts, or Variables**

- 1. Draw a structure.
- 2. Select **G-groups** from the Draw menu to display a G-Group Definitions dialog box.
- 3. Click **New**. The Define New G-Group dialog box is displayed.
- 4. Click **Atoms**, **Shortcuts**, or **Variables**. An appropriate dialog box, e.g., **Atom Selection** is displayed. Make selections for the definition of your G-Group. Click **OK** when you are done.
- 5. Click **Save** in the Define New G-Group dialog box.
- 6. Select **Single Use** or **Multiple Use** in the G-Group Definitions dialog box.
- 7. In the Structure Drawing window position the G-group at the desired location.

### **Using G-Groups with Structure Fragments**

You may use a G-Group defined by one or more structure fragments. You may have multiple (1- 20) points of attachment for each G-group.

- 1. Draw your core structure and the structure fragment(s) that you wish to include in the G-Group definition.
- 2. On each fragment, identify points of attachment to the core structure.
	- Select **G-groups** from the Draw menu.
	- In the G-Group Definitions box, highlight **@ point of attachment** and click **Single Use** or **Multiple Use**.
- Click on each node of the structure fragment(s) where you want the fragment attached to the core structure. The points of attachment are marked with "@."
- <span id="page-68-0"></span>3. Define a G-Group with your structure fragment(s).
	- Select **G-Groups** from the Draw menu.
	- Click **New** in G-Group Definitions box.
	- Click **Fragments** In the Define New G-Group dialog box.
	- In the G-Group Fragments dialog box you have the following options:
		- If only one fragment is present in the structure, this fragment will be highlighted. Click **Include This Fragment** to select the fragment. Click **OK**. Continue to define the G-Group in the Define New G-Group box by selecting Atoms, Shortcuts, or Variables.
		- If multiple fragments are present in the structure and they all belong to a single G-Group, click **Include All Fragments**. Click **OK**. Then you may add any other Atoms, Shortcuts, or Variables to further define the G-Group in the Define New G-Group box.
		- If multiple fragments are present in the structure and they belong to different G-Groups, select and include one fragment at a time. To select the highlighted fragment in the G-Group definition, click **Include This Fragment**. To highlight another fragment, click **Next Fragment/Previous Fragment**. Click **Include This Fragment** when all the fragments are selected. Click **OK**.
- 4. Click **Save** in the Define New G-Group box to save the G-Group containing the structure fragment(s).
- 5. Place the G-Group containing the structure fragment(s) onto the core structure.

### **Template Menu in Structure Drawing**

The Template menu contains a collection of predefined structures you can use. You may also draw your own structure and save it as a template.

To insert a template into your Structure Drawing window:

- 1. Select **Template** form the Structure Drawing Menu bar.
- 2. In the Open Template dialog box, select a template file name in the File name box. The structure is shown. Click **Open**.
- 3. The structure for the template you selected is displayed in the Template dialog box. Select the entire structure or a structure fragment and click **OK**.
- 4. The Template dialog box disappears. In the Structure Drawing window, click to insert the selected structure.

# <span id="page-69-0"></span>**QueryDef Menu**

# **QueryDef (Query Definition) Menu for Structure Drawing**

The QueryDef menu is used to define attributes of your structure.

#### **To define an attribute**:

- 1. Click the **Selection** or **Lasso** tool.
- 2. Select one or more nodes in the fragment for which an attribute is defined.
- 3. Select the option from the **QueryDef** menu.
- 4. Select the attributes from the dialog box. Click **OK**.

To set attributes for a single atom or bond, right-click on that object and select the desired attribute from the pull-down menu.

You can define the following attributes:

- [Ring Isolation](#page-69-0)
- [Bond Characteristics](#page-70-0)
- [Node Characteristics](#page-70-0)
- [Hydrogen Attachments](#page-70-0)
- [Non-hydrogen Attachments](#page-71-0)
- [Other Attributes](#page-71-0)
- [Generic Definition](#page-71-0)
- [Markush Attributes](#page-72-0)
- [Element Count](#page-73-0)
- [Delocalized Charge](#page-73-0)
- [Stereochemistry](#page-73-0)
- [Free Sites](#page-74-0)
- [Review Functional Group STN Commands](#page-74-0)
- **[Query Verification](#page-74-0)**

# **Ring Isolation**

You can use the Ring Isolation on the [QueryDef menu](#page-69-0) to define ring isolation as:

- **Isolated/Embedded**: search for structures with the selected ring system either isolated or embedded in a ring system
- **Isolated**: search for structures that have no additional ring fusion to the selected ring system. Additional substitution is allowed at nodes in the ring
- **Mixture:** This is selected when multiple rings are selected with different ring isolation settings. Changing the ring isolation value changes all selected rings, regardless of previous settings.

# <span id="page-70-0"></span>**Bond Characteristics**

Bond Characteristics on the [QueryDef menu](#page-69-0) is used to define the following bond characteristics.

### **Bond types**

- **Chain:** search results include only structures containing chain bonds at the specified location.
- **Ring/Chain**: search results include structures containing bonds in either rings or chains at the specified location. When you change a chain bond to a ring/chain bond, the atoms on either side of the bond are also set to ring/chain.
- **Ring**: search results have a ring containing the bond at the specified location. This is the default type for ring bonds. When you change a chain bond to a ring bond, the atoms on either side of the bond are also set to ring. You cannot alter the bond type in a drawn ring.

#### **Bond values**

- **Exact/Normalized**: search results match answers with either the exact bond value drawn or with normalized bonds
- **Exact**: search results exactly match the bond value that is drawn.
- **Normalized**: search results match only normalized bonds. This is the default for even membered rings with alternating single and double bonds and for tautomeric bonds.
- **Unspecified:** search results will match with any bond value.
- **Mixture:** the bond value when more than one bond is selected with different bond values. It is selected in the dialog but is still grayed, as it is not a user-selectable choice. Changing the bond value changes all selected bonds, regardless of previous settings.

# **Node Characteristics**

Node Characteristics on the [QueryDef menu](#page-69-0) is used to specify node characteristics on your structure.

- **Chain:** Search results include only structures containing chain nodes at the specified location. This is the default for drawn nodes in a chain. Chain nodes can be changed to ring or ring/chain nodes. Changing node characteristics at either end of a bond does **not** change the bond value.
- **Ring:** Search results include only structures containing ring nodes at the specified location. This is the default for nodes in rings and cannot be changed.
- **Ring/Chain:** Search results include structures containing chain nodes or ring nodes at the specified location.
- **Mixture:** The node characteristic when more than one node is selected with different node characteristics. It is selected in the dialog but is still grayed as it is not a userselectable choice. Changing the node value changes all selected nodes, regardless of previous settings.

### <span id="page-71-0"></span>**Hydrogen Attachments**

Hydrogen Attachments on the [QueryDef menu](#page-69-0) is used to specify either an exact or minimum number of H attachments on a node.

**Note:** This value should not contradict (and therefore must include) any H's drawn in the structure query.

### **Non-Hydrogen Attachments**

Non-Hydrogen Attachments on the **[QueryDef menu](#page-69-0)** is used to specify non-Hydrogen attachments on your structure.

You may specify an exact, minimum, or maximum number of attachments on a node other than hydrogen and the nature of those attachments.

**Note:** This value should not contradict (and therefore must include) the number and type of connections drawn in the structure query.

### **Other Attributes**

Other Attributes on the [QueryDef menu](#page-69-0) is used to specify the following attributes:

- **Charge:** default is ANY, which retrieves both charged and uncharged substances.
- **Valency:** default is ANY. Valency is equal to the total number of bonds to a node, plus the absolute value of the charge.
- **Isotope:** default is ANY, which retrieves any isotope value, including none.

This option is **not** active if more than one node is selected.
# **Generic Definition**

Generic Definition on the [QueryDef menu](#page-69-0) is used to specify attributes of generic nodes. Select generic nodes (Ak, Cb, Cy, or Hy) of the same type to enable this option.

The following options are available:

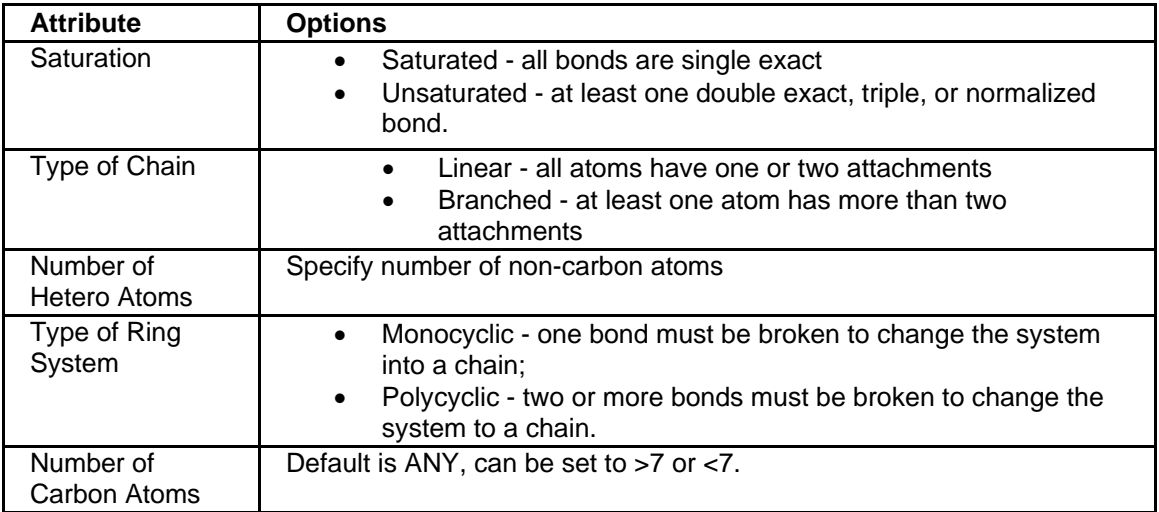

# **Markush Attributes**

Markush Attributes on the **[QueryDef menu](#page-69-0)** is used to specify the following attributes that affect searching in MARPAT<sup>®</sup>:

#### • **Match Level:**

Class: matches at either class or atom level; the initial default for chain nodes.

Atom: limits the search to structures matching at the atom level; the initial default for ring nodes.

Any: matches at any level, including generic R-groups.

#### • **Element Count Level:**

Can be set to Limited or Unlimited for a selected node.

# **Element Count**

Element Count on the [QueryDef](#page-69-0) menu is used to limit the types and numbers of elements in generic groups or to limit the types of Markush retrievals for your query.

#### **To use Element Count**:

- 1. Select one or more generic nodes in your structure.
- 2. Select **Element Count** from the QueryDef menu.
- 3. In the Element Count dialog box choose the elements that you wish to limit in your query. Select **Exact**, **Range**, **Minimum**, or **Maximum**. Click **Add** to apply the Element Count to selected nodes. The elements available for selection depend upon the generic group selected. Click **Remove** to remove the Element Count from selected nodes. Click **OK** to return to structure building.
- 4. Check the **Limited** box to match generic groups that explicitly meet your Element Count specification. If the Limited box is not checked, generic groups that merely imply your Element Count specification will be matched.

## **Delocalized Charge**

Delocalized Charge in the [QueryDef](#page-69-0) menu is used to change the default setting for selected nodes.

#### **To use Delocalized Charge**:

- 1. Select adjacent nodes.
- 2. Select **Delocalized Charge** from the QueryDef menu.
- 3. In the Delocalized Charge dialog box select a delocalized charge from the scrollable list. **Any:** retrieves substances with or without a delocalized charge. This is the default. You may also select a **specific number** between 5+ and 5- or **Any+** and **Any-**.
- 4. Click **OK**.

## **Stereochemistry**

You can use Stereochemisty on the [QueryDef menu](#page-69-0) to specify stereochemical attributes of a structure.

Stereochemical searches can be **Relative** or **Absolute**. Relative is the default, it allows retrieval of both possible enantiomers. An Absolute search only retrieves the enantiomer drawn in the query.

To search for structures with **double bond geometry**, select the double bonds and then choose the **Stereo** option under **Geometric Bonds**.

**Stereo Set** options are used to define different stereo groups within a single structure. Select the desired nodes and then choose the appropriate options under **Stereo Set**.

**Node Attribute** options are used to alter stereo structures, e.g., flatten, invert.

**Note:** If an invalid pattern of stereo bonds has been drawn, an error message is displayed in the **Stereochemistry** dialog. Use **Query Verification** for more information on drawing stereo centers.

## **Stereo Display Label**

A stereo label for display only can be added to any node that has one or more stereo bonds. Select the node and then the stereo command that will be enabled. Click on **Specific**, followed by the label that you want to use. Stereo labels can be deleted using the **Eraser Tool**, or moved using the **Lasso Tool**

## **Free Sites**

You can use Free Site on the [QueryDef menu](#page-69-0) to specify Free Sites when creating WPI structures.

This option allows you to change the default setting for the selected nodes. The default setting, **None**, retrieves search results containing the normal valency of the atom with hydrogen attachments only. You may also specify a maximum, between 1 and 9, for non-hydrogen attachments.

# **Review Functional Group STN Commands**

You can use Review Functional Group STN Commands on the [QueryDef menu](#page-69-0) to display the STN command file that is created when a Functional Group query is saved. Unsaved changes to the FG query will not be reflected in the command file.

# **Structure Query Verification**

Query Verification on the **[QueryDef menu](#page-69-0)** is used to verify your structure query.

Select **All** to review all the current structure's attributes. Choose **Select** to deselect options. Then check the options you wish to review for:

- **Bonds**
- Rings
- Stereo
- Nodes
- G-groups

The attributes selected from the Query Verification dialog are displayed in turn with the attribute highlighted. Click **OK** to continue and display the next attribute. Click **Cancel** to leave Query Verification.

# **Display Menu in Structure Drawing**

The Display menu options affect only the appearance or orientation of your current structure, not search results.

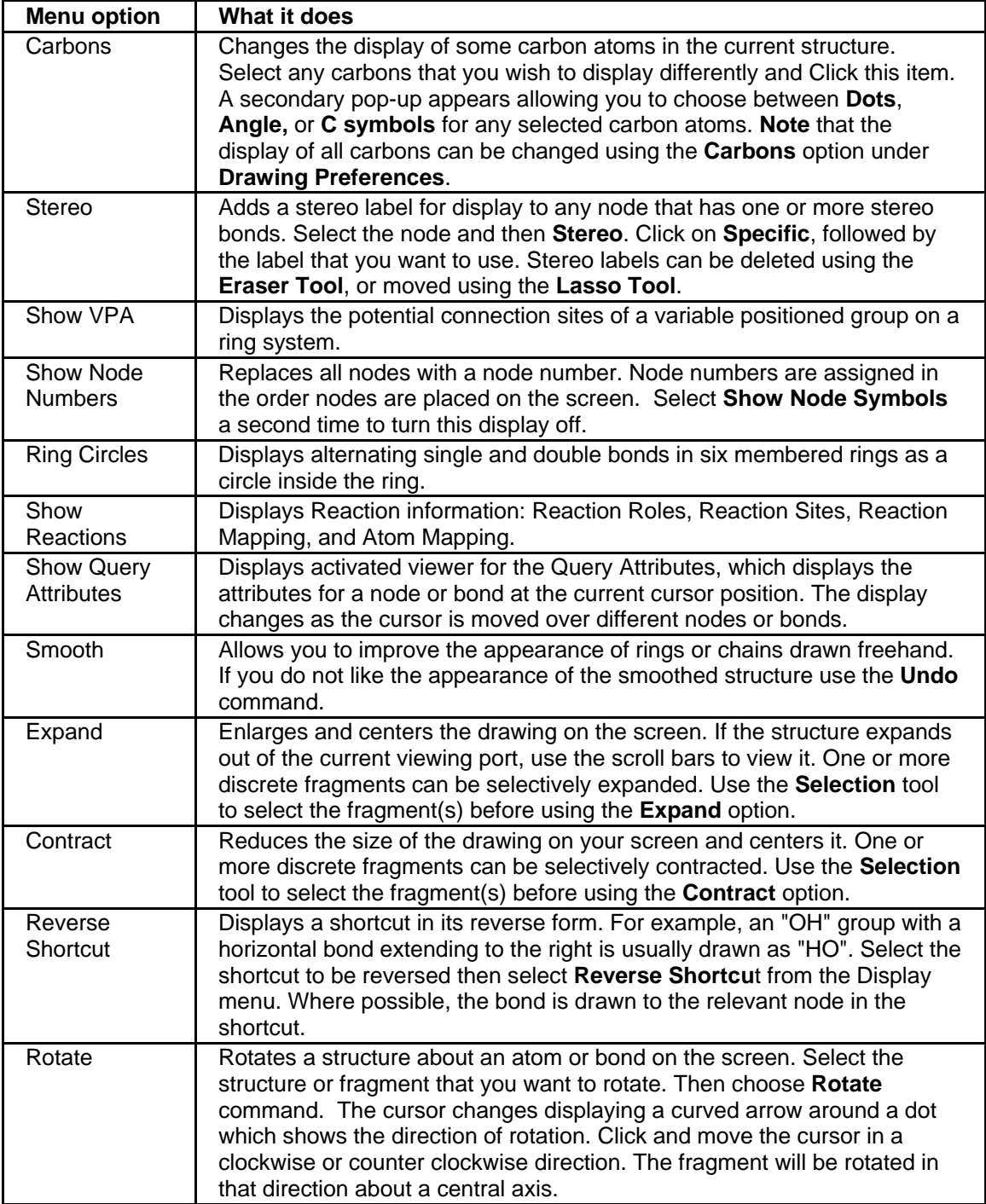

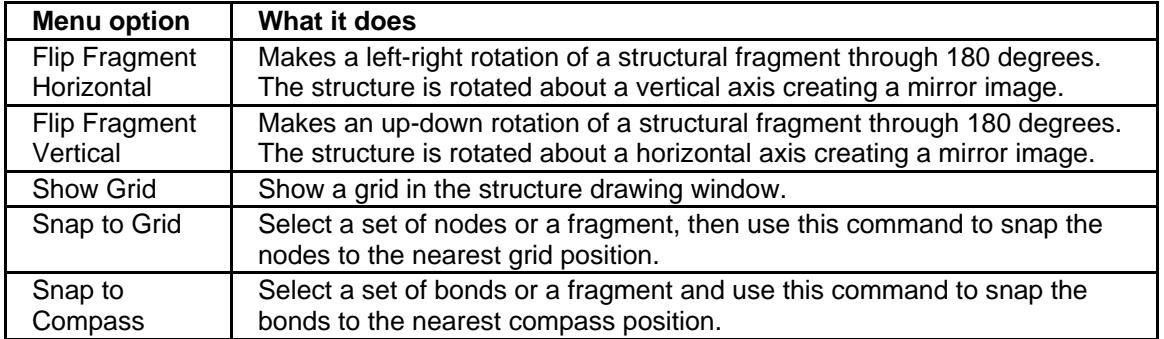

## **Window Menu in Structure Drawing**

Several query structures can be open at the same time. Each open file is displayed in a separate window; the open windows can be tiled, cascaded or displayed as icons. All open windows are listed in the Window Menu. The current window is checked. The Window Menu provides options for the appearance of structure windows.

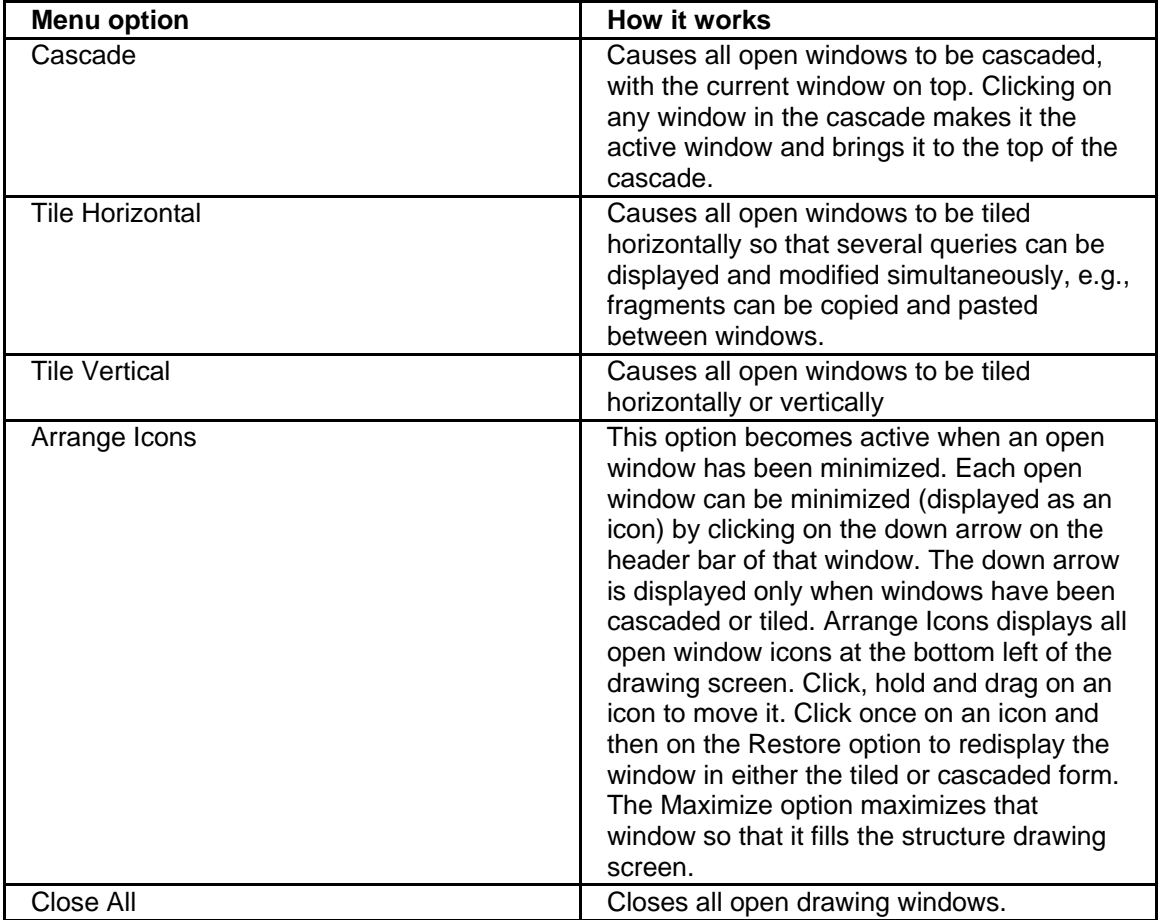

# **Reaction Queries**

### **Drawing a Reaction Query**

To draw a reaction query:

- 1. Open the Structure Drawing window by clicking on the **Prepare Query** button on the Main Menu Toolbar or selecting **Prepare Structure Query** from the Query menu.
- 2. Click the **Reaction (Rxn)** button on the Structure Drawing Toolbar or select **Show Reactions** from the Display menu. The Structure Drawing window is displayed in Reaction mode, and the Reaction Drawing tools are activated on the Tool Palette:
- [Reaction Arrow too](#page-57-0)l to set up a chemical reaction between structures
- [Reaction Role tool](#page-57-0)  to specify the roles of the participants in a reaction
- [Reaction Site Tool](#page-57-0)  to specify a reaction site label for a specific bond
- [Atom Mapping Tool](#page-58-0)  to specify a correspondence between atoms in the reactant and atoms in the product

## **Using Functional Groups in a Reaction Query**

To use Functional Groups in a Reaction Query:

- 1. Open a new window by selecting **New/Standard** from the Structure Drawing File menu or clicking the **New/Standard** button located on the Toolbar.
- 2. Click the **[Functional Group](#page-58-0)** button on the Toolbar in the new Structure Drawing window. The following reaction drawing tools and the functional group drawing tools on the bottom of the Tool Palette are activated:
- **[Reaction Arrow](#page-57-0)**
- **[Reaction Role](#page-57-0)**
- [Reaction Site](#page-57-0)
- [Atom Mapping](#page-58-0)
- **[OR tool for Functional Groups](#page-58-0)**

# <span id="page-78-0"></span>**WPI Structures**

#### **Creating WPI structures**

To create a structure for searching in the WPI databases:

- 1. Create a structure in the Structure Drawing window and save it as a standard structure. The .str extension is automatically applied, e.g., pyraz.str.
- 2. Open the standard structure in the Structure Drawing window. In the Open Query dialog box click **WPI** under **Convert to** and click **Open**. The structure is displayed in the Structure Drawing window and is identified as a WPI structure, e.g., pyraz.str \*WPI.\*
- 3. To insert superatoms into a WPI structure, select **[Ring Superatoms](#page-78-0)**, **Chain Superatoms**, or **[Other Superatoms](#page-79-0)** from the **Draw** menu and make your selections.

To include non-structural codes and sugar codes for your WPI Fragmentation code strategy:

- 1. Select **Include WPI Other Code Concepts** from the **Query** menu.
- 2. Select the codes you want by clicking **Select Codes**, then on the appropriate descriptor(s) from the menus. Selected codes appear in the lower window, with the definitions in the upper window. To combine codes using Boolean AND or OR, click on the menu heading to toggle between them. Use **Delete Last** or **Delete All** to erase your selection.
- 3. Select **Leave OCC** or minimize the OCC window to return to the main STN Express menu. If you have not yet drawn your structure, you can do it now; the selected nonstructural codes will remain active. When you have drawn and saved your structure, leave structure drawing and return to the main STN Express menus.

To [generate WPI fragmentation code strategy](#page-80-0) from your structure, select **Generate WPI Strategy** from the **Query** main menu.

## **Ring Superatoms for WPI Queries**

#### **To use Ring Superatoms**:

- 1. Select **Ring Superatoms** from the Draw menu in order to insert a ring superatom into a WPI structure query only.
- 2. In the Ring Superatoms dialog box, click the button next to one of the ring superatoms.
- 3. Click **Single Use** or **Multiple Use**.
- 4. Insert the ring superatom at the desired location in your structure.

Options for Ring Superatoms are:

- **CYC:** Cycloaliphatic Carbocyclic, optionally fused
- • **ARY:** Aryl-Carbocyclic, optionally fused, containing at least 1 benzene ring
- **HEA:** Heterocyclic Aromatic, Monocyclic (5 or 6 ring atoms)
- **HET:** Heterocyclic Non-aromatic, Monocyclic
- **HEF:** Heterocyclic Fused, optionally aromatic
- **HEO:** Heterocyclic containing metal, halogen, or B, Si, P, or As

## <span id="page-79-0"></span>**Other Superatoms for WPI Queries**

#### **To use Other Superatoms**:

- 1. Select Other Superatoms to insert a superatom other than a chain or a ring superatom into a WPI structure query.
- 2. Click the radio button next to one of the "other" superatoms in the Other Superatoms dialog box.
- 3. Click **Single Use** or **Multiple Use**.

Options for Other Superatoms are:

- • **AMX:** Alkali (ne Earth) Metal
- • **A35:** Group IIIVa Metal Al, Ga, In, Tl, Ge, Sn, Pb, Sb, Bi
- • **TRM:** Transition Metals excluding Lanthanum
- • **LAN:** Lanthanide (including Lanthanum)
- • **ACT:** Actinide (including Actinium)
- **MX:** Metal, any
- • **HAL:** Halogen
- • **TX:** O, S, Se, Te
- • **UX:** O, S, Se, Te, N
- • **ZX:** B, Si, P, As
- • **TM1:** First series transition metals
- **TM2:** Second series transition metals
- • **TM3:** Third series transition metals

## **Other Code Concepts for WPI Queries**

The **Other Code Concepts** in the STN Express **Query** menu is used to include non-structural codes and sugar codes in your Fragmentation code strategy. These codes can be selected before or after drawing your structure, by choosing the **Include WPI Other Code Concepts** from the STN Express **Query** menu.

#### **To use Other Code Concepts**:

- 1. Select the codes you want by clicking **Select Codes.** On the appropriate descriptor(s) from the menus selected codes appear in the lower window, with the definitions in the upper window.
- 2. Codes can be combined using Boolean AND or OR. Click on the menu heading to toggle between them. Use **Delete Last** or **Delete All** to erase your selection. It is not possible to select truncated codes directly, but you can include them by selecting a specific code, generating the strategy, and then editing the strategy.
- 3. When you have finished selecting codes, select **Leave OCC** or minimize the OCC window. This returns you to the main STN Express menu. (If you have not yet drawn your structure, do so now - the selected non-structural codes will remain active. When you have drawn and saved your structure, leave structure drawing and return to the main STN Express menus.)
- 4. Select **Generate WPI Codes** from the **Query** menu, and select the name of the saved structure. Click in the checkbox labeled **Include**, to mark it with an x, and click on **Generate**. The selected non-structural codes will be included in your strategy.

## <span id="page-80-0"></span>**Generating WPI Fragmentation Code Strategy**

You can generate a WPI fragmentation code strategy from a structure for searching in the WPIDS or WPINDEX databases on STN as follows:

- 1. [Create a WPI structure.](#page-78-0) You may also choose to include non-structural codes and sugar codes for your WPI Fragmentation code strategy. You may add these codes before or after drawing your structure by selecting **Include WPI Other Code Concepts** from the **Query** menu.
- 2. Select **Generate WPI Strategy** from the **Query** main menu.
- 3. Open a WPI structure. The structure is displayed in the preview box.
- 4. Select the **SUBS** you want to search.
- 5. Select **Include OCC** if you had included Other Code Concepts in your strategy. This option is not available if codes have not been pre-selected.
- 6. Check **Generate RIN codes only** to generate only RINs for your WPI structure.
- 7. After the WPI Fragmentation code strategy has been generated, STN Express displays the strategy in the File Editor window. The strategy is in the form of an STN Express command file with the .sc extension applied to the name of the structure. The definition of any code can be displayed on the screen, to help with checking and editing of the strategy. Position the cursor anywhere within the code, and choose the **Code definition** command from the **Utilities** menu.
- 8. Save the strategy using the **Save** or **Save As** command from the **File** menu. In addition to the actual command file, the program also creates a file with the extension .stg which contains information about any linked structure.
- 9. To run the WPI Fragmentation Code Strategy, enter the file, e.g., WPIDS, select **Run Command File** from the **Query** menu and open the .sc file with your fragmentation strategy.

# <span id="page-81-0"></span>**Structure Preferences Menu**

# **Structure Preferences Menu Content**

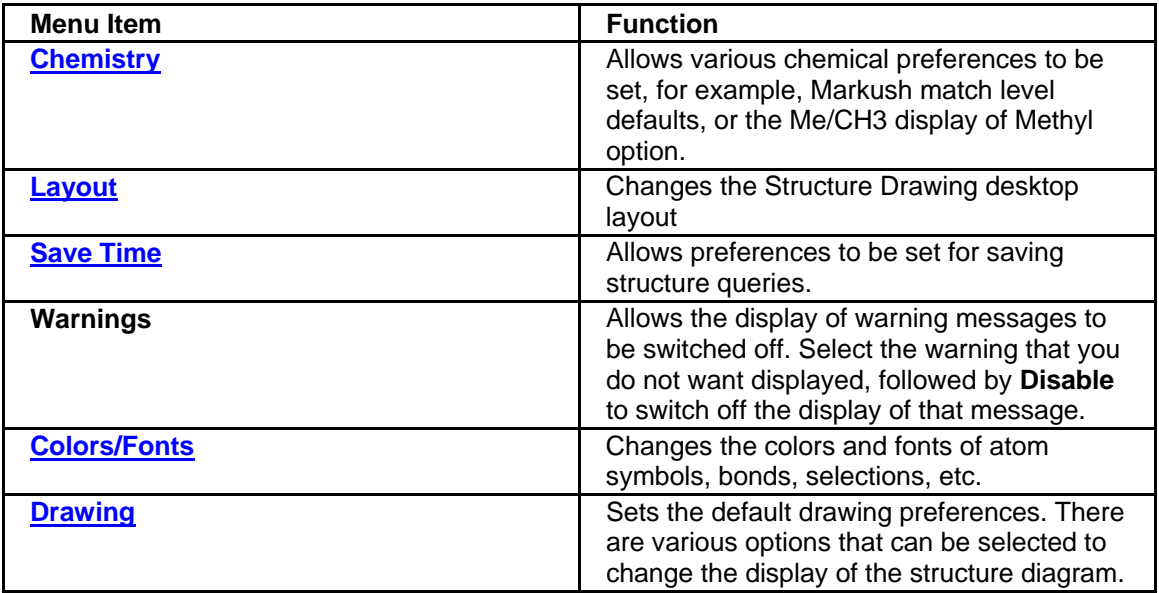

# **Structure Preferences: Chemistry**

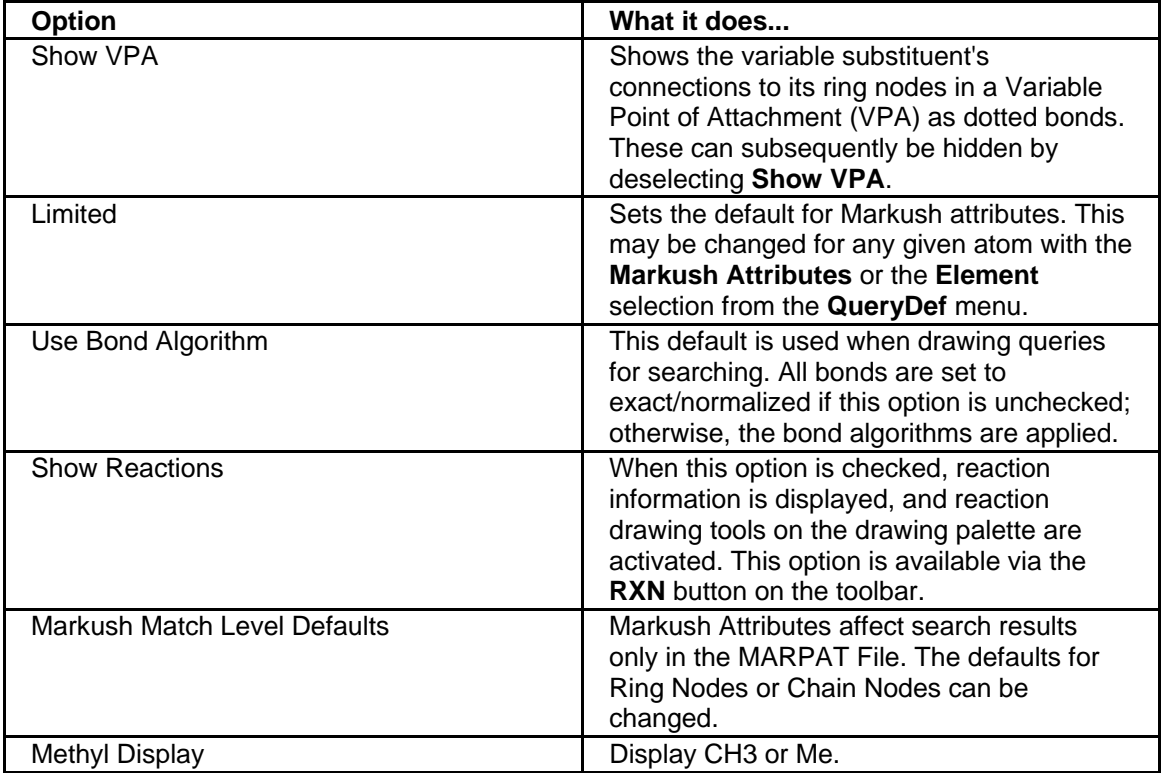

# <span id="page-82-0"></span>**Structure Preferences: Layout**

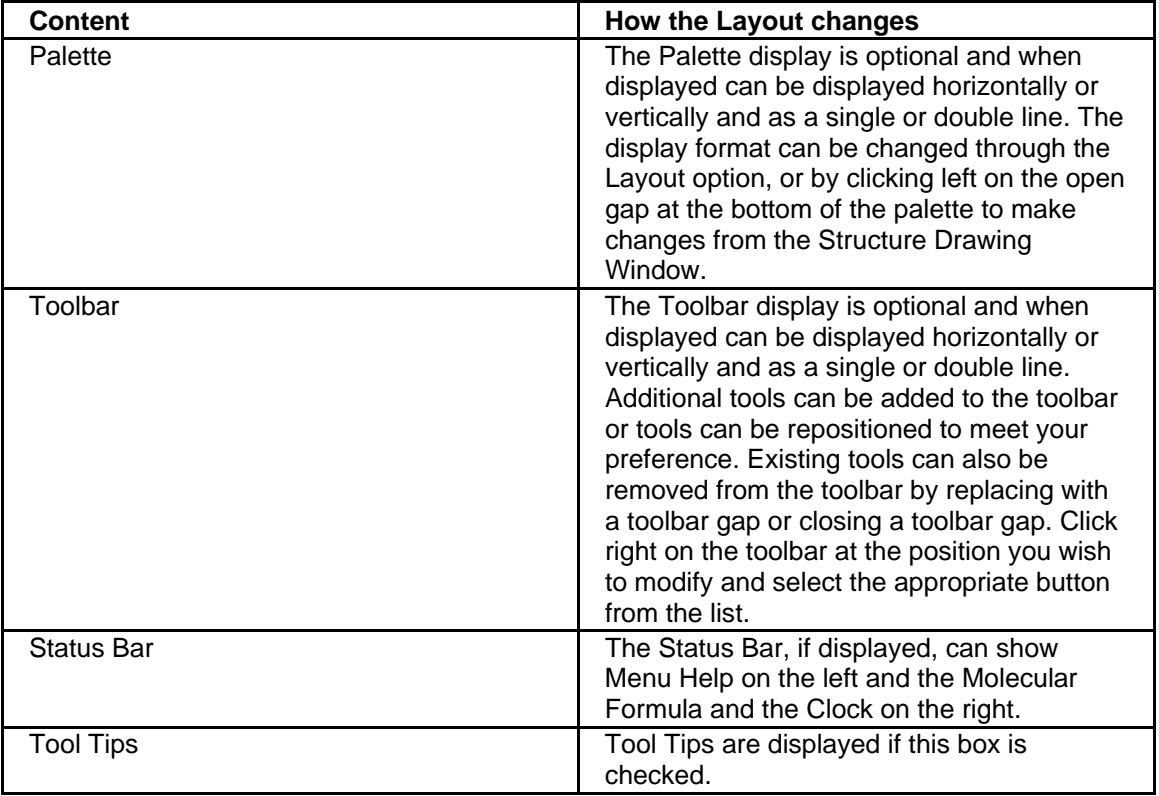

# **Structure Preferences: Save Time**

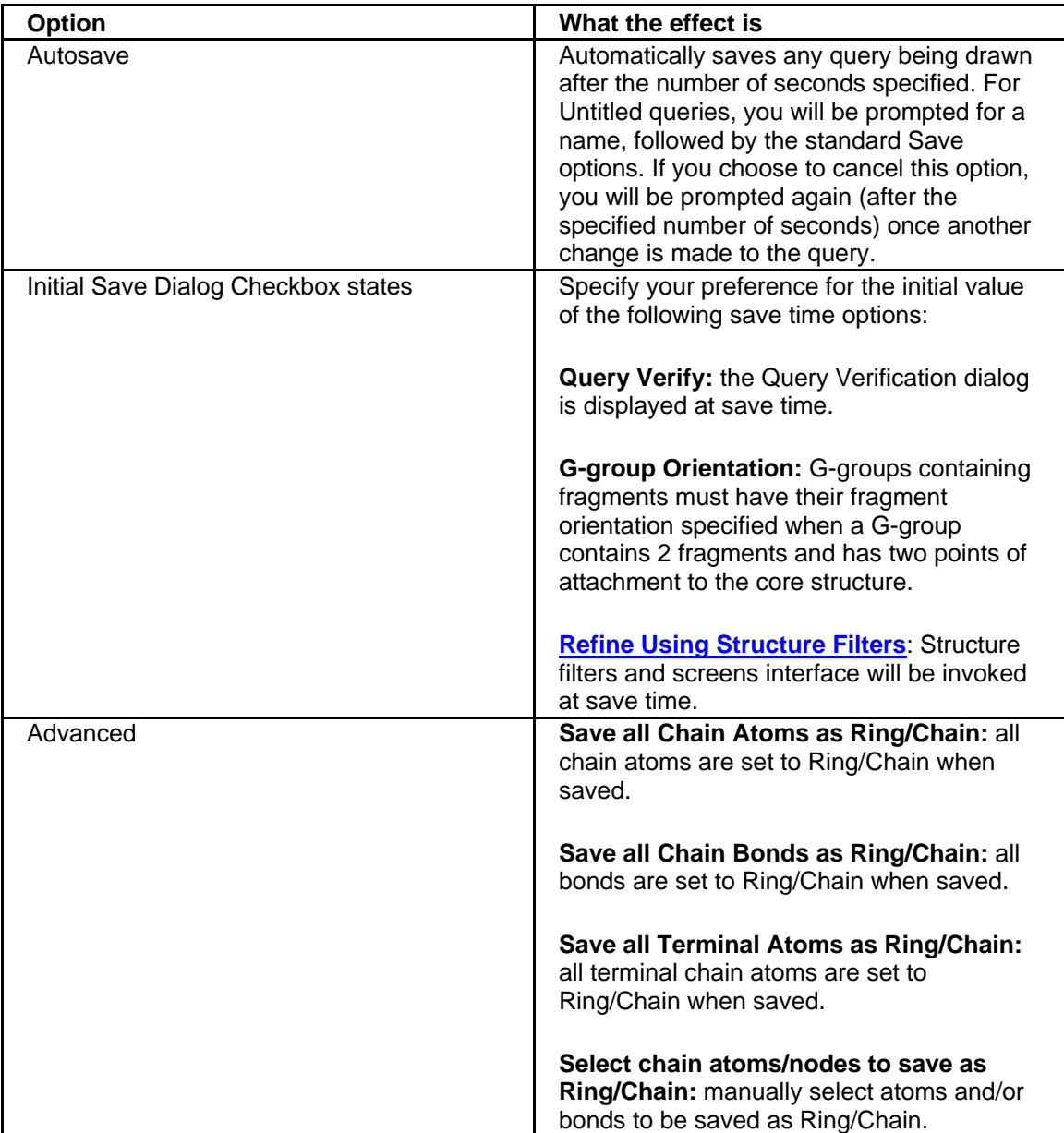

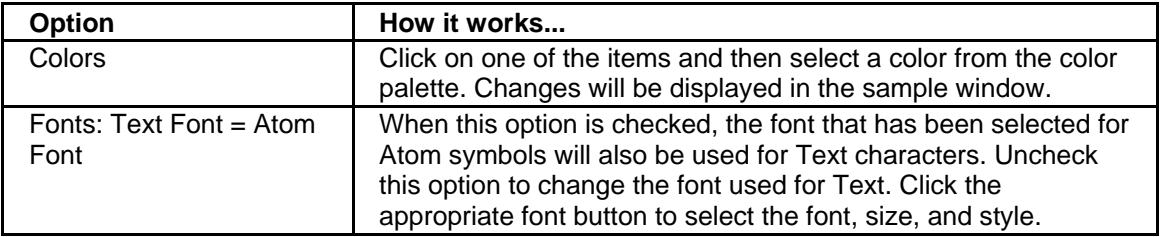

# <span id="page-84-0"></span>**Structure Preferences: Colors/Fonts**

# **Structure Preferences: Drawing**

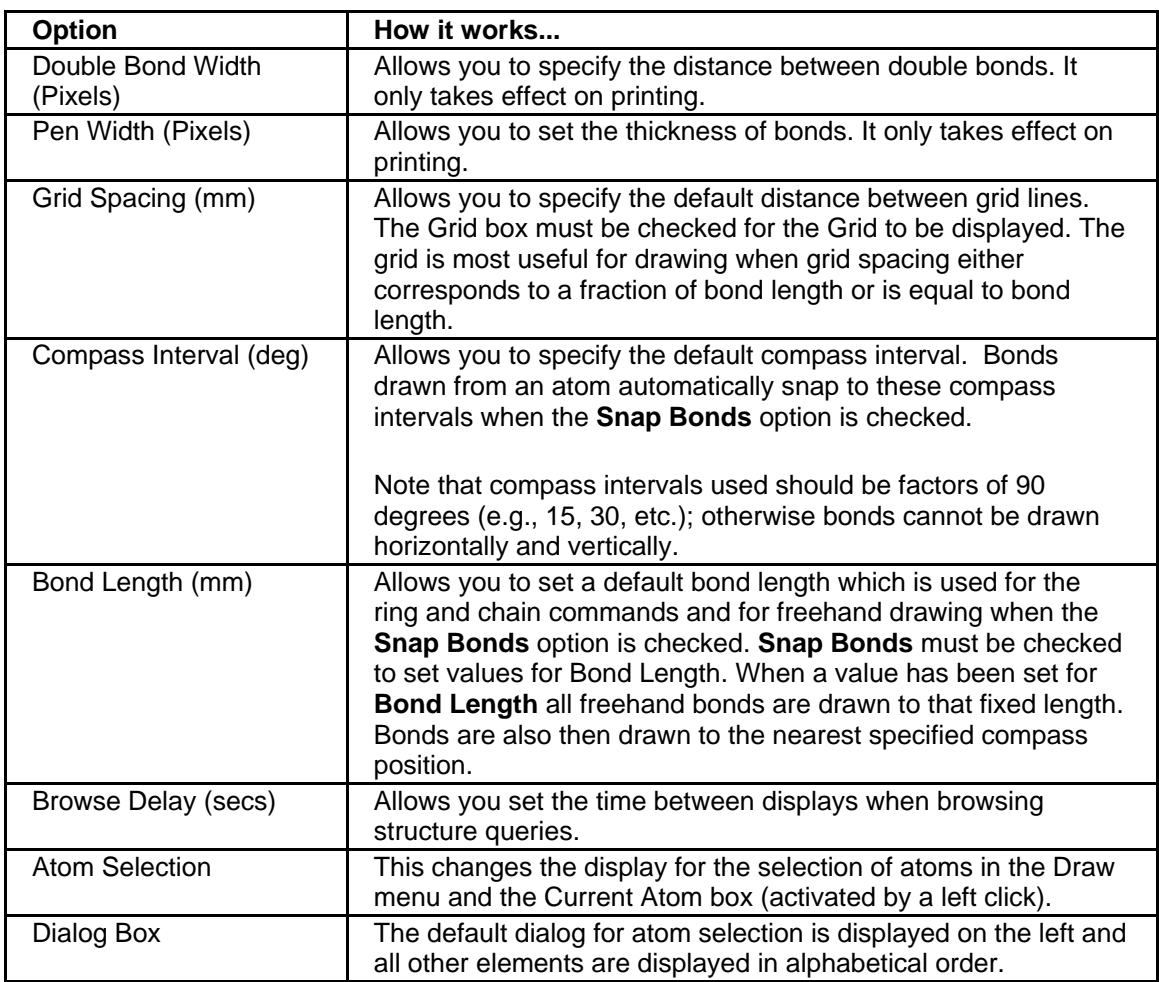

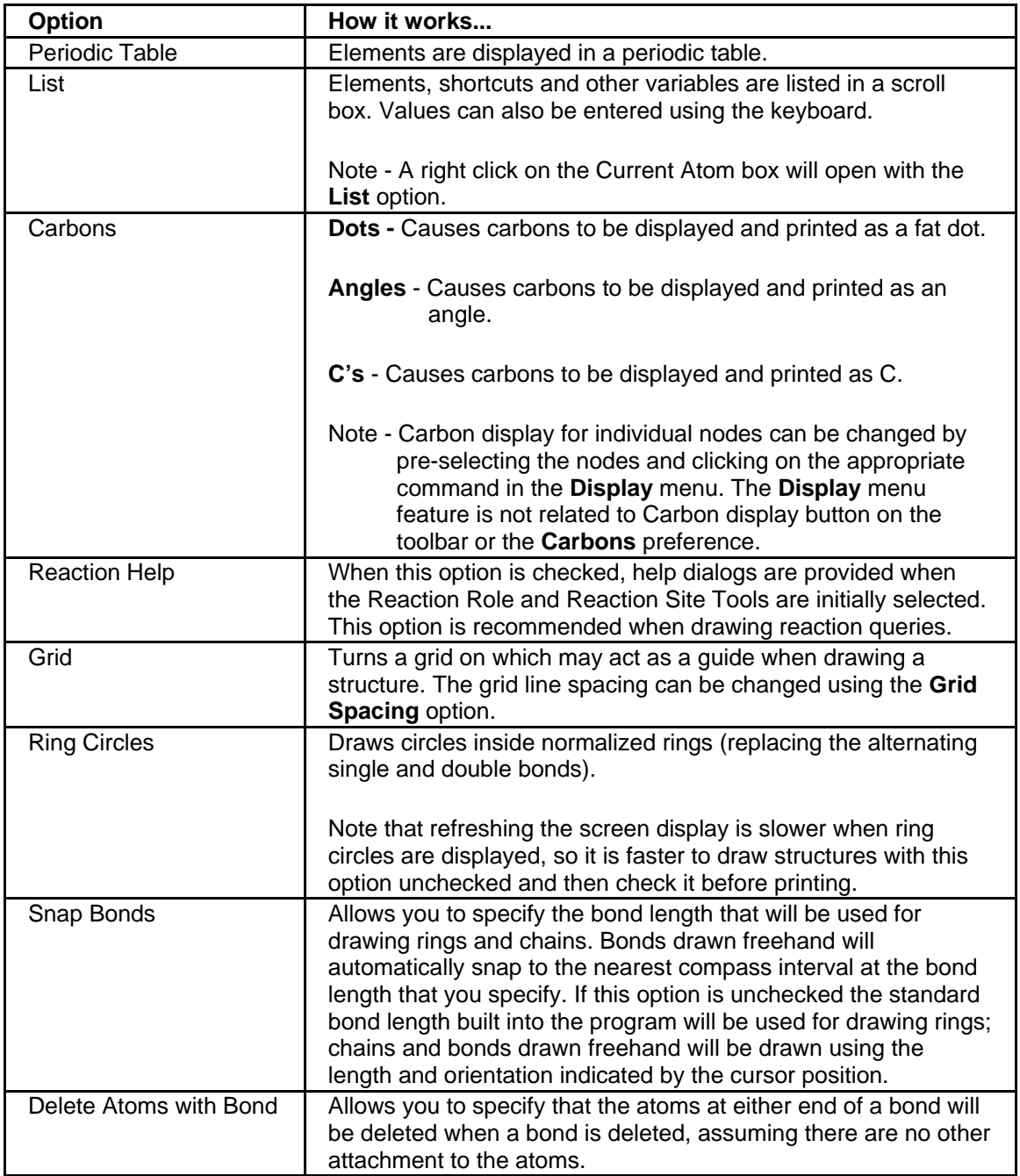

# <span id="page-86-0"></span>**Creating Reports and Tables**

## **Reports and Tables Overview**

STN Express provides the following tools for creating reports or tables:

- [Custom Report Tool](#page-86-0) for creating a report containing only desired transcript data with customized formatting.
- [Custom Table Tool](#page-87-0) for creating a table of selected data from a transcript with customized formatting.
- [Predefined Report or Table Tool](#page-93-0) for creating a report or table with predefined content and formatting.

# **Creating Custom Reports and Custom Tables**

## **Creating Custom Reports**

Create a custom report when you want to specify the content and the formatting for a report.

#### **To create a custom report:**

- 1. Click the **Custom Report** button on the toolbar of the STN Express Main Menu or the STN Online and Results window. You may also access the tool from Results on the STN Express Main Menu or from the File menu of the STN Online and Results window.
- 2. The Report Tool window opens. Select from the buttons on the left side of the Report Tool window. Alternatively, use the **Next** and **Back** buttons to move sequentially among screens. When selected, each button displays a screen with options for you to choose. Once the transcript(s) are chosen, you can click the buttons for different screens in any order.

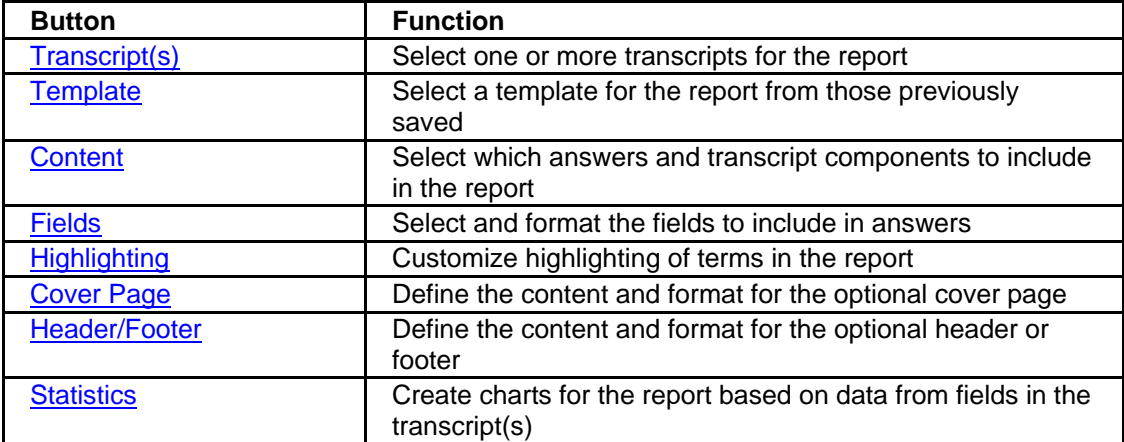

<span id="page-87-0"></span>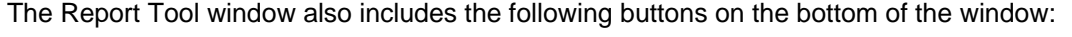

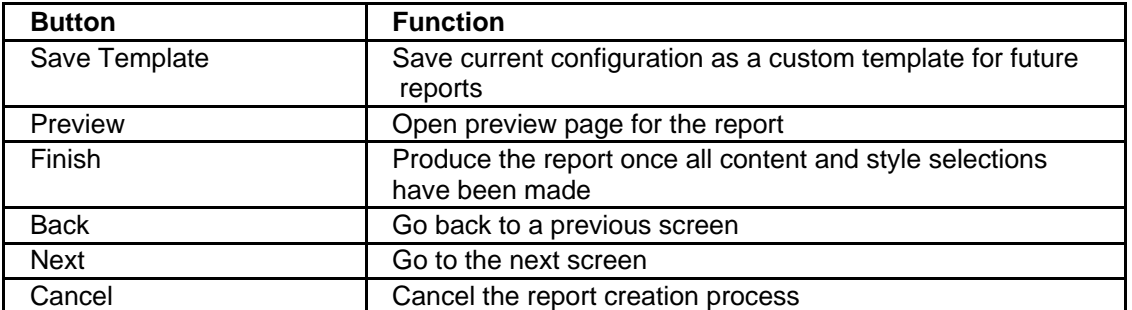

## **Creating Custom Tables**

To create customized tables of selected data from answers in your transcripts, use the **Table Tool**.

For example, you may create tables with:

- Substance names, molecular formulas, and structures from the Registry file
- Titles, patent assignees, and IPCs from patent records
- Patent information, titles, and graphics

You may access the **Table Tool** from:

- The toolbar of the STN Express Main Menu or the STN Online and Results window
- The Results menu of the STN Express Main Menu
- The File menu of the STN Online and Results window.

The Table Tool window is displayed. To create a table from answers in your transcript, select from the buttons on the left side panel of the Table Tool window. When selected, each button displays a window with options for you to choose.

The Table Tool window contains the following buttons:

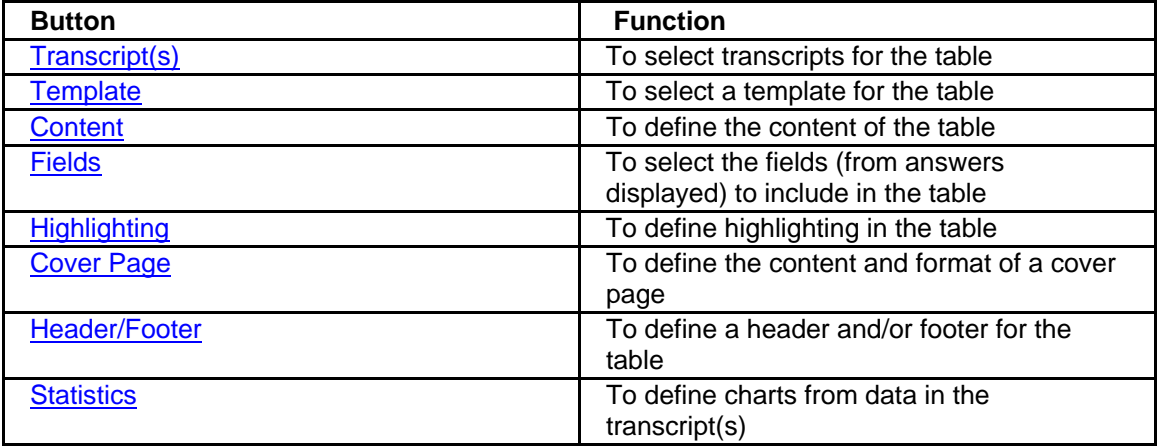

<span id="page-88-0"></span>The Table Tool window also includes the following buttons on the bottom of the window

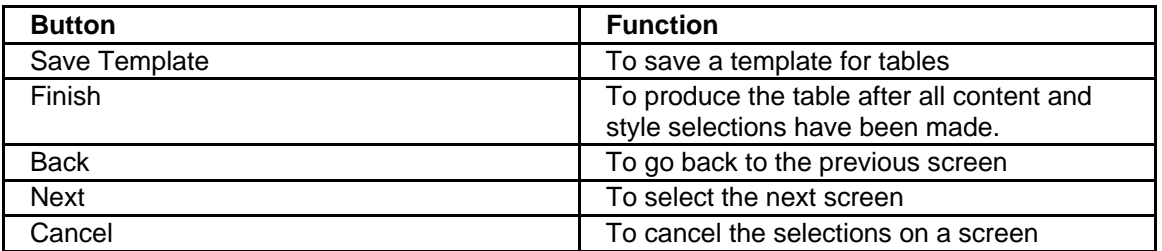

## **Selecting Transcripts for Reports or Tables**

When you select the **Report Tool**, **Table Tool**, or **Predefined Report** tool, a window listing the path for the most recently used transcript is displayed by default.

Highlight the path and then click the **Remove** button on the right if you do not want to select this transcript for your report.

Click the **Browse to Add** button on the right to locate other transcripts.

You may select multiple transcripts for a single report.

### **Selecting a Template for a Custom Report or Table**

Click the **Template** button of the Report Tool or Table Tool to see a list of names for any report templates that you have defined and saved.

Report and Table templates display separately. To view both Report and Table templates, choose the **All** radio button.

To locate templates that are not in the default folder, click the **Change Folder** button and navigate to that location. Click **Delete** to delete the highlighted template.

Click **Choose Template** to select the highlighted template for this report.

If no template is chosen, STN Express sends a prompt for verification. Click **Ignore** to continue to define a custom report.

#### **Defining the Content of Custom Reports or Tables**

In the Content tab of the Report Tool or Table Tool, you may select parts of the following information from your transcript:

- Session Information
- Command Information
- Data Information

<span id="page-89-0"></span>Click in the appropriate boxes to include this content.

Select **[Summary page](#page-89-0)** and **Summary Options** if you want to include a hyperlinked summary of answers at the beginning of your report.

If **Answers** is checked in the Data Information section, the window on the right displays the Lnumber(s) and the number of answers to be included for each L-number. Click the box with a plus sign to expand answer detail for each L-number. Uncheck the box for an answer if you do not want to include it in your report.

Click **Check All** under a section to include all content. Click **Uncheck All** to reset all boxes to empty.

You also have options to:

- Place each TIFF image on its own page
- Include checkboxes in display
- Include checkboxes in print

Click **Format Report Comments** to set formatting for any [comments](#page-92-0) that you will add to the report.

When the Report Tool or Table Tool is used again, the previous content selections are recalled.

### **Creating a Summary Page for a Report**

You can create a summary page containing up to 6 fields for each answer in your custom report. The first field selected is hyperlinked in your report, making it easy to find the complete record in the report.

To create a summary page, check **Summary page** and click **Summary Options** in the [Content](#page-88-0) window of the Report Tool.

Select up to 6 fields from a list or pull-down options on the Summary Fields screen. Click one of the radio buttons: **Bibliographic**, **Substance**, or **Other** to view options for the type of answers in your report.

## **Selecting Fields for Reports or Tables**

Select the **Fields** tab of the Report or Table Tool.

Only the fields in the transcript are listed in the Field Name pane; they are listed in the same order as the order of their display in the transcript. A blank Selected Fields pane is displayed on the right.

<span id="page-90-0"></span>Use the buttons in the middle of the screen for selecting the fields:

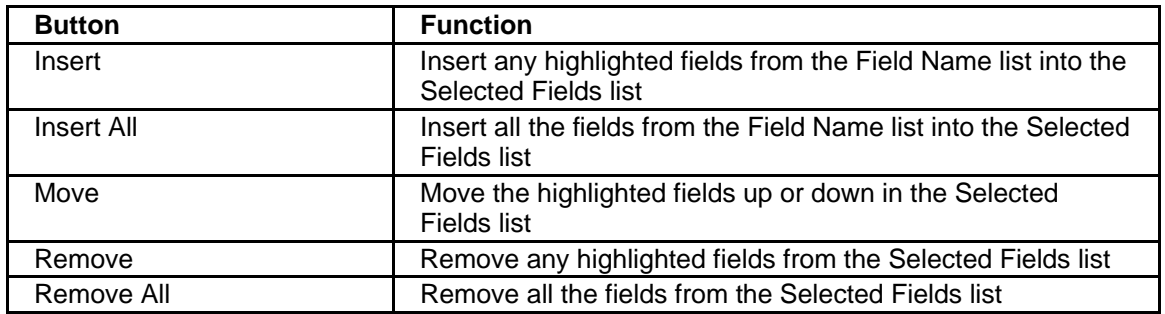

Check the box for **Remove duplicate fields within an answer** to remove duplicate fields.

You may select the order of the fields in the Field Name pane as:

- Alphabetical
- Transcript the order in which they appear in your transcript

To change the format of any of the selected fields, highlight the field(s) in the Selected Fields pane. Multiple fields may be chosen by using the Shift or Ctrl keys. Select from the formatting options that are displayed.

Six patent-related fields display additional tabs for formatting. The fields are:

- Application Information
- Patent Information
- Priority Application Information
- Individual AI
- Individual PI
- Individual PRAI

The tabs are:

- Subfields include/exclude subfields of the field in the report
- Other control the maximum number of rows per answer, the countries to be included, handling of blank cell, handling of family members.

# <span id="page-91-0"></span>**Defining Highlighting in Reports or Tables**

The Highlighting window of the Custom Report or Table Tool wizards shows the following options:

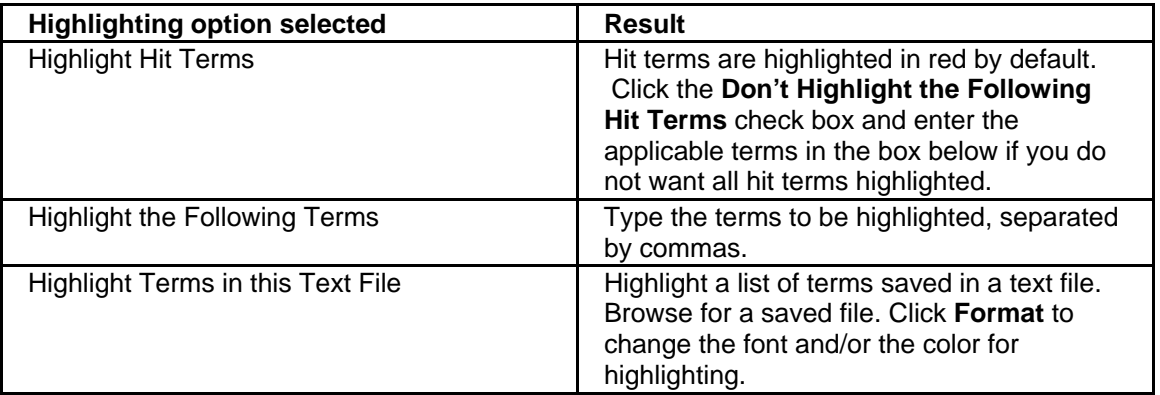

Click **Format** to view the options for changing the font and/or the color of highlighting.

Truncation may be applied to terms in the Hit Terms and Additional Terms input boxes. The truncation rules are:

- "?" represents any number of characters
- "#" represents zero or one character

## **Creating Cover Page for Reports or Tables**

#### **To create a cover page:**

- 1. Check **STN Express Cover Page** on the Cover Page screen if you want to create a cover page for your report. Select **Attach File** if you want a file with an existing cover page to print with your report.
- 2. Choose the content of your cover page by selecting from the options on the left, e.g., Title.
- 3. Click the **Order** tab to change the order of appearance of the selected items on the cover page. Highlight the item and move it with the up and down buttons.
- 4. Click the tab for each desired selection, e.g., **Title**, to enter or modify the existing information and default format for the selection. For example, when you click the **Title** tab, the default title, consisting of the names of the transcripts, is displayed in the default font and size. You may modify or replace the text and select the **Format** button to change the font.

## <span id="page-92-0"></span>**Adding Headers and Footers to Reports or Tables**

The Header/Footer screen allows you to add headers or footers to your report.

Click on the **Header** or **Footer** tab and then define the content for the left, center, and/or right areas of the header and/or footer.

For example, you may define the footer as a centered, attached image. Select **Image File Attachment** from the options under Center. Click **Select** to select the file with an image. The image is displayed in the Preview box. The header or footer is visible in Print Preview. To shift the location of the header or footer on the page, change the margins for the page.

## **Statistics for Creating Charts for Reports or Tables**

You may create up to three histograms or pie charts from the transcript as part of your report or table.

Choose one field for each histogram or pie chart. You may also choose to display the graphs at the beginning or at the end of your report.

Choose **Include Other** if you want to include all instances of the field, including the least frequently occurring terms that will be grouped together and labeled Other in the histogram or pie chart.

## **Previewing Reports and Tables**

You can preview your report or table any time. Simply click the **Preview** button.

A preview of 10 answers is displayed in another pane. Click the radio button **Portrait** or **Landscape** to change the view.

Click **Update Preview** when a parameter is changed to get an updated view. Click **Hide Preview** to hide the preview pane.

## **Editing Custom Reports or Tables**

After a custom report or a table is generated, you can edit any of the parameters. Select **Edit report** or **Edit table** from the Edit menu of the STN Online and Results window. Make the necessary changes and click **Finish** to regenerate the report or table.

## <span id="page-93-0"></span>**Adding Comments**

To add comments about a specific record in a custom report or table, click **Add Comments** on the right side of the record. Enter your comments in a box and click **OK**. Your comments appear in a box under the answer number line. Click *Edit Comments* to change them. Click **OK** when you are done.

To change the default format for comments, select **Format Report Comments** in the [Content](#page-88-0) tab for Custom Reports or Tables.

### **Predefined Reports and Tables**

#### **Creating Predefined Reports and Tables**

Use the **Predefined Report** tool to quickly create a formatted report or table from a transcript (.trn or .rtf file using predefined content and formatting.

#### **To create a predefined report or table:**

- 1. Click the **Predefined Report** button on the toolbar of the STN Express Main Menu or the STN Online and Results window. The report and table tools can be used when you are not in an active online session.
- 2. Select from the following options for types of predefined reports or tables: **Patents**, **Journals**, **Patents and Journals**, **Substance Report**, **Substance Report with Properties**, **Substance Table**, **Substance Table with Properties.**
- 3. The Transcript File dialog is displayed. Select the transcript file for your report. Click **Open**. A predefined report is automatically displayed with all the applicable records from your transcript.

If any records are unable to be processed for the predefined report or table due to lack of needed content, a pop-up warning box is displayed.

#### **Requirements and Output for Predefined Reports and Tables**

#### **Predefined Patent Report**

For an answer to be recognized in a transcript and appear in a predefined patent report, it must:

- be from a file containing patents
- have a PI (Patent Information) field

Data items included in a patent report (if present in the transcript) are:

- Accession Number, Title, Patent Assignee, Source
- Language, Abstract, Technology Focus, Graphics, Inventor(s), Assignee(s), International Patent Classification, Application Information, Priority Information, Patent Information, Indexing Terms, Hit Structure (These items may be removed when you [customize the](#page-95-0)  [content](#page-95-0) of reports).

#### **Predefined Journal Report**

For an answer to be recognized in a transcript and appear in a predefined journal report, it must:

• Have a TI (Title) field and an AU (Author) field

Data items included in a journal report (if present in the transcript) are:

- Title, Author, Accession Number, Corporate Source, Journal Name
- Language, Abstract, Graphics, Indexing Terms, Hit Structure (These items may be removed when you [customize the content](#page-95-0) of reports).

#### **Predefined Patent and Journal Report**

For an answer to be recognized in a transcript and appear in a predefined patent and journal report, it must meet the requirements for either a predefined journal report or a predefined patent report.

#### **Predefined Substance Report**

For an answer to be recognized in a transcript and appear in a predefined substance report, it must:

- Include data from substance-based files, e.g., REGISTRY, CHEMCATS, CHEMLIST, GENBANK, REAXYSFILE
- Have a CN (Chemical Name) field

Data items included in a Predefined Substance Report (if present in the transcript) are:

- Chemical Name, CAS Registry Number
- Structure Diagram, Molecular Formula (These items may be removed when you [customize the content](#page-95-0) of reports).

#### **Predefined Substance Table**

For an answer to be recognized in a transcript and appear in a Predefined Substance Table, it must:

• Include data from substance-based files, e.g., REGISTRY, CHEMCATS, CHEMLIST, GENBANK, REAXYSFILE

Data items included in a Predefined Substance Table (if present in the transcript) are:

• Structure Diagram, CAS Registry Number, CAS Index Name, Molecular Formula (These items may be removed when you [customize the content](#page-95-0) of reports).

#### **Predefined Substance Report or Table with Properties**

A Predefined Substance Report or Table with Properties includes substance and property data. Use the CALC, EPROP, or PROP display formats in REGISTRY.

<span id="page-95-0"></span>For an answer to be recognized in a transcript and appear in a Predefined Substance Report or Table with Properties, it must:

- Include data from substance-based files, e.g., REGISTRY, CHEMCATS, CHEMLIST, GENBANK, REAXYSFILE
- Have a CN (Chemical Name) field

Data items included in a Predefined Substance Report or Table with Properties (if present in the transcript) are:

• Structure Diagram, CAS Registry Number, CAS Index Name, Molecular Formula, Predicted (Calculated) Properties, Experimental Properties (These items may be removed when you **customize the content** of reports).

# **Customizing Content of Predefined Reports and Tables**

You may customize some features, for example, Selected Fields, of a predefined report or table while retaining the predefined formatting.

#### **To customize a predefined report or table:**

- 1. Select **Predefined Reports** and select type of report or table, e.g., **Patents**. Select **Edit Default Format** from the submenu.
- 2. Select the transcript file.
- 3. The Table (or Report Tool) opens.
- 4. Click the **Fields** tab. The Selected Fields pane displays all the fields preselected by the Predefined Reports Tool.

You may customize the report by using all the [Fields](#page-89-0) tab options to insert, move, or remove fields, as well as to format any highlighted fields.

## **Selecting or Deleting Answers in Reports**

After a predefined or custom report is generated, you may select individual answers to be included in or deleted from the report.

Follow these steps:

- 1. Each record in a report is preceded by a selection box. Click on the selection box to mark this record.
- 2. From the File menu select **Delete Marked Answers** or **Save Marked Answers**.
- 3. Another Report window opens, showing only the saved answers or excluding the deleted answers depending on which option you chose.

# **Saving Reports or Tables**

#### **To save a report or a table:**

- 1. Select **Save As** from the File menu.
- 2. The Enter Filename dialog is displayed. Type the name of the file in the File name box. In the **Save as type** box, choose the type of file for saving.
- 3. Click **Save**.

Custom reports may be saved in the STN Express .rep format, and custom tables may be saved in the STN Express .tbl format.

In addition, you may save reports and tables as the following types of files:

- Excel Files (\*.xls)
- RTF Files (\*rtf)
- ASCII Text (\*.txt)
- HTML Files (\*.htm)
- PDF Files (\*.pdf)

Please note that headers and/or footers are not preserved when a file in the STN Express .tbl format is converted to an Excel \*.xls file.

# <span id="page-97-0"></span>**Variable Group Analysis**

### **Overview of Analyzing Variable Groups**

With STN Express you can create a Variable Group (R-group) Analysis Table that identifies the common structure for an answer set of structurally related substances from CAS REGISTRY<sup>S</sup> with variable R-group locations identified using the R-Group Analysis Table Tool.

The process of analyzing variable groups consists of two parts:

- [Saving answers for R-group analysis](#page-97-0)
- [Creating R-group analysis table](#page-97-0)

### **Saving Answers for Variable Group Analysis**

#### **To save answers for R-Group Analysis:**

- 1. Conduct a search in CAS REGISTRY<sup>SM</sup>, ZREGISTRY, or LREGISTRY to obtain an Lnumber answer set.
- 2. Left-click the L-number for the answer set to display a list of available wizards. Select **Save for R-group Analysis**. You may also select this option from the Select Discover! Wizard window or from the options under **Discover!** button.
- 3. Select the substance types to be included or excluded from the R-group file. Click **Next**.
- 4. Select the substance information to include in the Variable Group Analysis table. For each answer, the CAS Registry Number is automatically included. Only the fields listed may be included in the final table.
- 5. Click **Next** to continue.

## **Creating R-Group Analysis Table**

#### **To create an R-Group Analysis Table from the saved answers:**

- 1. Select **[R-Group Analysis Table Tool](#page-98-0)** from the File or Results menu, or from the Toolbar.
- 2. Use the **[File](#page-98-0)** tab of the R-group Analysis Table Tool to preview the R-group file structures and select structures of multicomponent substances.
- 3. Use the **[Structure](#page-98-0)** tab to define the common structure and select R-groups to be included.
- 4. Use the **[Fields](#page-99-0)** tab to select additional fields to be included.

The interaction and features for the [Template](#page-88-0), [Cover Page,](#page-91-0) and [Header/Footer](#page-91-0) tabs of the Rgroup Analysis Table are the same as those for the Report Tool and Table Tool.

## <span id="page-98-0"></span>**Structure Tab**

The Structure tab of the R-group Analysis Table Tool provides the following options:

- [Defining the common structure](#page-99-0)
- [Selecting R-groups and deleting attachments for R-groups](#page-98-0)

# **Selecting R-Groups in Structure Tab**

#### **To preview and select R-groups:**

Check **Preview R-group** to view the structures for the selected R-group in a pane on the right. By default, this radio button is checked. Check or uncheck the box for each R-group to select or deselect it for inclusion in the R-group analysis table. By default, all the boxes are checked.

#### **To delete attachments for R-groups:**

Check **Include only answers in which the R-group is attached by the following atom(s):** A list of attachments for the highlighted R-group is displayed in the box. To exclude answers in which the R-group is attached to a particular atom, remove that atom from the list.

#### **To rename R-groups:**

Click **Rename** in the Structure window of the R-group Analysis Table. Select an R-group and type a new name. Click **OK**.

#### **File Tab**

The File tab of the R-group Analysis Table Tool includes a box to **Preview R-group file**. When this box is checked, a structure preview pane is displayed on the right. This pane contains the structures for the answers included in the saved R-group file. Each answer is labeled, numbered, and automatically checked to be used for R-group analysis. You may select or unselect each answer. In addition, the following options are available:

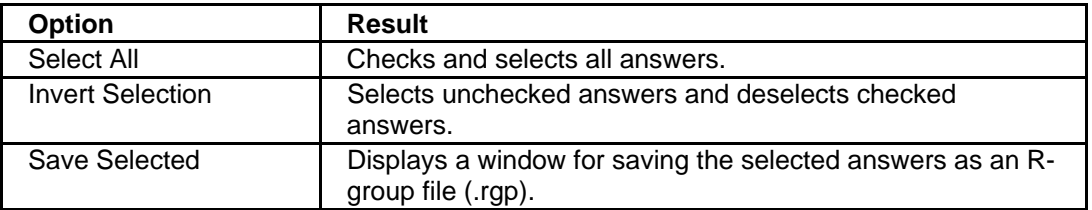

<span id="page-99-0"></span>If an answer contains more than one component, each component is labeled and displayed separately. Single-atom components are labeled as Other components. Other components are not included in R-group analysis. Click the **View** hyperlink to view the structure of each component in a separate window. By default, the first component is selected for R-group analysis. Click the radio button for another component to select it for R-group analysis. Preview all the structures to make sure that the desired component structures are selected.

# **Fields Tab**

The Fields tab of the R-group Analysis Table Tool provides a list of additional fields, e.g., CAS Registry Numbers that you may include in the R-group Analysis Table.

Highlight the desired content and click **Insert** to include the field in the Table.

By default, the list of Selected Fields for the R-group Analysis table includes:

- **R-group** the R-groups defined for the common structure
- **Structure** the complete structure for each answer
- **Base Structure** the structural skeleton showing the bonding for each answer
- **Other Components** when other components are present, the R-group Analysis Table includes not only the structure component whose R-groups were analyzed, but also all the other components, including single-atom fragments.

To remove an item from the Selected Fields, select the item to be removed and click **Remove**.

# **Defining Common Structure for R-Group Analysis**

You can define the common structure by:

- Using the largest common structure
- Using a saved structure query file

Click the **Use the largest common structure** radio button and **Define Structure** to use the largest common structure.

Click **Use a saved structure query file** and **Define Structure** to define the common structure from a saved query structure. A window with your saved query structures is displayed. Select the query structure for defining the common structure in your answer set.

In addition, check **Use structure skeleton, ignore bonds** if you want the bonds to be ignored when the common structure is defined with either method.

## **Problems with Defining Common Structure for R-Group Analysis**

The R-group Analysis Table Tool may not be able to define a common structure if your R-group analysis includes:

- Substance types that cannot be processed
- Disparate or dissimilar structures
- Multi-components in which the selected component is not a match

Answers that may cause the tool to fail include some polycyclic compounds, large substances, and substances that do not include a structure in the CAS REGISTRY<sup>SM</sup> file.

#### **To minimize problems with defining common structure:**

- It may be helpful to check the box **Use structure skeleton, ignore bonds** to define a common structure when the answer set contains structures with bond variations. This checkbox may be used with either radio button: **Use the largest common structure** or **Use a saved structure query file.**
- Exclude alloys, coordination compounds, incompletely defined substances, manually registered substances, polymers, and tabular inorganic substances. The **Save for Rgroup Analysis** Wizard provides the option to exclude these types of substances. If you have not excluded them, you can go back online, redo your search, and **Save for Rgroup Analysis**. Alternatively, you can make use of the structure preview on the File tab of the R-group Analysis Table Tool to deselect the undesirable answers. Additionally, if you have chosen to display these answers online in the IDE format, you can review your transcript to identify these substances.
- You may try to define your own structure by choosing **Use a saved structure query file** on the Structure tab within the R-group Analysis Table Tool. To create a saved structure, use the structure drawing tool available via Query/Prepare Structure Query. Isolated rings are handled better by the R-group tool than non-isolated rings.

**Note:** The R-group tool may alter the structure you provide in order to define the Rgroups.

- If your answer set includes multi-component substances, the first component is selected by default. Within the File tab ensure that **Preview R-group file** is selected. Scroll through the list of structures and choose the radio button for the appropriate component in each answer.
- If your answer set contains two or more subsets of different substructure types (for example if the search was created via a text search), you will need to process your answer set prior to creating an R-group table. To accomplish this, ensure **Preview Rgroup file** is selected, check only those answers that have the same substructure and use the **Save Selected** button to create a new .rgp file. (If you have changed your component selection in multi-component answers, that selection will not be maintained in the .rgp file you create). Repeat this process as necessary to create additional .rgp files from this answer set.

**Note:** If you are only creating two .rgp files, it may be useful to use the "Invert Selection" button to generate these two files. Run the R-group Analysis Table Tool on the newly created .rgp file to create a table from that subset of structures.

# <span id="page-101-0"></span>**Main Preferences**

### **Preferences Overview**

There are three types of Preferences:

- [General](#page-101-0)
- [STN Online and Results](#page-102-0)
- [Structure Drawing Preferences](#page-81-0)

To access all preferences, click the **Preferences** tool from the Main Menu Toolbar or from the **Setup** menu of the Main Menu.

## **General Preferences**

General Preferences are used to:

- changing default folders for use in STN Express
- customize the display of the toolbar
- select the language that STN Express and related programs use for the display of menus and buttons
- specify your own text editor

#### **Changing folders**

To change folders where files such as transcripts or queries are place, type the path name in the text box for the folder or browse for folder location and select it.

#### **Customizing the display of the Toolbar**

Select from the following options:

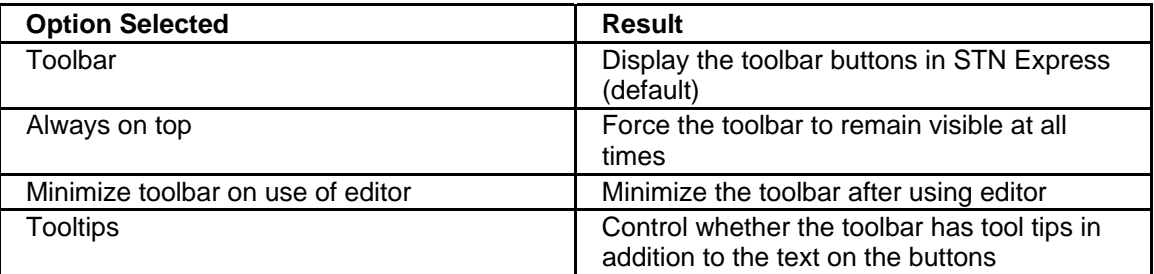

#### **Selecting Language**

You may also select the language that STN Express and related programs use for the display of menus and buttons. To use Japanese you must have a Japanese version of Windows. The language setting takes effect as soon as you click **OK**. Other STN Express programs that are already running must be restarted before the language is changed.

#### <span id="page-102-0"></span>**Specifying Text Editor**

To specify your own text editor, type or paste the complete path to the editor program in the Editor box. If this box is blank, the STN Express built-in editor is used.

### **STN Online and Results Preferences**

To access the STN Online and Results Preferences, click **Preferences** on the Toolbar of the STN Online and Results window or the Main Menu and choose **STN Online and Results**.

Click one of these tabs to change the preferences:

- [Function keys](#page-102-0)
- [Online](#page-102-0)
- [Colors/Fonts/Scaling](#page-104-0)
- [Links](#page-105-0)
- [Layout](#page-106-0)
- [Discover!](#page-106-0)
- [Account](#page-106-0)
- [Postprocessing](#page-107-0)
- [Other](#page-108-0)
- [User data](#page-109-0)
- [BLAST](#page-109-0)

#### **Function Key Preferences**

Use the **Function Keys** tab to define keyboard shortcuts for frequently used text strings.

Up to 18 key combinations may be defined, using **Shift F1-F9** and **Control-Alt F1-F9**.

To define a **Shift Function** key, click the radio button next to **Shift**. Type a text string in any of the function key boxes.

To define a **Control-Alt Function** key, click the radio button next to **Control-Alt**. A new list is displayed. Type a text string in any of the function key boxes. Type *[cr]* at the end of a line to insert a carriage return after each string.

# **Online Preferences**

Use the **Online** tab to customize your online searching environment. Click the box adjacent to the preferences you want to activate. Then click **OK**.

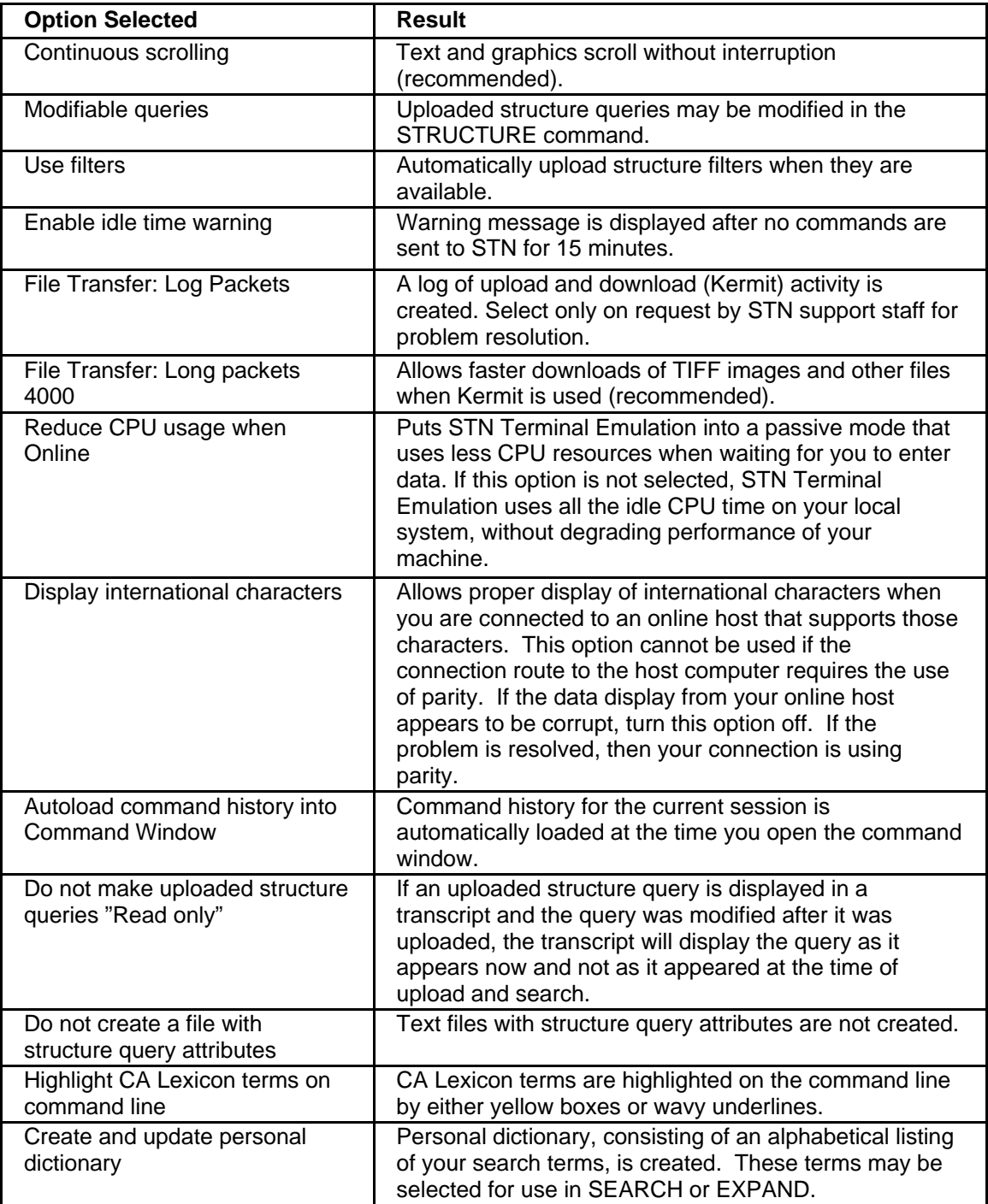

<span id="page-104-0"></span>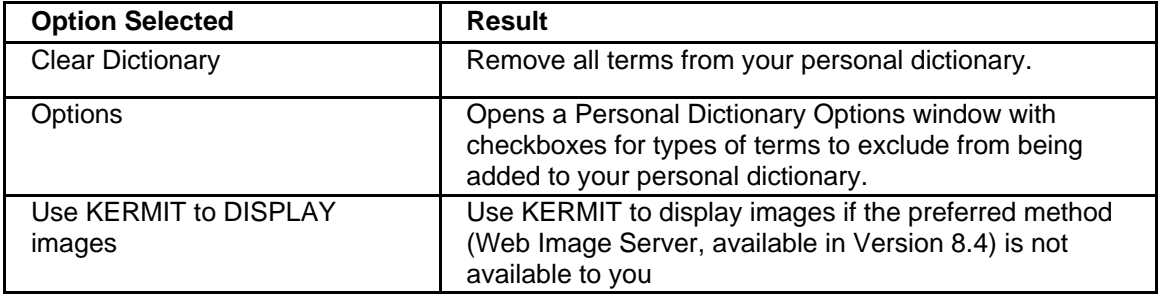

# **Colors/Fonts/Scaling Preferences**

Click the **Colors/Fonts/Scaling** tab to define colors and fonts in your online window or Browse Transcript window or for prints; to scale structure graphics; and to modify TIFF viewer scale settings.

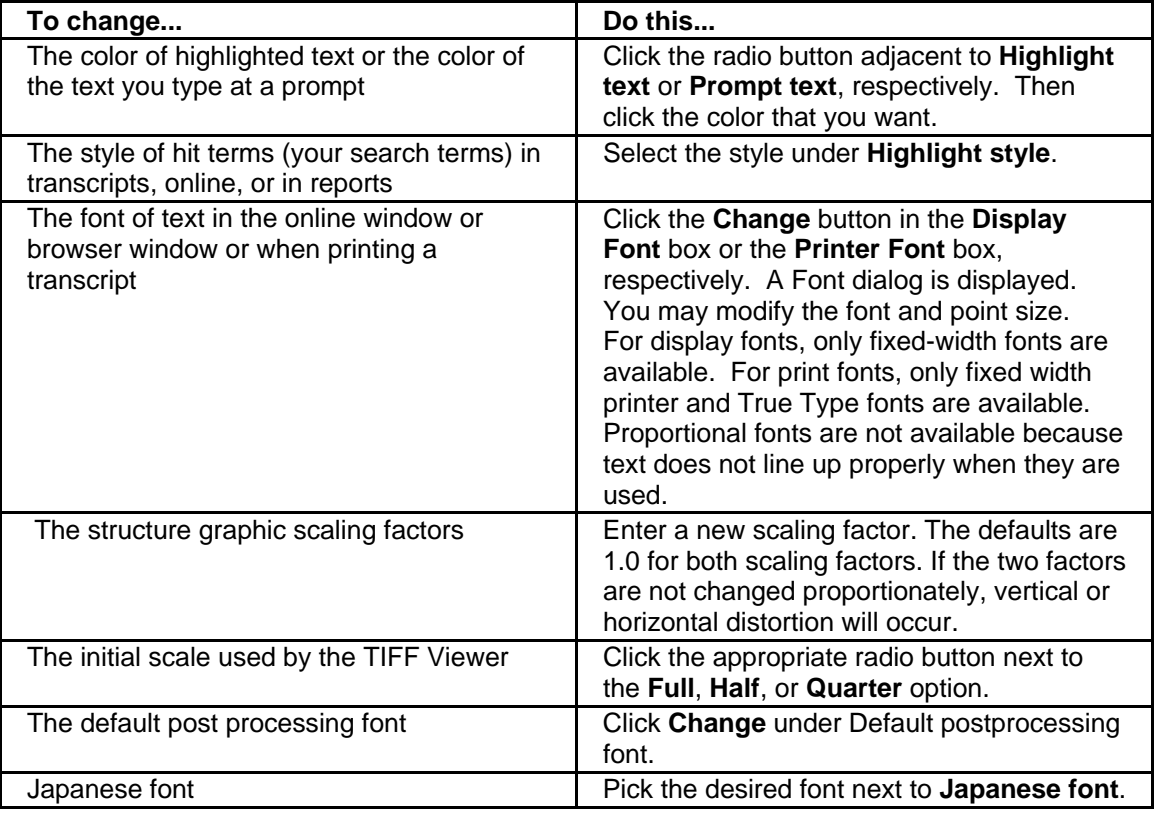

# <span id="page-105-0"></span>**Links Preferences**

The Links tab offers the following options:

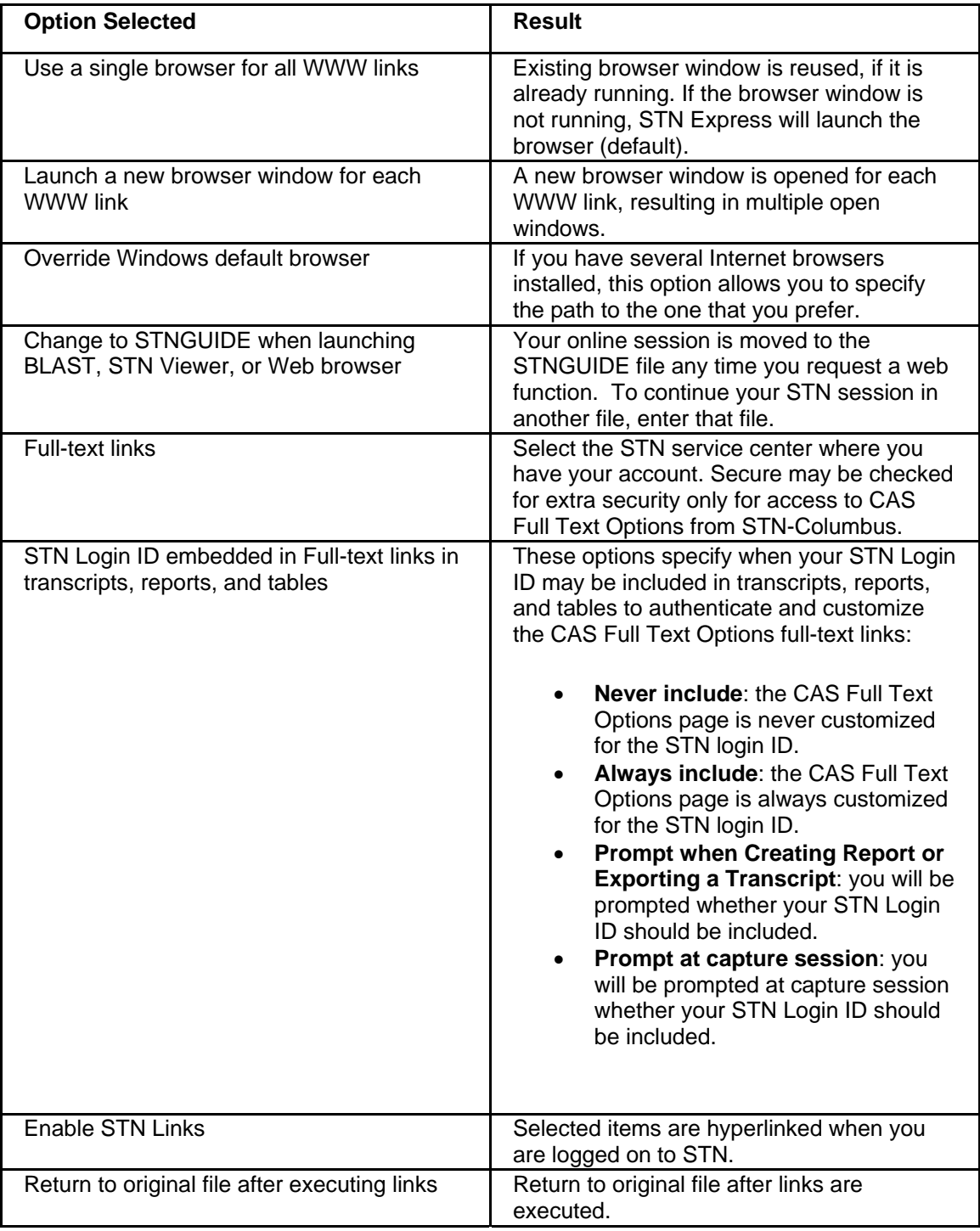

# <span id="page-106-0"></span>**Layout Preferences**

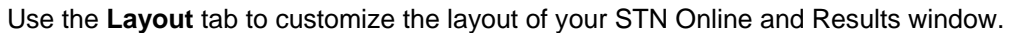

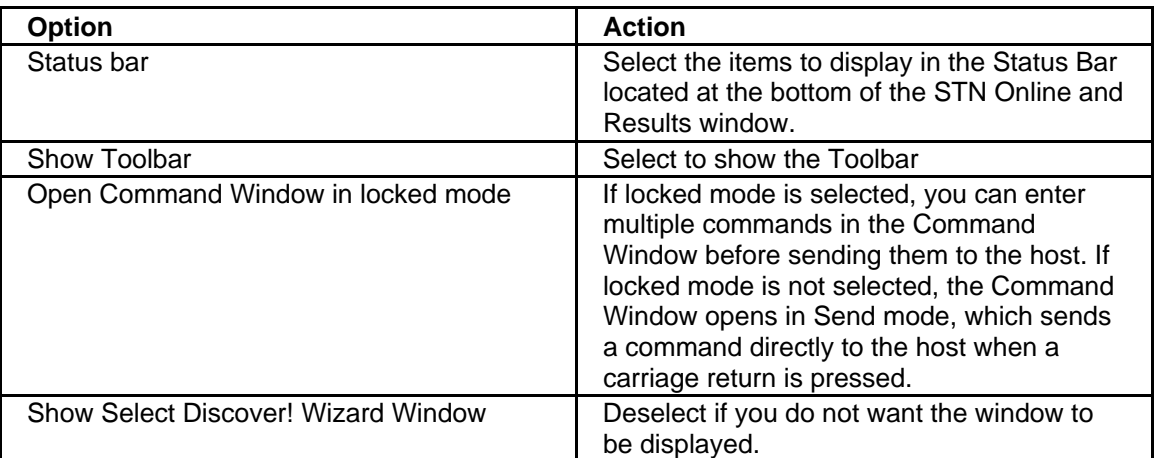

### **Discover! Preferences**

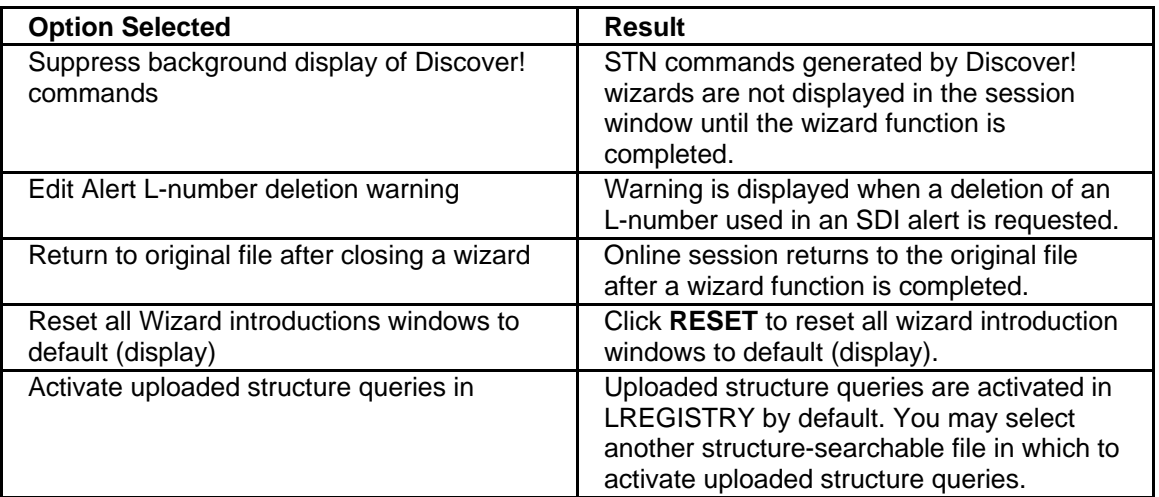

## **Account Preferences**

In the STN Account Type box, select the type of account you have and its features:

- **Commercial (Full access)** default setting
- **Full Academic (Full access w/o discount)** if you have access to STN files under your academic program
- **CAS Academic (CAS files only)** if you have access to CAS discounted files only
- **FIZ Academic (FIZ files only)** if you have access to FIZ discounted files only
- **CAS & FIZ Academic (CAS and FIZ files)** if you have access only to CAS and FIZ files under your academic program
- <span id="page-107-0"></span>• **DERWENT subscriber** - if you have a DERWENT subscription
- **GMELIN97 subscriber** if you have a GMELIN97 subscription
- **REAXYSFILE subscriber** if you have a ReaxysFile subscription

Under **Display AnaVist WPI family answers in**, enter another database if you do not want these answers to be displayed in WPINDEX by default.

Under **Property Data Databases**, select the property databases that the *Discover!* wizards are authorized to access.

Under **Spectra Data Databases**, select the spectra data databases that the *Discover!* wizards are authorized to access.

### **Postprocessing Preferences**

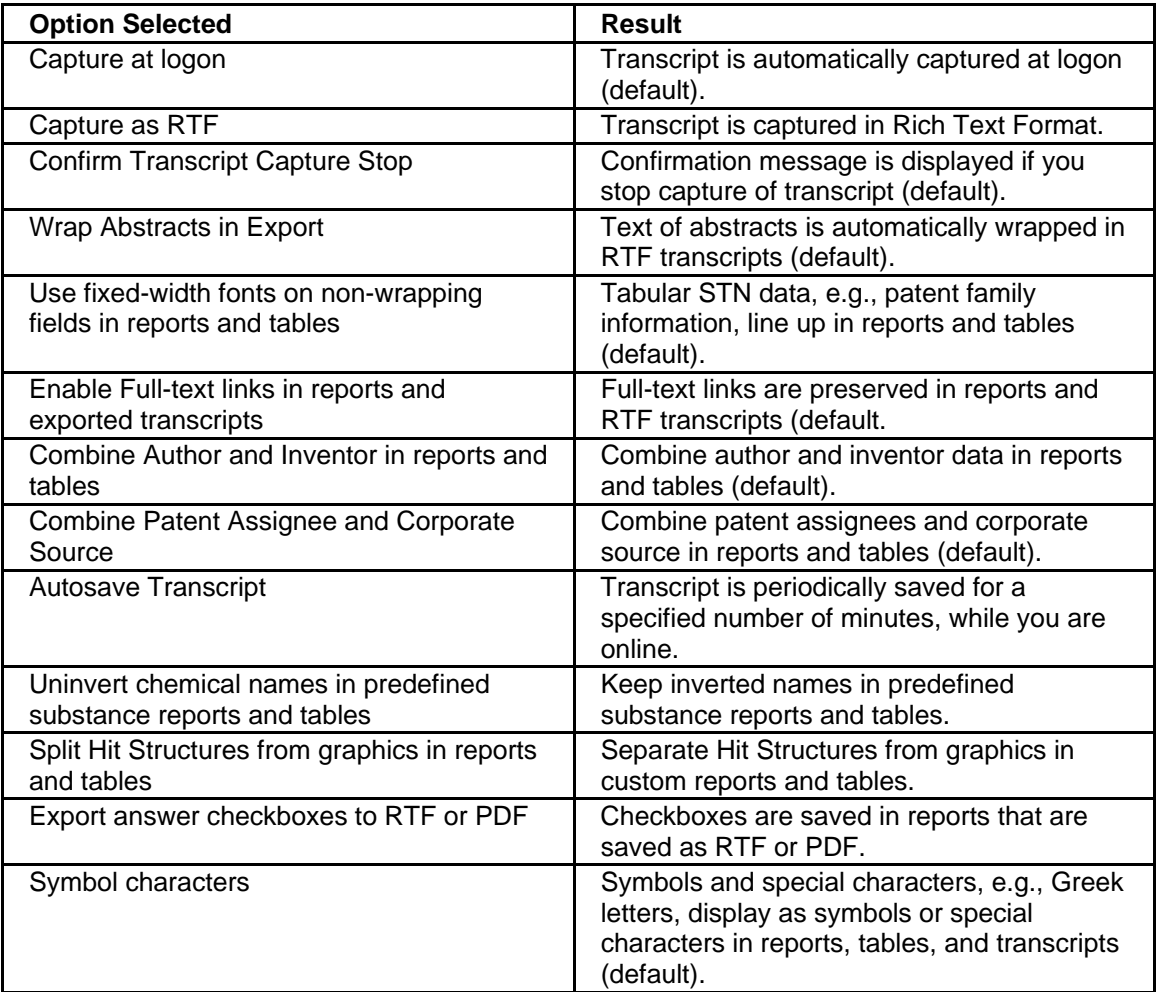
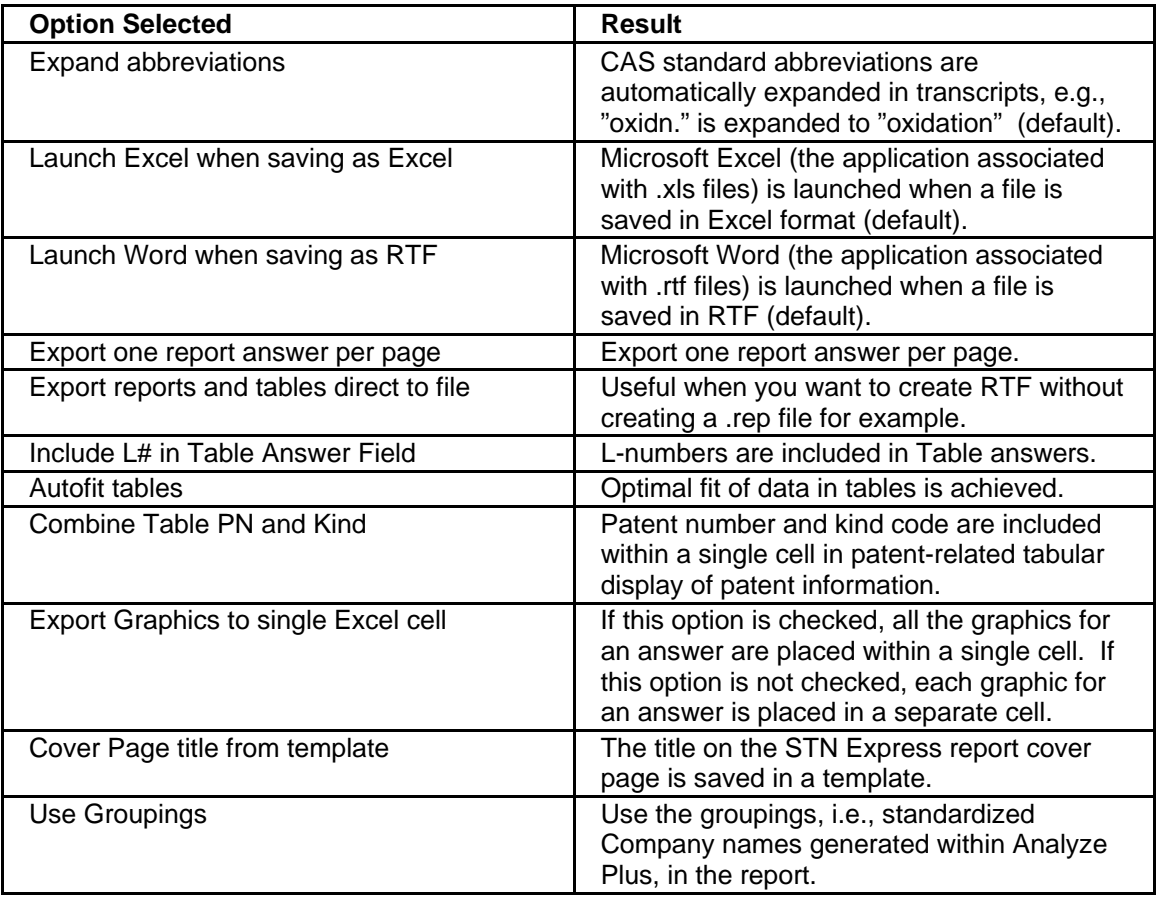

## **Other Preferences**

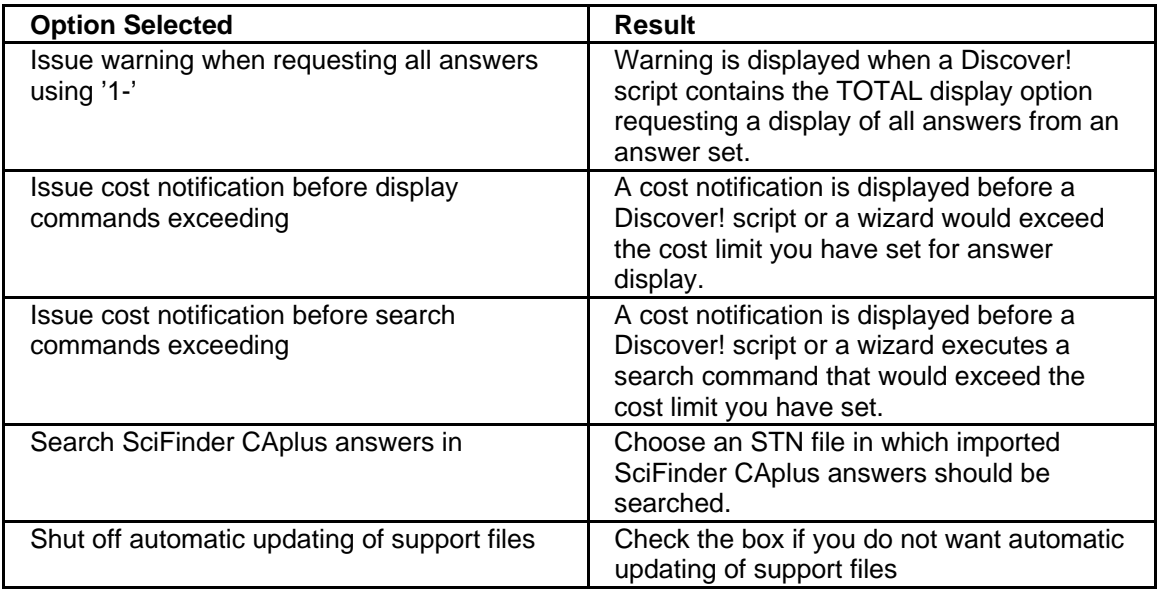

# **User Data Preferences**

Under this tab, you can enter information that appears on the cover page of reports and tables. This information is also used to identify you when you click **Request Help** on the Help menu in order to send a message to your STN Service Center.

# **BLAST Preferences**

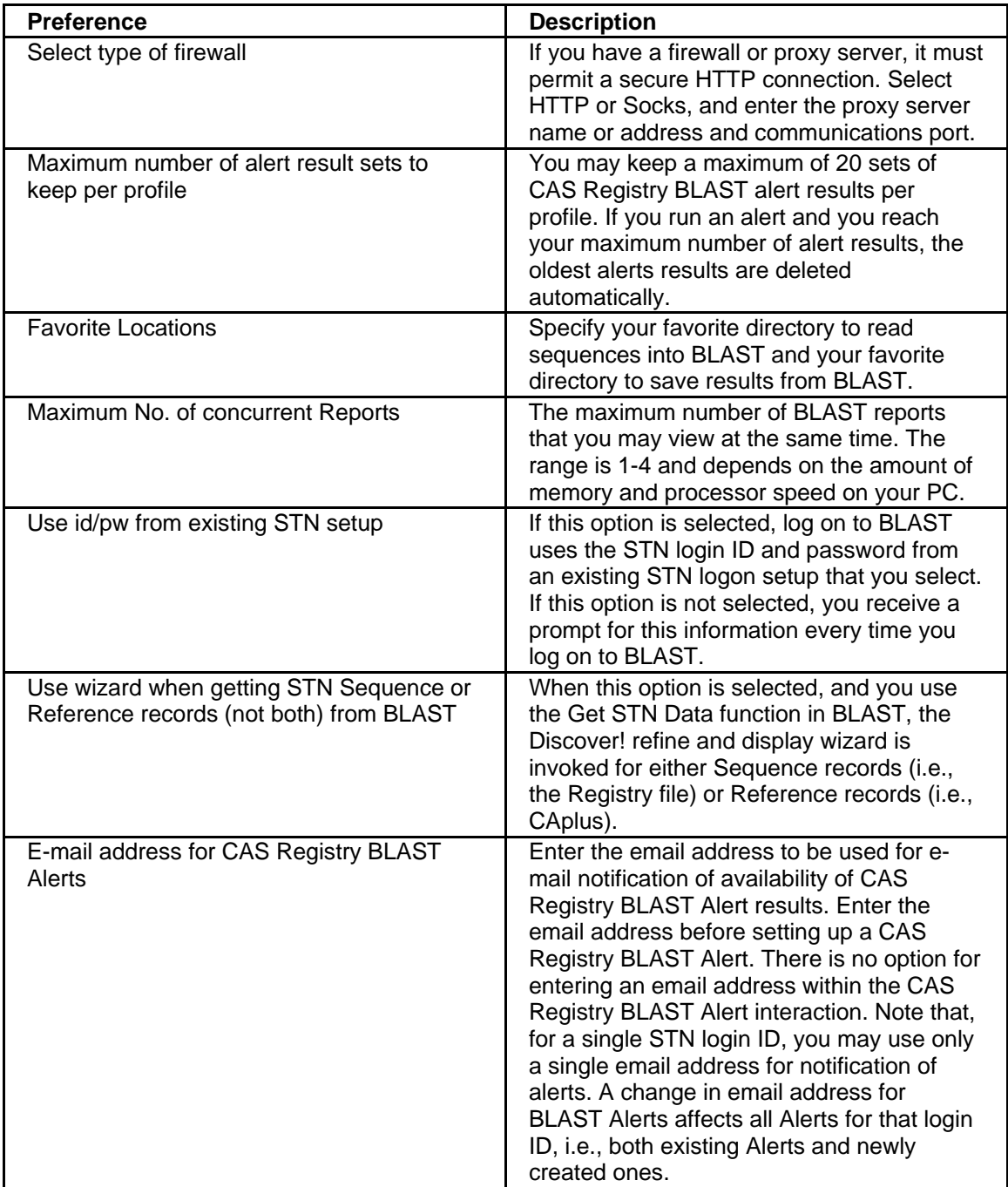

# **CAS Registry BLAST Overview**

For information about how to search using CAS Registry BLAST, visit <http://www.cas.org/express/help/v7/blast/expblast.htm>.

# **Access to the Merged Markush Service from Questel**

To access the Merged Markush Service (MMS) via STN Express, follow these steps:

- 1. Launch STN Express.
- 2. Click on the **Setup** button on the toolbar of the STN Express Main Menu and select **New**. Create an STN Express setup to access Questel. For logon setup information for Questel, visit STN Express Technical Support on Merged Markush Service (MMS) setup at: <http://www.cas.org/support/stnexp/tsupp/exp80/mmssetup.html>
- 3. Log on using the Setup created for Questel. Capture session to create a transcript of your session.
- 4. Type MMS text commands to create a structure query, or retrieve a saved file with all commands listed.
- 5. Type the 'VE' command for query verification. The MMS viewer opens in a new window to display the query.
- 6. Click **Exit** to close the viewer. The graphic image of the query is inserted into the online session. Note the hyperlinked "MMS Display" above the query. Click on that link to reopen the viewer with the query.
- 7. Type 'FI' to finish, then 'RE' to initiate a structure search. Generally an Atom-by-Atom search is also done.
- 8. When the search is completed, use 'VI' to display answers. The viewer will open and display the first selected answer.
- 9. Click **Exit** to close the viewer and return to the main window. Note that graphic images of the structures selected for display have been inserted into the online session.

## **Using Scripts**

**What is a Script?**  A script is a text file that contains a set of statements in the STN Express with *Discover!* Script Language that are executed by STN Express. The STN Express Script Language can be used to create:

- custom logon procedures
- custom search strategies
- procedures to automate repetitive search or display tasks.

For example, you may routinely perform a certain subject or author search on STN. Rather than logging on to STN and opening a transcript file to capture search results, searching multiple files, and then logging off and reviewing the transcript, you can use scripts to streamline the process. One script can log you on to STN, another can initiate the searches, and another script can display your answers. Alternatively, one script can perform all three tasks. Because the script runs automatically, without waiting for you to type, you may reduce your online time and costs.

### **Steps in Defining a Script**  Define what you want to accomplish and the steps required to accomplish the task. For example, suppose you have a list of CAS Registry Numbers (RN) and want to display their records on STN. What steps would you follow?

- A. Define the task
	- 1. Log on to STN.
	- 2. Enter the Registry file.
	- 3. Display the record for the first RN.
	- 4. Repeat step 3 until finished.
	- 5. Log off STN.
- B. Translate the steps into Script Language statements that will accomplish the task.
	- 1. Log on to STN.

The script could log on to STN, but it is often better to separate the logon task from the job the script performs. In this example, log on to STN as usual and then run the script.

2. Enter the Registry file.

The STN command to enter the Registry file is FILE REGISTRY. To use an STN command in a script, use the => (arrow prompt) statement:

=> FILE REGISTRY

3. Display the record for the first Registry Number.

To display a record on STN, use the DISPLAY command. Again we use the  $\Rightarrow$  statement:

 $=$   $>$  DIS 50-00-0

4. Repeat step 3 until finished.

Add more DIS commands.

5. Log off STN.

End your STN session with the LOGOFF command, again using the  $\Rightarrow$  statement:

 $\Rightarrow$  LOG Y

**Creating a Script**  To create a script, select **Prepare Command File** from the **Query** menu on the STN Express Main Menu. Click **New** in the Open Script dialog. This opens the STN Edit window with an **Untitled** text window inside it. Type the following script statements:

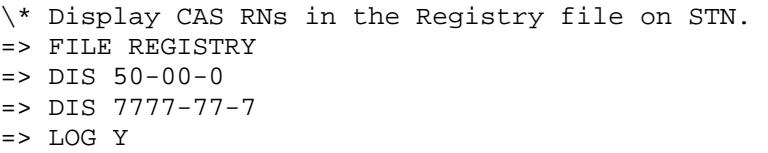

**Saving the Script**  To save the script file, select **Save** from the **File** menu. Type a name in the **File name** box and click **Save**. By default, the script file is saved to the User Scripts folder defined in General Preferences in the **Setup** menu (on the Main Menu Toolbar).

> Do not use any name that exists in the Predefined Scripts folder unless you are replacing the functions of that script.

**Checking the Script for Errors**  To check the script for syntax errors, go to the **Utilities** menu in STN Edit and select **Check Command File**. If errors are found, STN Edit highlights appropriate script lines and displays a message at the bottom of the STN Edit window. To learn the nature of the error, move the mouse pointer over the highlighted part of a line. Correct the error, save the script, and check the script again until no errors are found.

**Check Command File** does not find all errors because some errors cannot be found until the script actually runs. It is not necessary to be logged on to an online host to use **Check Command File**.

## <span id="page-114-0"></span>**Script Language Components**

The STN Express Script Language is a miniature computer programming language. As such, it has many of the same components as other programming languages. The components of the Script Language include:

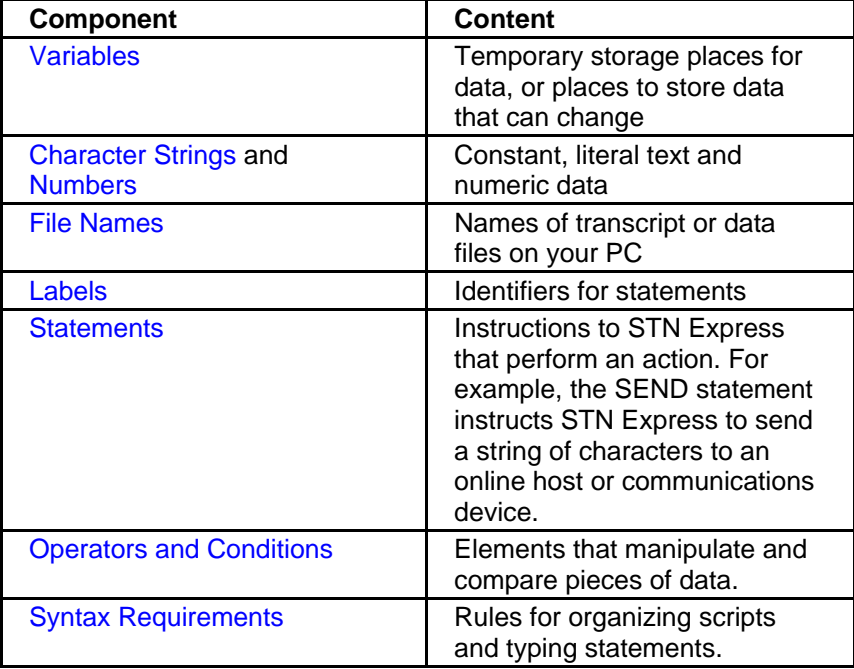

**Variables** A variable is a name for a place to store information. Specifically, a variable can store a number, a string of characters, a file name, or the Lnumber result of a search. Use a variable when a specific value is unknown or will change within a script. For example, if you write a script that performs an author search, make the script flexible by using a variable for the author's name instead of typing the author's name in the script.

> Variables are named with an underscore followed by one to twelve alphanumeric characters. They are considered "declared" after their first use. Once a variable is declared, the same name may not be used to refer to another variable.

Variable names are not case-sensitive. For example, the variable named *\_var* is the same as the variable named *\_VAR*.

Variables are always considered to be of type string (text), except for variables that represent search results (L-numbers). Variables are automatically converted to numbers (integers) when necessary for arithmetic operations or conditions. Attempts to perform arithmetic operations on non-numeric text result in errors when the script is run.

<span id="page-115-0"></span>To give a variable a value, use an assignment statement or the \> operator, described at the => statement. See also the # operator, explained under the => statement.

Up to 200 variables are permitted within a script. If there are more variables, this is noted when you run the script online rather than when you use Check Command File.

Variable values may not exceed 255 characters in length.

There are [predefined logon setup variables](#page-142-0) and [predefined STN variables](#page-144-0).

**Character Strings**  Textual data is enclosed in double quotes and can be a string up to 140 characters long.

> You may continue a string on a new line by typing a backslash, \, at the end of the line.

To use the value of a string variable, type the variable along with the text. Place double quotes around the entire string.

For example:

```
 _s = "how to use" 
 ECHO "This is _s a variable in a string."
```
displays:

**This is how to use a variable in a string**.

Variables within strings are replaced by their values, converting integers to text. The # operator, along with a variable, is replaced by the number of answers in the answer set and is converted to text.

If you want a variable within a string to be immediately followed by nonblank text, separate the variable name and text with a period.

For example:

```
 _variable = "con" 
 ECHO "This example string includes 
 _variable.catenated text"
```
displays:

### <span id="page-116-0"></span>**This example string includes concatenated text**

Special characters and escape characters within strings are:

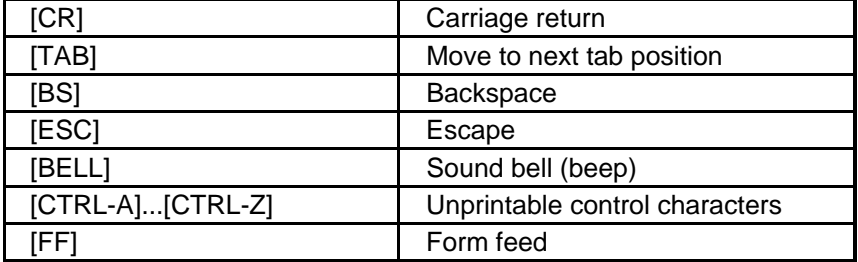

Note that many networks and STN Express use control characters in normal operations. As a result, indiscriminate use of control characters may result in lost data, locked sessions, or terminated processes.

The characters  $\_, \setminus, \text{ } "$ , [, and # have special use within the script language and must be doubled if they are to be used within a string. In other words, to include a [ in a string, use two in a row:

```
 ECHO "Here is a string with a left bracket (i.e., [[) 
in it."
```
displays:

**Here is a string with a left bracket (i.e., [) in it.**

A distinction between upper- and lowercase is made when the characters are within a string, and the number of spaces between words and letters is not ignored.

**Numbers** The Script Language supports integers; there are no decimals or fractions. Type whole numbers in an ordinary way. For example:

```
var = 42
```
IF \_var < 100 THEN

To use a negative number, subtract a positive number from zero:

\_neg =  $-1$   $\setminus^*$  not allowed  $neg = 0 - 1$ IF  $neq < 0$  THEN

<span id="page-117-0"></span>**File Names** Enclose file names within angle brackets, < >. All characters within the brackets are taken literally, but underscore characters are not allowed. File names may be stored in variables. For example:

> CAPTURE ON <transcript>  $\setminus^*$  a literal file name var = <new script>  $\qquad \qquad \backslash^*$  assign a file name  $\begin{array}{c}\n \times \text{ to a variable} \\
>  \text{EXEC} \quad \text{var} \quad \text{ } \times \text{ execute a script}\n \end{array}$  $\backslash$ \* execute a script \\* whose name is in \_var CAPTURE OFF <>

Labels **A** "label" or "statement label" identifies a line in a script so that other statements can refer to that line. Labels are named similarly to variables except that they begin with the @ character. The following are examples of valid labels:

@start

@error

Refer to the [CONTINUE,](#page-125-0) [GOTO,](#page-130-0) and [GOSUB](#page-129-0) statements for examples of how to use labels.

**Operators and Conditions** Operators and conditions are components of statements. *Arithmetic operators* manipulate the values of numbers. "String operators" work on text strings. *Conditional operators* compare the values of strings and numbers in IF statements. *Compound conditions* are built with *logical operators*. *Special operators* are used in specific situations.

**Arithmetic Operators**  Use the arithmetic operators in assignment statements to perform arithmetic on numbers. The arithmetic operators do not function inside strings or conditions.

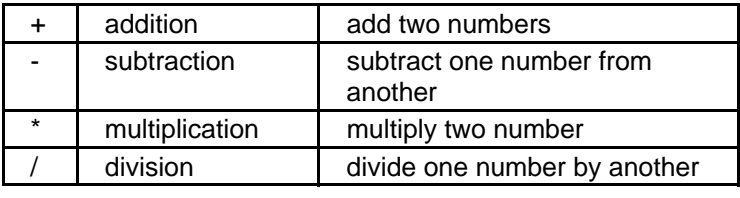

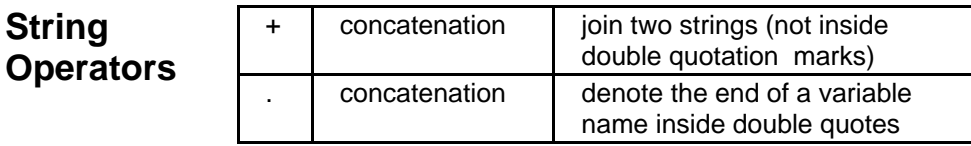

### **Conditional Operators**  To control execution of a statement or a set of statements based on the value of a variable, use an IF statement with a condition. A condition compares the values of two variables or a variable and a literal number or literal string.

All operators are binary, and the general syntax is *A operator B*.

If both operand A and operand B are integers, comparison is based on their numerical values. Otherwise, an alphabetic comparison is made.

All string comparisons are case-sensitive. That means "salt" is not equal to "SALT".

### **Numbers and Strings**

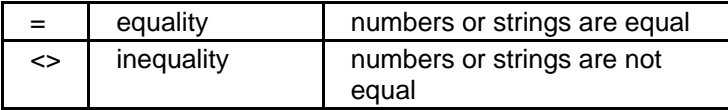

### **Numbers**

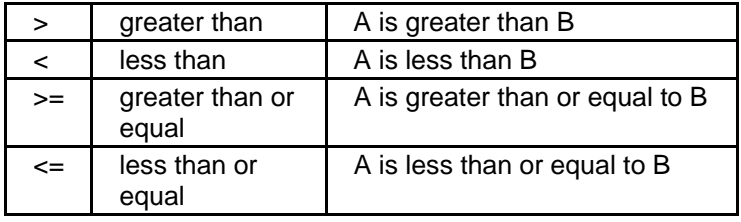

### **Strings**

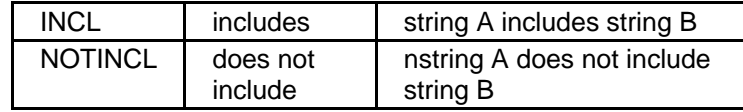

### **Example 1**

 $_s = "string"$ 

IF  $_s = "string"$   $\qquad \qquad$  True

- IF  $_s = "string"$   $\qquad \qquad$  False
- IF  $_s = "STRING"$   $\qquad \qquad$   $\qquad$   $False$
- IF  $\vert$  INCL "ring"  $\setminus^*$  True
- IF \_s INCL "Ring" \\* False

IF \_s NOTINCL "cow" \\* True

### **Example 2**

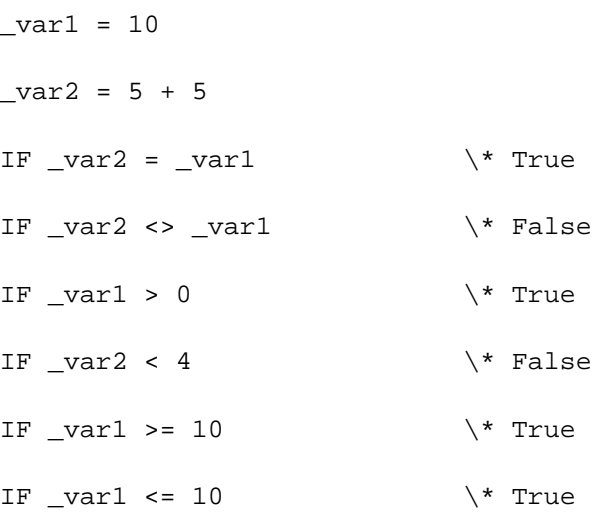

## **Compound Conditions**

Compound conditions may be formed from multiple conditions using logical operators. Use parentheses to group and nest conditions up to eight levels deep.

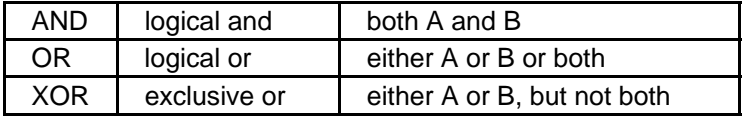

Example:

```
answers = 42dformat = "bib"
IF ((_answers < 100) AND (_dformat = "bib")) /* True
IF ((_answers < 100) AND (_dformat = "all")) /*False 
IF ((_answers < 100) OR (<_dformat = "ide")) /* True
IF ((_answers < 15) OR (_dformat = "ide")) /*
False 
IF ((_answers < 100) XOR (_dformat = "bib")) /*
FALSE 
IF ((_answers < 100) XOR (_dformat = "ide")) /* True
```
# <span id="page-120-0"></span>**Special Operators**

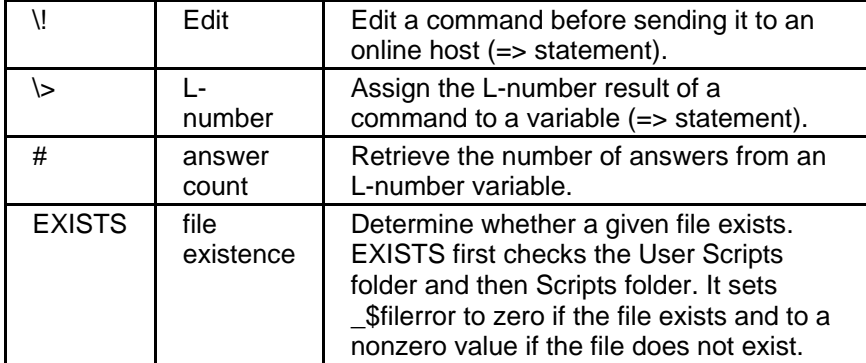

### **Syntax Requirements**  The STN Express Script Language has few general syntax requirements. However, each statement has its own syntax.

- More than one statement may appear on the same line, or each statement may be typed on its own line.
- The keywords in the Script Language are not case-sensitive. For example, the EXIT statement may be written EXIT or exit.
- Upper- and lowercase are significant in character strings. For example, "Yes" is different from "yes".
- Blank lines may appear anywhere.
- Blanks and space characters may appear anywhere. However, they are significant in strings (inside double quotes). For example, "STNExpress" is different from "STN Express".
- A line in a script is limited to 80 characters, but a single script statement can be 140 characters long. To continue a statement on the next line, put a backslash, \, at the end of each line that is continued on the next line.
- Enclose strings in double quotes.
- Comments are notes that describe or explain the script, and they are ignored by the script processor. Comments begin with \\* and continue until the end of the line. Comments may appear on lines of their own, or they may appear at the end of statements.
- STN commands can be up to 256 characters in length.

## **Script Statements**

The Script Language is composed of "keywords" and "values." Keywords are words that have special meaning in the Script Language. Values are pieces of data in the form of variables, strings, numbers, or file names. A "statement" has at least one keyword, and some statements have parameters. A "parameter" is the object of the statement and may be a keyword, a value, or a combination of keywords and values. You can sometimes think of statements as having verbs and objects. For example, in the statement GET \_author, *GET* is the verb and *\_author* is the object (parameter).

<span id="page-121-0"></span>The conventions used to describe the STN Express Script Language are:

- 1. **Keywords** are shown in uppercase letters, e.g., EXIT.
- 2. **Strings** are shown in lowercase letters inside double quotation marks. For example, in the statement SEND "string", *SEND* is a keyword, and *string* is a string value. You may use a variable wherever you can use a string.
- 3. **Variables** are shown in lowercase letters with a preceding underscore. For example, in GET \_var1, *GET* is a keyword and \_*var1* represents the name of a variable.
- 4. **Numbers** are denoted by lowercase letters. For example, in the statement PAUSE n, *n* represents a number.
- 5. **Optional** parameters are shown inside square brackets. For example, PAUSE n [SECONDS] means the *PAUSE* statement has a required parameter, *n*, and an optional keyword, *SECONDS*. Do not type the brackets when you type the parameter or keyword.
- 6. When there is a **choice** of parameters or values, the choices are enclosed in braces, and a vertical bar separates the choices. For example, in the statement CAPTURE {ON | OFF}, the keyword *ON* or the keyword *OFF* follows the *CAPTURE* keyword.
- 7. **File names** are shown within angle brackets. For example, DELETE <file name>. You may use a variable whose value is a file name wherever you can use a file name.
- 8. **Comments** are preceded by \\* and continue through the ends of their lines. The script processor ignores comments.
- 9. Example scripts and statements are shown in a fixed-width font.
- 10. Script output and results are shown in a **bold font**.

Note that a **block** is either a single statement or a group of statements enclosed by BEGIN and END.

The statements in the STN Express Script Language are listed in alphabetical order.

Make sure you review the common statements  $SEND$ , [WAIT](#page-136-0),  $\Rightarrow$ ,  $\therefore$  [ECHO](#page-125-0), [IF](#page-130-0), [GOTO,](#page-130-0) and [EXIT.](#page-127-0)

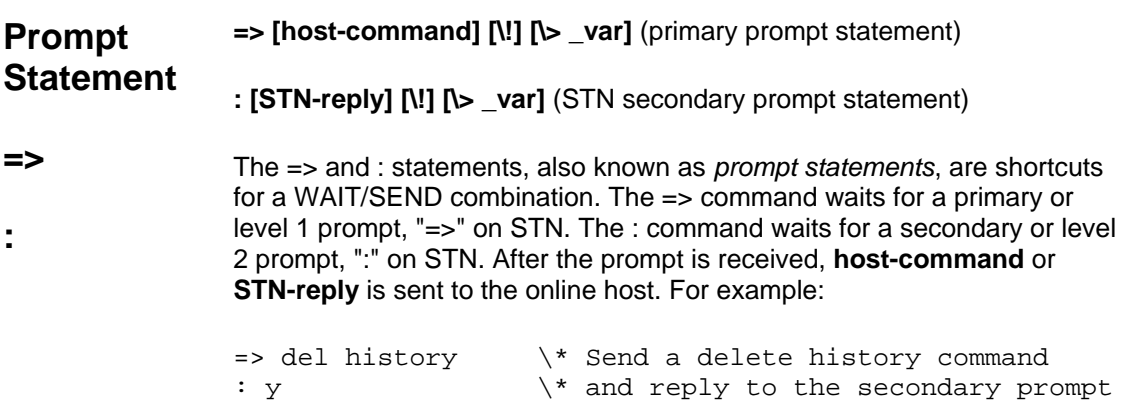

is equivalent to:

SEND ""  $\setminus^*$  Cause an arrow prompt. WAIT FOR "=>"  $\setminus^*$  Wait for the arrow prompt SEND "del history" \\* and send a delete command. WAIT<br>FOR ":"  $\setminus^*$  Wait for the confirmation question SEND " $y$ "  $\qquad \qquad \backslash^*$  and reply.

In each case in the example, STN Express waits to receive a command prompt from STN. After receiving the arrow prompt, STN Express sends a delete history command and then waits for a secondary prompt from STN. STN responds with "DELETE ALL L# ITEMS? (Y)/N:", which STN Express recognizes as a level 2 prompt

The => statement works for STN and online hosts. The : statement is for STN only.

Use the **\**! operator if you want to edit the host command before it is sent (see also the EDIT statement).

Use the **\>** operator to assign the L-number result of the command to a variable. For example, suppose the search command in the following statement produces L2 and 1492 answers:

 $\Rightarrow$  s acid cow  $\> \_$ lnum

The value of \_lnum will be "L2". Furthermore, the # operator can be used with \_lnum to retrieve the number of answers in an L-number. The statement:

ECHO " lnum contains # lnum answers."

displays:

**L2 contains 1492 answers.**

# **Assignment Statement**

### **\_var = expression**

Use an assignment statement to "assign" a value to a variable. First type the name of the variable, then an equal sign (assignment operator), and an expression. An expression can be a variable, a string, a number, a file name, an arithmetic expression, or a function. For example:

```
_{\text{count}} = 0_count = _count + 1__filename = <rn.txt>
```
## **BEGIN/END BEGIN/END**

BEGIN/END forms a block of statements that are treated as a group. BEGIN may appear on the same line as an IF statement.

A BEGIN/END block usually follows an IF or ONEXIT statement.

To use this statement, type BEGIN before the statements you want grouped together. Type END after the statement group. For example:

```
IF (_status = "NOT CONNECTED") BEGIN 
  ECHO "DIALING..." 
   SEND "ATDT 555-5555" 
END
```
This example executes every line between BEGIN and END only if the value of \_status is "NOT CONNECTED". Otherwise, the script continues after the END statement.

## **BREAK BREAK [n [MILSEC[S]]]**

The BREAK statement sends a break to the host system. Enter the number, n, as either a variable or an integer. If n is not entered, 750 is the assumed value. For example:

BREAK 500

sends a break 500 milliseconds in duration.

### **CAPTURE CAPTURE {ON | OFF} <[file name [/A]]>**

The CAPTURE statement turns on or off transcript capture for your online session

If the CAPTURE ON file already exists, it is overwritten. /A opens the transcript in append mode.

Entering a file name is optional. If you do not enter a file name, you must still type <>. CAPTURE ON <> prompts you to enter the transcript file name using the standard Capture Session dialog. The Capture Session dialog allows you to overwrite or append to an existing transcript.

Capture may be to a standard STN Express transcript or to an RTF file. To capture to an RTF file, include a ".rtf" file name extension. The use of any other file name extension, including ".RTF," or no extension at all, results in a standard .trn-format transcript.

CAPTURE OFF <> stops capture.

For example:

CAPTURE ON <tranfile> ECHO "THIS LINE OF TEXT" => e smith/au CAPTURE OFF <>

results in the line "THIS LINE OF TEXT" and the result of the expand command being placed in a file named tranfile in the Transcripts folder defined in your General Preferences.

Capture is turned off when STN Express receives the CAPTURE OFF <> statement or when the online session ends.

If an error occurs, the \_\$filerror system variable is non-zero.

### **CLOSE CLOSE**

The CLOSE statement closes the currently open file. For example:

CLOSE

closes the data file that was opened by the OPEN statement.

If an error occurs at the end of the file, the \$filerror system variable is non-zero.

## <span id="page-125-0"></span>**CONTINUE CONTINUE**

The CONTINUE statement is used to continue processing a script beyond the current SEND, WAIT FOR, and TRYAGAIN statements. For example:

SEND "X" WAIT FOR "LOGINID" CONTINUE FOR 20 SECONDS GOTO @ERR SEND \_loginid

If "LOGINID" is received from the host within 20 seconds, the script continues at the SEND statement.

### **DELETE DELETE <file name>**

The DELETE statement deletes a specific file. For example:

\_filename = <oldfile.txt> DELETE filename

deletes the file named *oldfile.txt* from the Uscripts folder. To delete a file from a different folder, give the full path.

If an error occurs, the \$filerror system variable is non-zero.

### **DROP DTR DROP DTR**

The DROP DTR statement is used to set the DTR (Data Terminal Ready) circuit to an "off" state. In some rare situations, you may need to control the DTR setting on your modem. See also RAISE DTR.

### **ECHO ECHO "string" [NOCR]**

The ECHO statement is used to display a character string or variable on the screen. The string can be zero or more characters, variables, or both. A carriage return is included after the string. To suppress it, use the NOCR keyword. For example:

\_var = "example" \_item = "ECHO statement." ECHO "This is an \_var of the " NOCR ECHO \_item

displays

### **This is an example of the ECHO statement.**

on your screen.

The ECHO statement is not used to send commands to an online host (use the SEND statement). The results of ECHO statements and host commands are mixed in the session window and transcript. As a result, it can appear that commands are being sent to the host when they are not. For example,

ECHO "Enter your search term:"

appears as

### **=> Enter your search term:**

on STN. You may wish to use an extra ECHO to avoid this. For example,

ECHO  $"$   $\setminus$ \* outputs a blank line to the screen ECHO "Enter your search term:"

appears as

**=>** 

**Enter your search term:** 

in the STN session and transcript.

### **EDIT EDIT {ON | OFF}**

The EDIT statement is used to interact with the script processor by pausing the script before sending a command to the online host. An "Enter user data" box with the next command in it appears, allowing the command to be edited before it is sent. The changes made in the text editing box are not saved in the script file. The default is EDIT OFF. For example:

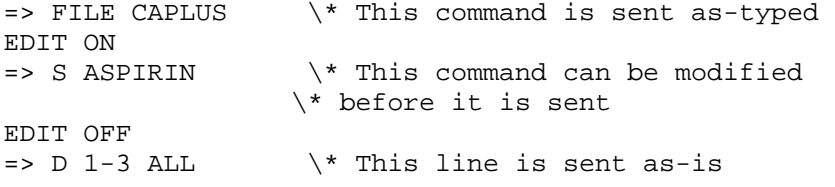

You may use \! as a shortcut for the EDIT statement. Use \! on the => and : statement lines for STN scripts. The \! operator must occur at the end of the statement.

## <span id="page-127-0"></span>**EXEC EXEC <file name>**

The EXEC statement is used to execute another script from within a script. The script file name is required.

Scripts may be nested eight levels deep. Variables defined in the calling script are available in the called script. When the called script completes, processing continues on the line immediately after the EXEC statement in the calling script. For example:

\_filevar = <SECONDSCRIPT.sc> EXEC \_filevar ECHO " filevar has completed processing."

executes the script SECONDSCRIPT.sc. Then it returns to the calling script and prints:

### **SECONDSCRIPT.sc has completed processing**.

All scripts that are executed must reside in the User Scripts or Predefined Scripts folder as defined in General Preferences (located in the **Setup**  menu on the Main Menu). The User Scripts folder is checked first for the script. If it is not found, the Predefined Scripts folder is checked. If the script is not found in either folder, an error message is displayed.

If an error occurs, the \_\$filerror system variable is non-zero.

### **EXIT EXIT**

The EXIT statement defines a point to leave the script. EXIT has no parameters.

An exit is assumed after the last statement in a script. Thus, an EXIT statement is not required in any script. More than one EXIT statement may be used in a script.

If an ONEXIT statement exists in a script, the ONEXIT block is executed before exiting. If the ONEXIT statement includes an EXIT statement, an exit occurs immediately when that EXIT is executed.

### **GET GET \_varname [HIDDEN] [LABEL="string"]**

The GET statement is used to accept input from the keyboard.

When a GET statement is reached in the script, text entry box is displayed in which the user may type. Typed characters, up to but not including the first carriage return, are placed in \_varname.

All typed input is scanned for a colon character (:). If found, GET returns only the characters that follow the colon.

If the HIDDEN keyword is present, the typed characters are not displayed in the input box.

If both the HIDDEN and LABEL keywords are present, HIDDEN must be first.

For example, the statements

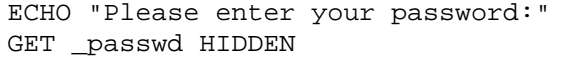

display

### **Please enter your password:**

in the session window and prompts you for your password with an Enter User Data pop-up box:

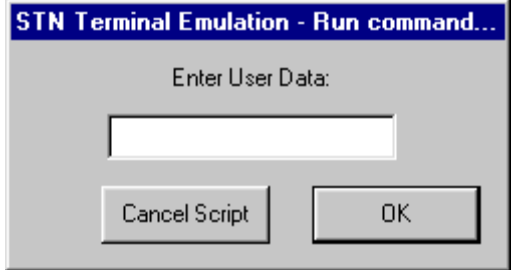

When your password is entered, it is stored in the \_passwd variable but not displayed.

Use the LABEL keyword to specify your own message in the pop-up box. For example:

GET \_passwd HIDDEN LABEL="Please type your password:"

STN Terminal Emulation - Run command.. Please type your password: Cancel Script 0K

<span id="page-129-0"></span>causes the following dialog to be displayed:

### **GOSUB GOSUB @label**

The GOSUB statement is used to branch to a different location (a subroutine) in the script with the option of returning to the statement that follows GOSUB. Subroutines are useful when an identical set of statements is executed from various points in the script.

GOSUB has only one parameter, a label. When GOSUB is reached, script processing moves to the indicated label and continues processing until a [RETURN](#page-133-0) statement is reached. The RETURN statement causes the script to continue with the statement following the GOSUB statement.

GOSUBs may be nested up to eight levels.

For example:

ECHO "Right before the GOSUB." GOSUB @SUBROUTINE ECHO "Right after the GOSUB." EXIT

@SUBROUTINE ECHO "Within the GOSUB." RETURN

displays:

**Right before the GOSUB. Within the GOSUB. Right after the GOSUB.**

### <span id="page-130-0"></span>**GOTO GOTO @label**

The GOTO statement is used to direct script processing to a line that is not directly after the current line of a script.

GOTO is similar to GOSUB except that there is no option to RETURN.

For example:

```
IF (_var1 = "FIRST") GOTO @LABEL1 
ECHO "Value of var1 is not FIRST." 
EXTT
```

```
@LABEL1 
ECHO "Value of var1 is FIRST" 
EXIT
```
outputs only one of the above ECHOed lines, depending on the value of \_var1.

### **IF IF** (condition) block [ELSE block]

The IF statement is used to execute one or more statements based on a condition or criteria.

The IF/ELSE statement forms a construct that decides which statement to execute next. If the condition is true, the statement or block directly following the IF is executed. If the condition is false, the statement or block directly following the ELSE keyword is executed. If the condition is false and there is no ELSE keyword, the statement following the end of the IF block is executed.

Use a BEGIN/END block when you want to execute more than one statement after IF or ELSE.

For example:

```
\* If no phone number was given, ask for it. Otherwise,
\setminus^* display the number. In either case, dial the number.<br>IF ( phoneno = "") BEGIN \setminus^* multi-statement block
                                      \setminus^* multi-statement block
   ECHO "Enter phone number:" 
   GET _phoneno 
   END 
ELSE 
   ECHO "Dialing _phoneno" \* single-statement block 
SEND "ATDT _phoneno"
```
Note that the SEND statement is outside the IF/ELSE construct. It is executed regardless of the condition.

### **ONEXIT ONEXIT block**

ONEXIT is used to specify a set of statements to always execute before leaving a script.

The ONEXIT statement may be placed anywhere within a script. An ONEXIT block cannot contain a GOTO or RETURN statement.

When the script processor reaches an EXIT statement and an ONEXIT block has been defined, processing jumps to the ONEXIT block. After the ONEXIT block has been completed, the script ends. An EXIT statement within an ONEXIT block causes an immediate exit (the ONEXIT block is not executed again).

The block portion of the statement may be entered as one line, or as a set of statements between BEGIN and END.

For example, the statements:

```
ONEXIT BEGIN 
   ECHO "These two lines will always be" 
   ECHO "executed upon exiting the script." 
END
```
cause the two lines to be displayed to the screen when you leave the script.

### **OPEN OPEN [<file name>] [ {/R | /W} ]**

The OPEN statement is used to open a new or existing file from within a script.

The file name is optional. If no file name is supplied, you are prompted to enter one.

The file name can be a full path, such as *C:\Docs\Project2\data.txt*, or a simple name, such as *data.txt*. If it is a simple file name, the file is opened in the Uscripts folder.

The /R option opens the file to read only. The /W option allows both reading and writing in the file. The default option is /W.

All data written to the file is appended to the end of the file. To rewrite a file completely, delete it before opening it.

For example:

\_error = "Command timed out. Error ##36."

DELETE <errors.txt> \\* Delete errors.txt from Uscripts OPEN <errors.txt> \\* Open (and create) file in Uscripts WRITE \_error CLOSE

places the following message in a file named *errors.txt*:

### **Command timed out. Error #36.**

If an error occurs, the \_\$filerror system variable is non-zero.

### **PAGE PAGE**

The PAGE statement forces the captured transcript to begin a new page.

Page breaks appear when Browsing a standard transcript as

**<------Page Break------>** 

and are preserved when saved as RTF.

### **PAUSE PAUSE {n [SECOND[S]] | [UNTIL time]}**

Use the PAUSE statement to halt script processing for a period of time or until a specific time of day.

Enter the number of seconds, n, as an integer or a variable. If n equals zero, the pause is forever.

The UNTIL time option allows you to specify a certain time of the day, using a 24-hour clock.

For example:

```
PAUSE 1 SECOND \qquad \qquad \backslash^* pause for 1 second<br>PAUSE UNTIL 14:45 \qquad \qquad \backslash^* pause until 2:45 pr
                                                          \setminus^* pause until 2:45 pm
```
### **PRINT PRINT {ON | OFF}**

Use the PRINT statement to turn "slave" printing on or off. Slave printing causes the transcript to be printed as the online session progresses. Slave printing is not recommended.

### <span id="page-133-0"></span>**RAISE RAISE DTR**

**DTR**  Use the RAISE DTR statement to set the modem's DTR (Data Terminal Ready) circuit to an "on" state. See also DROP DTR.

### **READ READ \_varname**

:

The READ statement reads a single line from the OPEN file and stores the value, without a carriage return character, in \_varname. For example

```
ECHO "reading first line of INPUT FILE" 
OPEN <input.txt>
READ _line 
CLOSE
```
The file input.txt is opened and the first line is read into the variable \_line.

If an end-of-file condition is reached or an error occurs, the \_\$filerror system variable will be non-zero.

### **RETURN RETURN**

The RETURN statement is used to return to the point from which a subroutine was invoked by a GOSUB statement. For example:

GOSUB @SUBROUTINE ECHO "processing will return to this point." EXIT

@SUBROUTINE ECHO "After printing this line..." RETURN

displays the following:

**After printing this line... processing will return to this point.**

### <span id="page-134-0"></span>**SEND SEND "string" [EDIT] [HIDDEN] [NOCR]**

The SEND statement is used to send a character string to the online host. (Technically, the string is sent to the communication port specified in the logon setup. Therefore, for example, a string can be sent to a modem before STN Express is connected to the host.)

The string and other parameters may occur in any order after the SEND statement. The "=>" and ":" statements are specific forms of SEND.

**EDIT** is an option that allows the string to be edited before it is sent. EDIT works as \! does in the => and : statements.

**HIDDEN** does not display the string as it is sent. This is useful when sending passwords.

A carriage return is automatically included after the string. To suppress it, use the **NOCR** keyword.

For example:

SEND "+++" NOCR SEND "ATDT 555-1212"

sends:

**+++ATDT 555-1212** 

to the modem.

### **STNLOGON STNLOGON**

The STNLOGON statement is used to execute the STNLOGON script that logs you on to STN International. STNLOGON assumes that there is already a connection to STN. Specifically, STNLOGON sends a carriage return and expects the reply to be "Welcome to STN International! Enter x:".

### **SUBSTR** SUBSTR (\_var, begin, length)

SUBSTR is a function that takes a string of characters in a variable and returns a "substring" or portion of the string. The returned substring begins with character number **begin** and continues for **length** characters. **Begin** and **length** may be literal numbers or variables. For example, the statements:

\_var1 = "xxx remove this portion xxx"

<span id="page-135-0"></span> $\text{var2} = \text{SUBSTR}(\text{var1}, 5, 19)$ ECHO var2

display the following contents of var2:

### **remove this portion**

SUBSTR may be used in conditions. For example:

 $len = 3$ IF (SUBSTR(\_var1,1,\_len) = "xxx") GOTO @label

When the script runs, if **begin** is beyond the end of the string, a variable substitution error is given.

### **TRYAGAIN TRYAGAIN n [TIMES] [ [THEN] block]**

The TRYAGAIN statement is part of a [WAIT](#page-136-0) block and is used to repeat the previous [SEND](#page-134-0) statement a specified number of times.

This statement works only in the context of the SEND-WAIT statement pair. It repeats the previous SEND up to n times. After the nth attempt, processing either performs the THEN block or EXITs.

For example:

SEND "ATDT 555-1212" WAIT FOR "CONNECT" CONTINUE FOR "NO CARRIER" EXIT FOR 5 SECONDS TRYAGAIN 5 TIMES THEN GOTO @failed

This script sends the phone number and waits 5 seconds for either CONNECT or NO CARRIER. If the response is not received, the phone number is sent up to five more times. If the expected response is still not received, the process jumps to the @failed label.

### **UPLOAD UPLOAD [LNUM \_var1,\_var2,\_var3...] <file name>**

The UPLOAD statement is used to upload a structure query to STN. The result of the UPLOAD is one or more L-numbered queries.

The **LNUM** keyword indicates the beginning of a list of variables. The variables are assigned the L-number or L-numbers of the uploaded structure. Usually, only one variable is needed. Multiple variables are needed when a reaction query with multiple participants is uploaded in an STN file that does not support reaction searching. In that situation, each of <span id="page-136-0"></span>the participants is uploaded into its own L-numbered query. Commas must separate variables in the list.

**<file name>** is a full path to a .str query file created in Structure Drawing.

For example:

UPLOAD LNUM \_line1 <C:\STNEXP\Queries\STR1.STR>

This statement uploads the structure query file STR1.STR to STN and stores the resulting L-number value in the \_line1 variable.

If an error occurs, the \_\$filerror system variable is non-zero.

### **USER USER**

The USER statement is used to temporarily halt script processing and give control of the online session to the user. Control is returned to the script when you press the END key.

### **VT320 VT320 {ON | OFF}**

The VT320 statement is used to turn **ON** or **OFF** VT320 terminal emulation and is useful when you connect to STN via a VAX with a menu system and when you connect to an online host that offers a menu system.

### **WAIT WAIT [ \_var1] [LNUM \_var2] for-list**

The WAIT statement is used to pause script processing until a specific response is received from the online host. This statement results in data being read from the incoming communication port one line at a time. A line includes everything up to a carriage return.

After WAIT is executed, **\_var1** contains the last line received from the host.

**LNUM** var2 puts an L-number into the variable var2.

**for-list** is one or more:

### **FOR for-condition [THEN] block**

This is defined as: "If for-condition is met, then execute these statements."

<span id="page-137-0"></span>The block is optional, except for the last for-condition. Often the block contains a CONTINUE statement.

**For-condition** is either:

**"string" (substring received from host)**

or:

**n [SECOND[S]] (passing of time, n, can be an integer or a variable)**

If n is zero, the WAIT is forever.

See the example at the [TRYAGAIN](#page-135-0) statement.

### **WRITE WRITE "string" [NOCR]**

The WRITE statement writes a line of text into the currently-open file.

WRITE places **string** in the open file, followed by a carriage return. If the **NOCR** keyword is present, the carriage return is suppressed.

Lines are always appended to the end of the file. To erase the contents of the file before writing to it, use the [DELETE](#page-125-0) statement.

If an error occurs, the \_\$filerror system variable is non-zero.

### **Script Tips** • Scripts do not require a specific format or style as you type the statements, and more than one statement may appear on the same line. However, for ease of understanding the scripts you have written, use a style similar to what you see here.

- To ensure that all STN Express features are available while you are online, use the STNLOGON script instead of writing your own commands to log on to STN.
- Open a new script file by selecting **New** from the **File** menu within the STN Edit window. A new, Untitled window is displayed
- **Check Command File** checks your script for some errors. Getting an error-free script from the command file checker does not guarantee that the script will do what it was intended to do. A clean bill of health from the command file checker also does not guarantee there are no errors in the script because some errors cannot be found until the script is run.
- Add comments to a script by placing a  $\setminus$  anywhere on the line. To display a comment on the screen, use the ECHO statement.
- Use comments to help you and others understandable your scripts.
- Use blank lines to make your scripts more readable.

<span id="page-138-0"></span>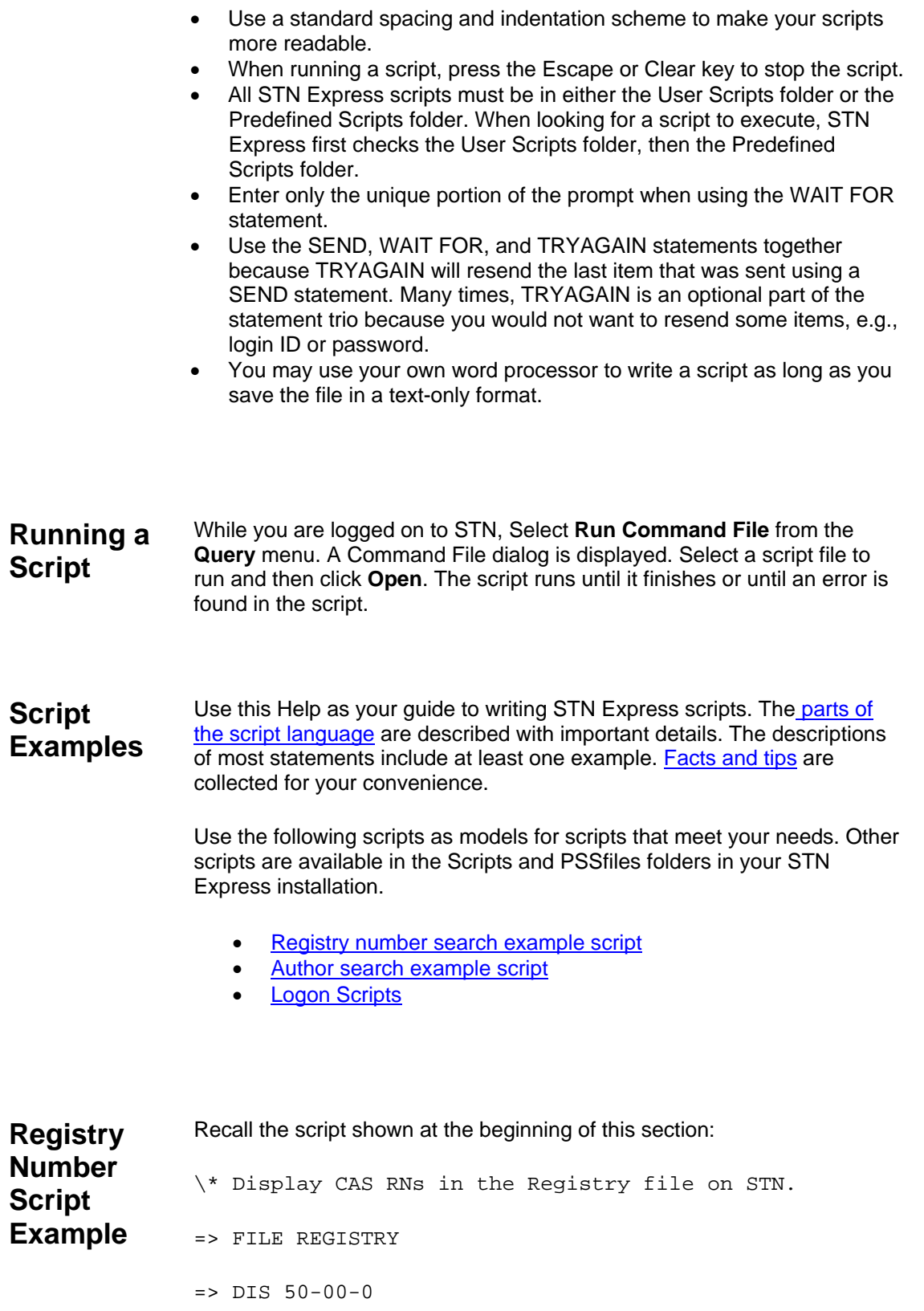

```
=> DIS 7777-77-7
\Rightarrow LOG Y
It does its job but is not very flexible. For example, what if you have long 
list of CAS Registry Numbers instead of just a few? Use the OPEN, READ, 
IF, and CLOSE statements to process a file of Registry Numbers. 
\* STN Express script to read list of RNs from a file
\* and display information for each Registry Number.
\* Open the data file for reading. There is one RN on 
\* each line.
OPEN <rnlist.txt>/R
=> file registry 
\* Process all the RNs in the file
@readloop
   \* Read an RN from the data file.
   READ _rn
   \* If an RN was read, send a DISPLAY command to STN.
   IF (_$filerror = 0) BEGIN
     \* Display the requested substance 
     => dis _rn
     GOTO @readloop
   END
\* Close the input file 
CLOSE
=>
EXIT
```

```
Author 
Search 
Script 
Example 
              ECHO ""
              ECHO "This is a script for running author searches."
              ECHO "Press [Esc] at any time if you would like to\ 
              stop."
              ECHO ""
              ECHO "In the pop-up box, enter the last or family\ name 
              of the author:"
              GET _lastname LABEL="Last/family name:"
              ECHO "In the pop-up box, enter first or given name\ or 
              initial:"
              GET _firstname LABEL="First/given name:"
              \* Use the STN expand command to provide choices of 
              \* names.
              =>
              => expand _lastname _firstname/au
              ECHO "Enter the e-numbers to search, e.g., e3-e5 or\
              e3,e7) or end"
              GET _enums LABEL="Enter e-numbers:"
              IF (_enums = "end") BEGIN
                 ECHO "Ending author search at your request."
                = EXIT
              END
              ==> search _enums \> _results
              \* If the search yielded zero answers, there is
```

```
\* nothing to display. Inform the user and exit.
IF (#_results = 0) BEGIN
  ECHO "There are no answers for your query."
   =>
   EXIT
END 
\* The search found hits, so ask how many should be 
\* displayed.
ECHO "How many answers would you like to display? 
(e.g., \setminus #_results or 0):"
GET _display
IF (_display > 0) BEGIN
   ECHO "Please provide a transcript name to use to\ 
  save your answers."
  CAPTURE ON <>
   \* Don't try to display more answers than are 
   \* available.
   IF (_display > #_results) THEN _display = #_results
   =>
   => dis 1-_display bib
CAPTURE OFF <>
END
ECHO "Your author search is now complete."
= >EXIT
```
### There are two separate steps to logging on to an online host:

- 1. Connecting to the host through a telecommunications network.
- 2. Logging on to the host.

STN Express includes support for several telecommunications networks and online hosts. Before you take the time to write your own connection or logon script, find out whether STN Express already provides the scripts you need. Also, you may find it easier to use the Watch Me feature than to write your own logon script.

## **Predefined Logon Setup Variables**

<span id="page-142-0"></span>**Logon Scripts** 

> If you intend to write your own scripts that connect through a network or log on to an online host, be sure you understand the details of a logon setup. Many of the values defined in a logon setup are available to STN Express scripts as variables. Below is a list of these variables and the fields in the setup dialogs to which they correspond.

### **Host Information**

## **Setup Definition Dialog**

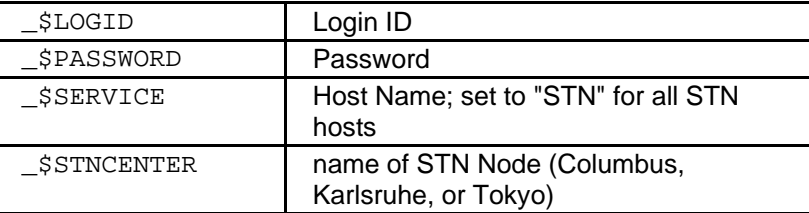

### **Path**

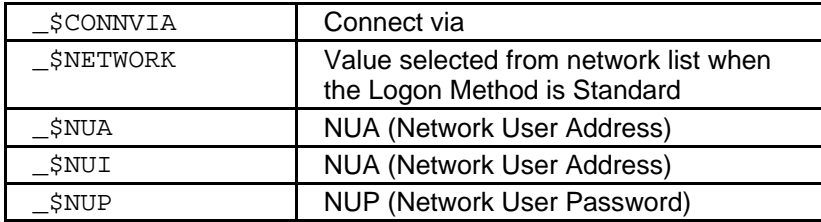

## **Communication Settings**

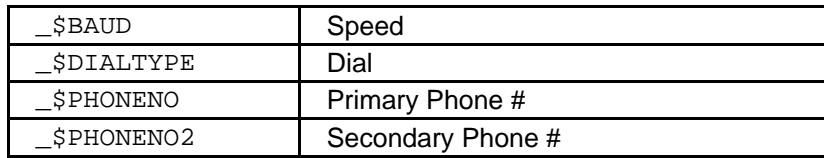

## **Host Settings**

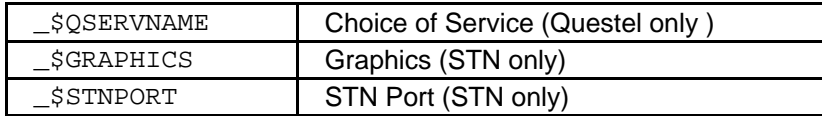

### **Advanced Dialog Prompt Character strings**

## **Optional**

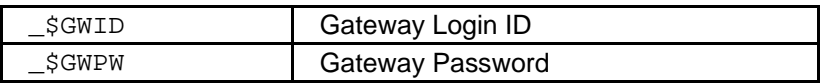

## **Execute at command prompt**

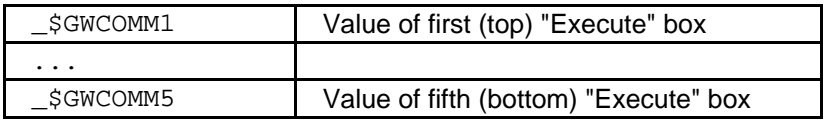

## **Modem Configuration**

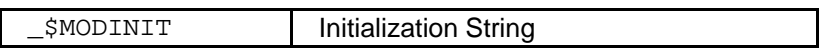
## **Predefined STN Variables**

In addition to predefined logon setup variables, other variables related to your STN session are available to you.

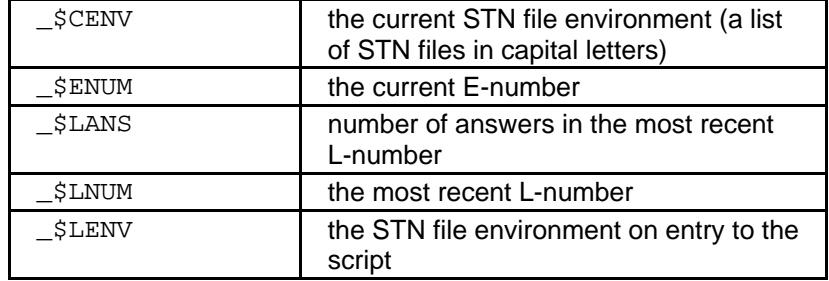